# **HP Netserver LP 1000r User Guide**

# **(1.13 and 1.26 GHz)**

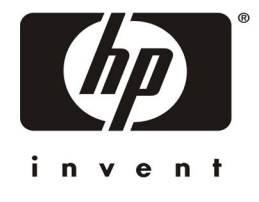

**Online Version: 2.0 Last Updated: June 2001** 

#### **Notice**

The information contained in this document is subject to change without notice.

**Hewlett-Packard makes no warranty of any kind with regard to this material, including, but not limited to, the implied warranties of merchantability and fitness for a particular purpose**. Hewlett-Packard shall not be liable for errors contained herein or for incidental or consequential damages in connection with the furnishing, performance, or use of this material.

Hewlett-Packard assumes no responsibility for the use or reliability of its software on equipment that is not furnished by Hewlett-Packard.

This document contains proprietary information that is protected by copyright. All rights are reserved. No part of this document may be photocopied, reproduced, or translated to another language without the prior written consent of Hewlett-Packard Company.

Microsoft, Windows NT, Windows 95, Windows 2000 and Internet Explorer are trademarks or registered trademarks of Microsoft in the U.S. and other countries. Netscape and Navigator are registered trademarks of Netscape Communications Corporation in the U.S. and other countries. Adobe and Acrobat are either registered trademarks or trademarks of Adobe Systems Incorporated in the United States and other countries. Symbios is a registered trademark of LSI Logic Corporation. Intel is a registered trademark of Intel Corporation. Chatsworth Products and CPI are trademarks of Chatsworth Products, Incorporated. Torx is a registered trademark of CamCar/Textron, Incorporated. 3M is a trademark of 3M. All other brand and product names are trademarks of, and are used to identify products of, their respective owners.

Hewlett-Packard Company Network Server Division Technical Communications/ MS 45SLE 10955 Tantau Avenue Cupertino, California 95014 USA

© Copyright 2001, Hewlett-Packard Company.

#### **Audience Assumptions**

This guide is for the person who installs, administers, and troubleshoots LAN servers. Hewlett-Packard Company assumes you are qualified in the servicing of computer equipment and trained in recognizing hazards in products with hazardous energy levels.

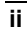

## **Contents**

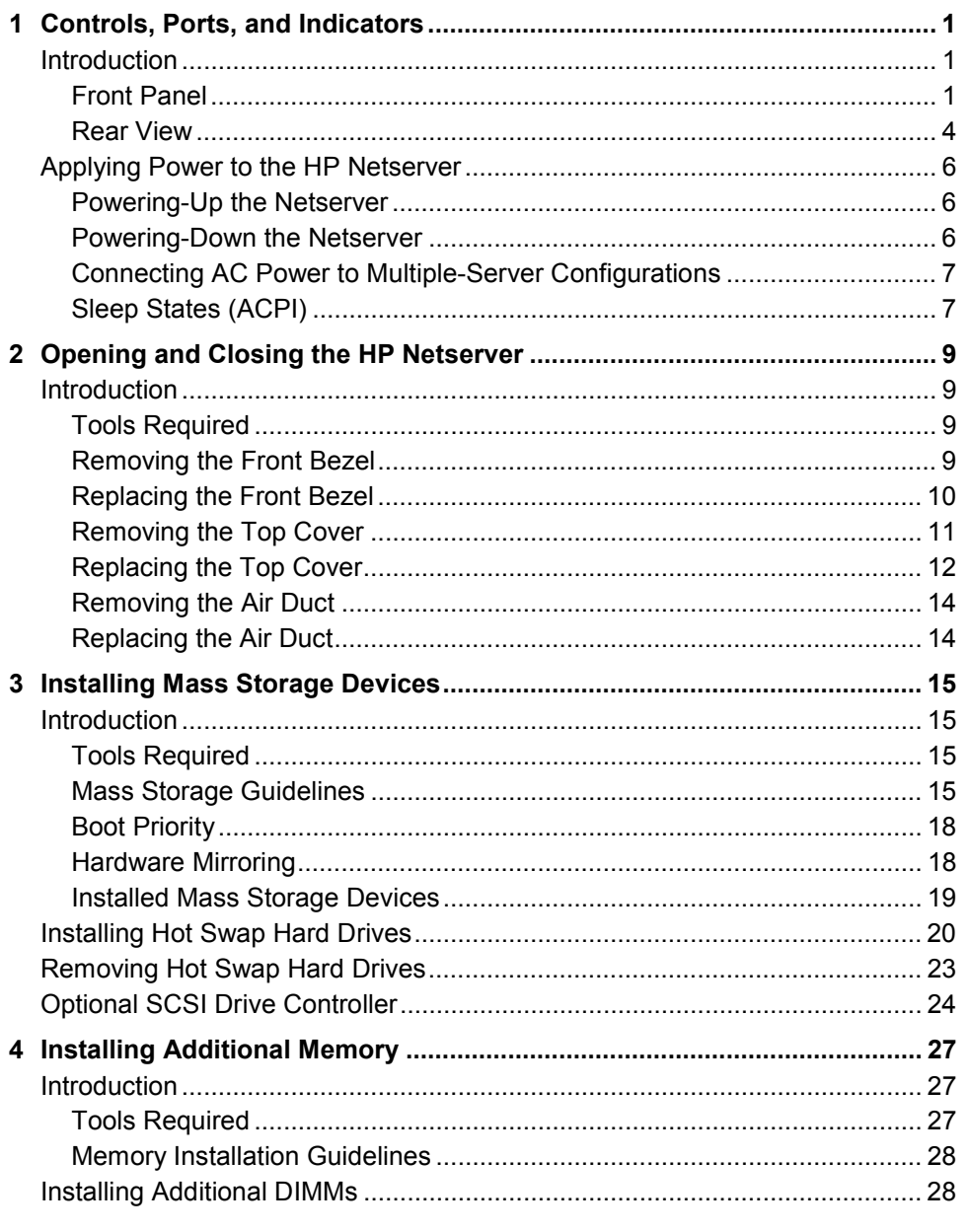

 $\overline{\mathsf{iii}}$ 

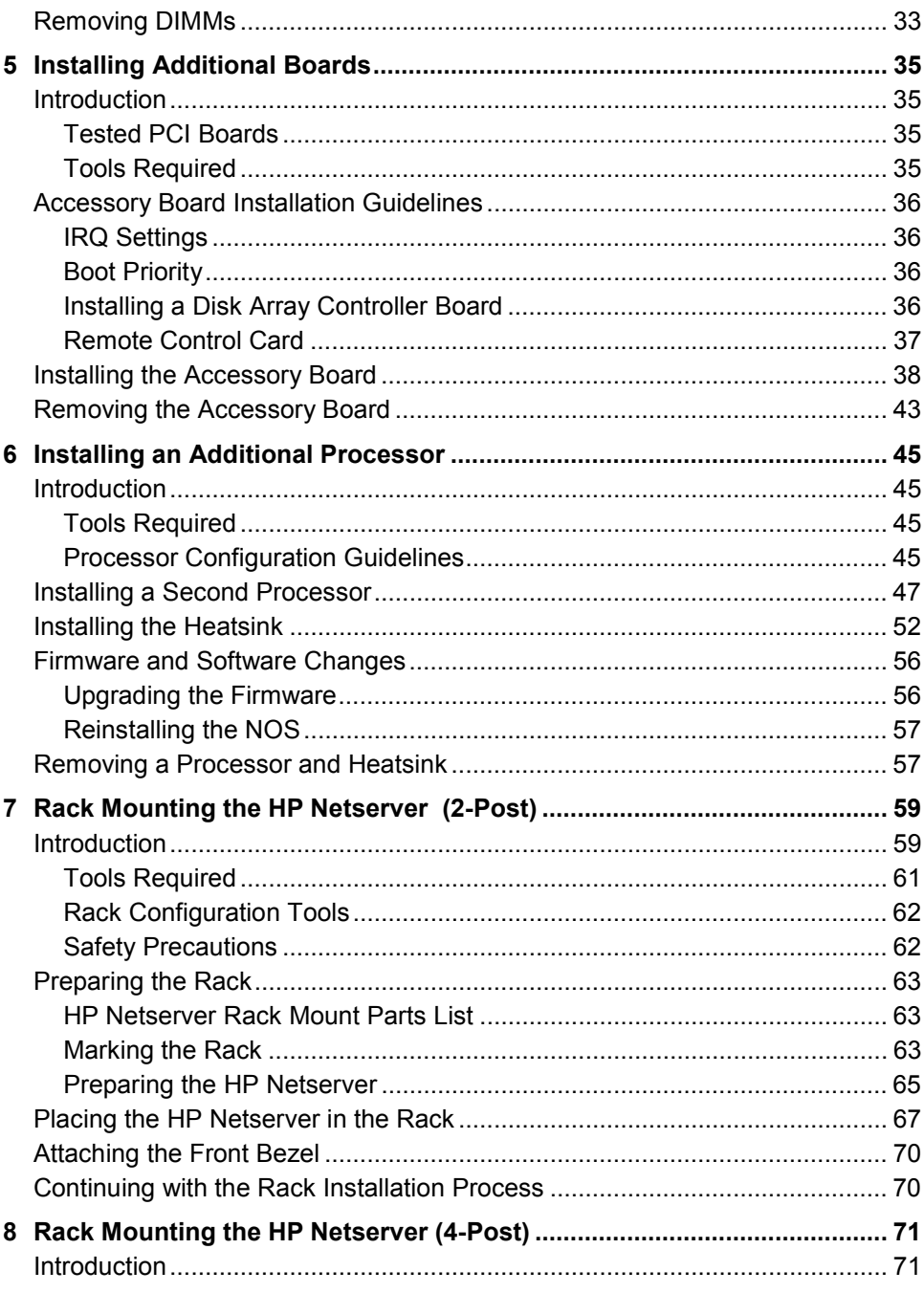

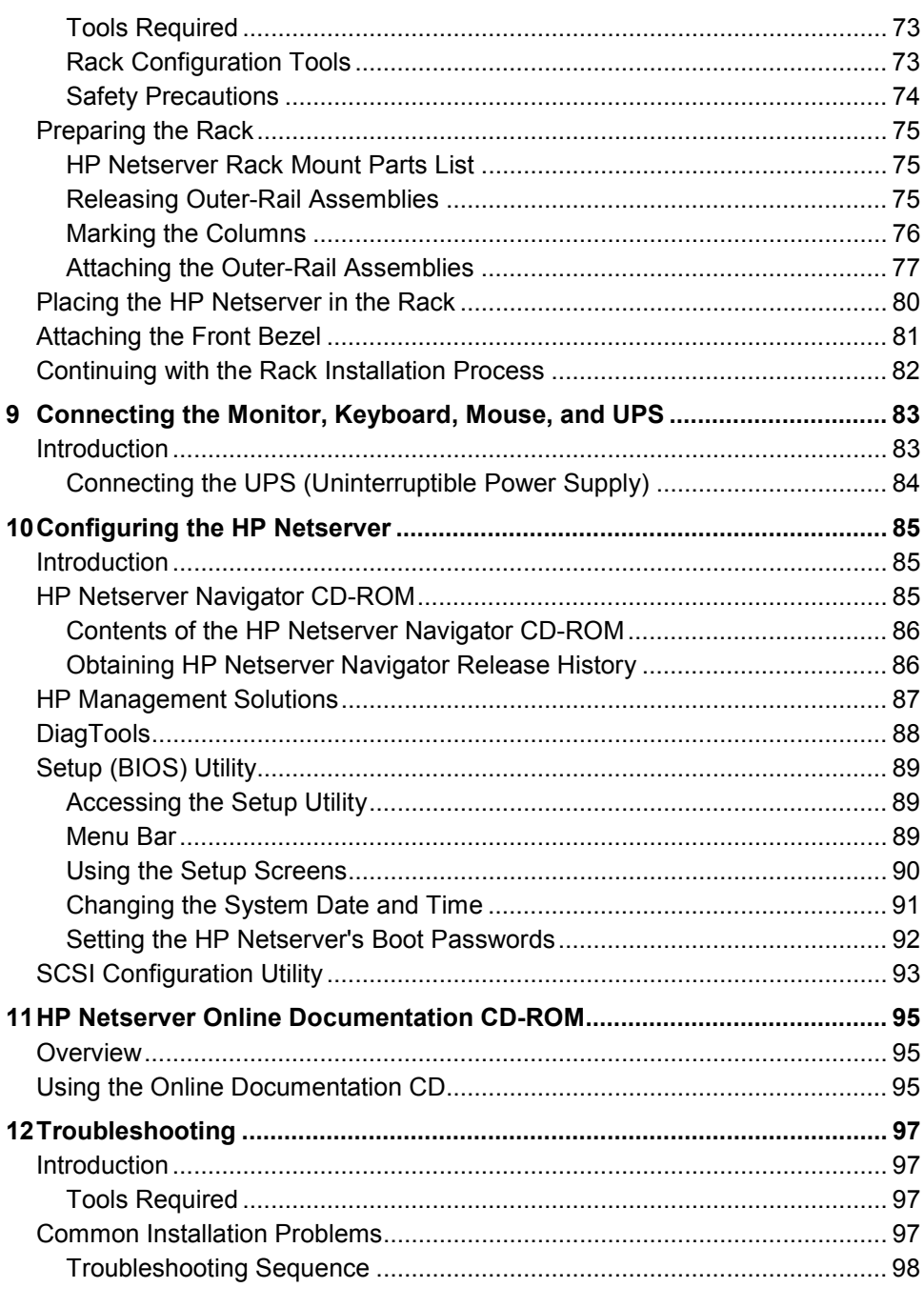

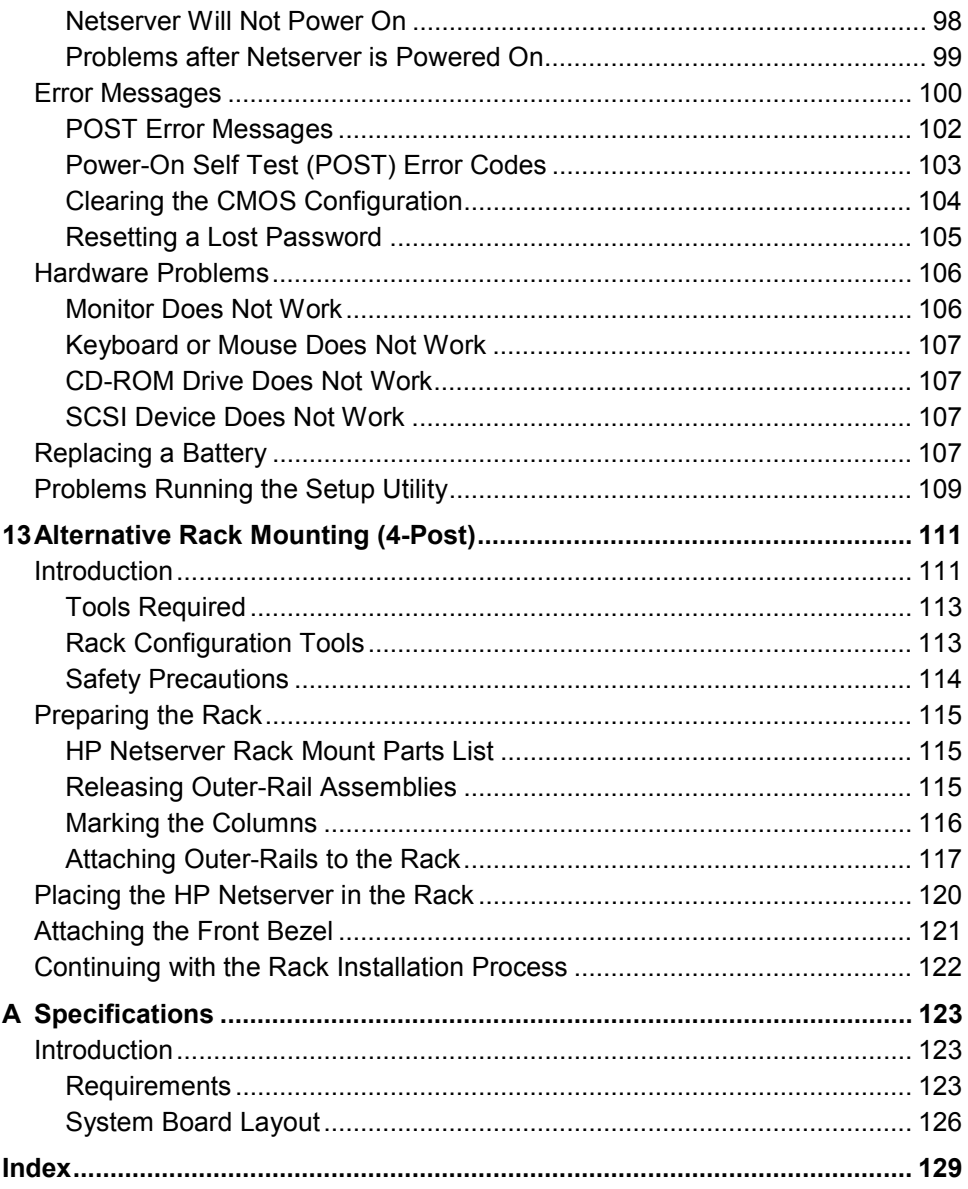

 $\overline{vi}$ 

## <span id="page-6-0"></span>**1 Controls, Ports, and Indicators**

### **Introduction**

Before operating the HP Netserver LP 1000r, familiarize yourself with the Netserver's controls, ports, and indicators, as shown in Figures 1-1 through 1-3.

#### **Front Panel**

The front panel of the HP Netserver provides the controls and indicators commonly used when operating the Netserver.

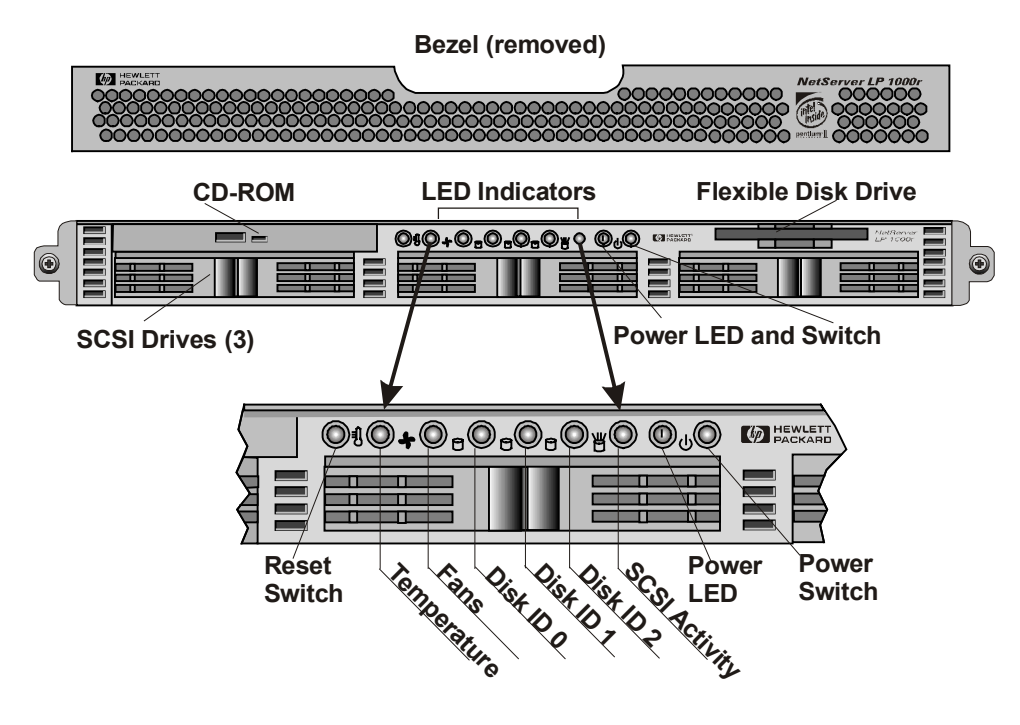

**Figure 1-1. Front Panel** 

Tables 1-1 and 1-2 describe the front panel controls and indicators in the center of the front panel. Refer to Figure 1-2 for the mass storage controls and indicators.

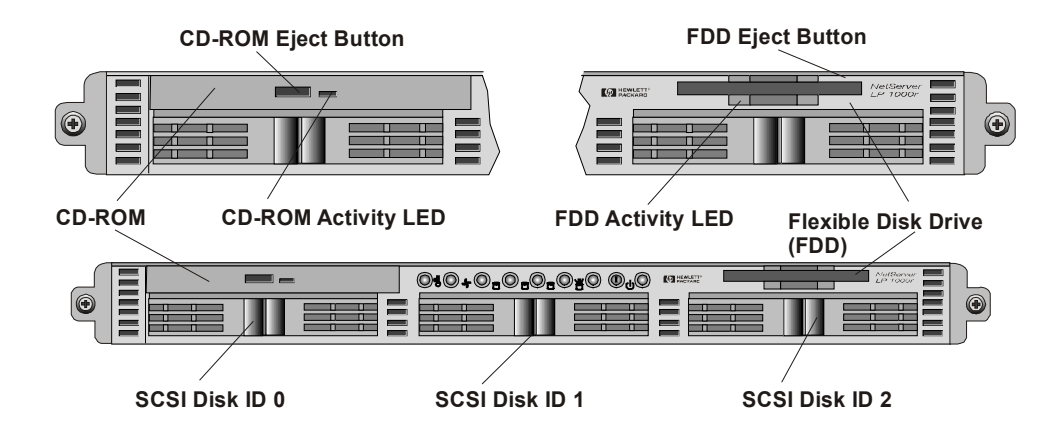

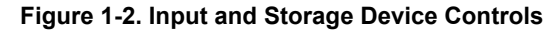

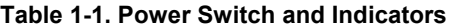

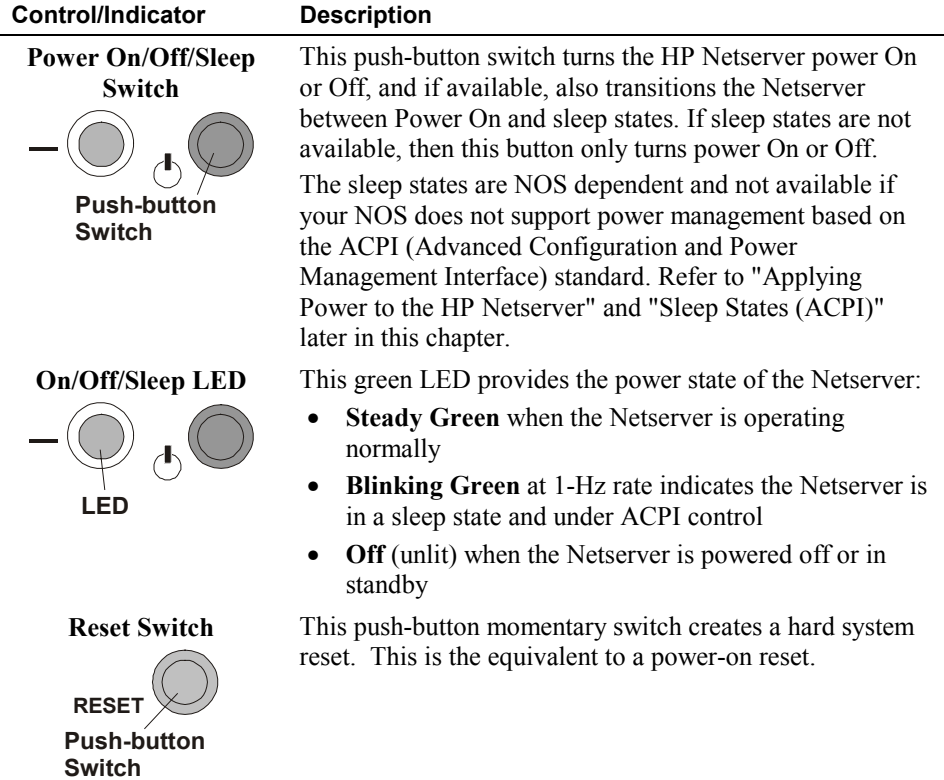

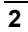

**3** 

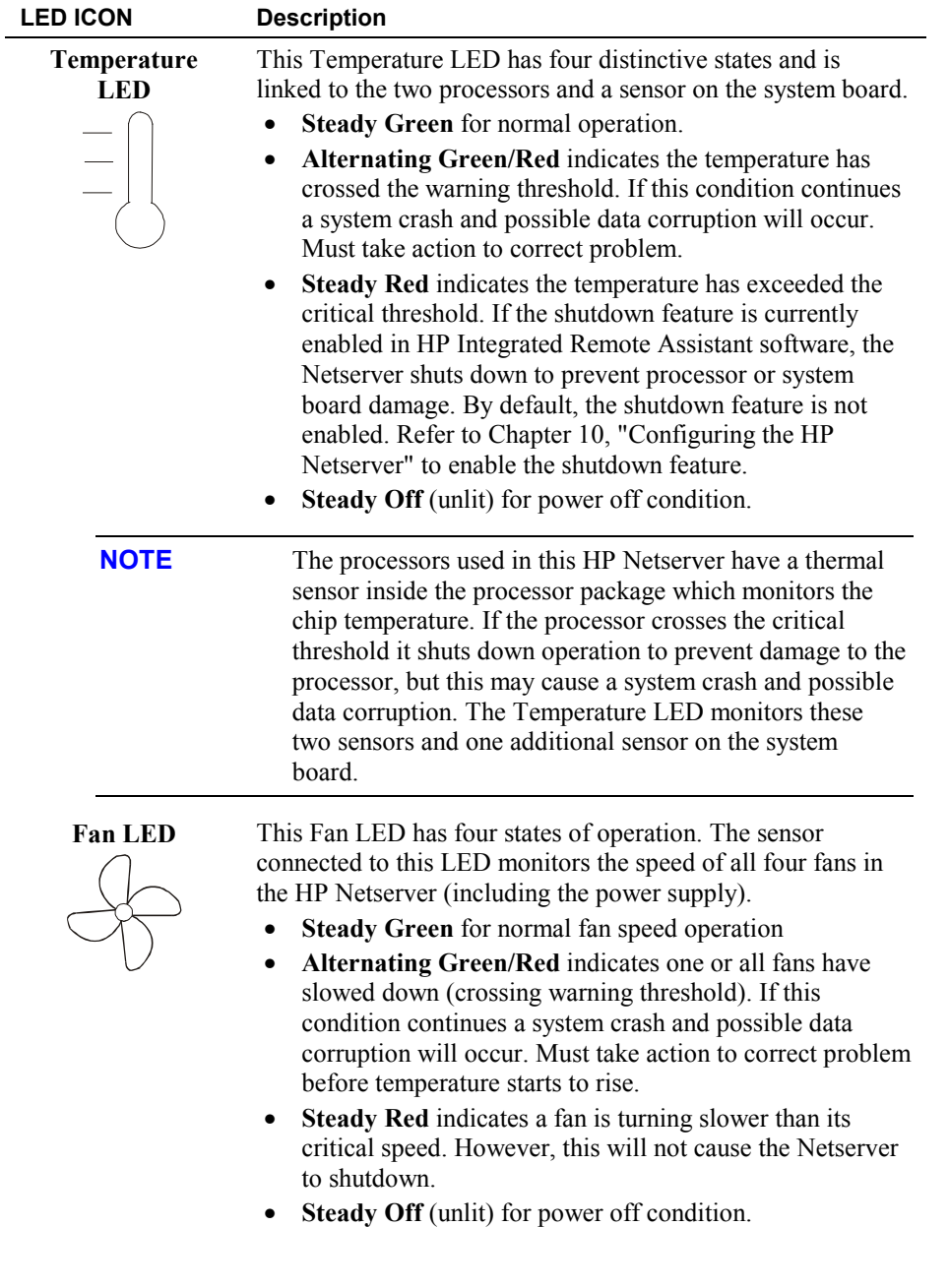

#### **Table 1-2. Component Indicators**

<span id="page-9-0"></span>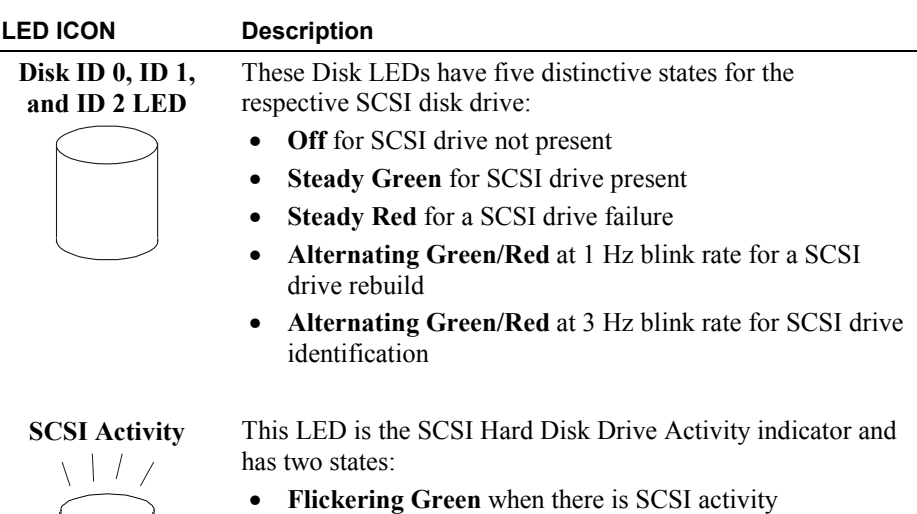

• **Off** when there is no power or SCSI activity

#### **Rear View**

The ports and connectors at the rear are listed below and shown in Figure 1-3.

- The power connector accepts a standard power cable to connect the HP Netserver LP 1000r with a UPS (Uninterruptible Power Supply) or the site power source.
- The mouse port accepts a standard mouse with a PS/2 connector.
- The keyboard port accepts a standard keyboard with a PS/2 connector.
- The USB (2) ports are provided for printers, scanners, and external modems and do not support the keyboard or the mouse.
- The Parallel Port is a standard parallel port which supports Extended Capabilities Port (ECP)/Enhanced Parallel Port (EPP).
- The Serial A/MGMT Port is a standard serial port which can be used for serial devices or for management functions. For more information on management functions refer to Chapter 10, "Configuring the HP Netserver."
- The Video Port interface specifications are listed in Table A-4, "HP Netserver Hardware Specifications" and Table A-5, "Video Display Modes" of Appendix A, "Specifications."

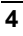

- The two LAN ports (LAN A/MGMT and LAN B) are for embedded controllers based on Intel's 82559 10/100 BaseT Fast Ethernet controller. Only LAN A/MGMT is used with Alert-on-LAN 2 (AOL2) and Wake-on-LAN remote management functions. Each one has a RJ-45 LAN connector and two LEDs to indicate LAN speed and valid connection. Refer to Table 1- 3 for the LAN LED indicators and Chapter 10, "Configuring the HP Netserver."
- The external SCSI port provides access to external SCSI devices, typically an external SCSI tape back-up device.

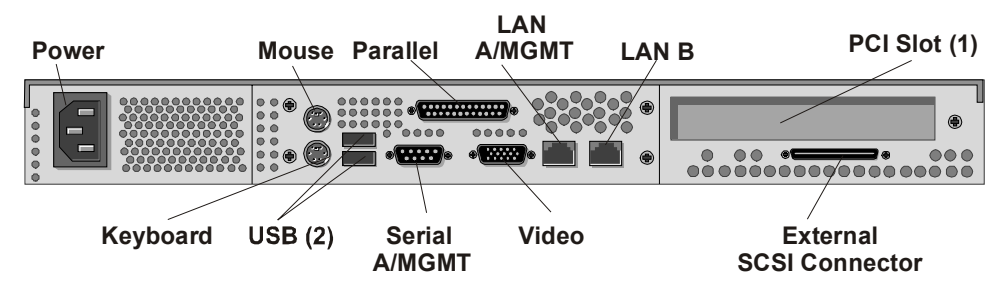

**Figure 1-3. Rear Panel and Ports** 

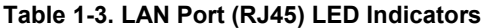

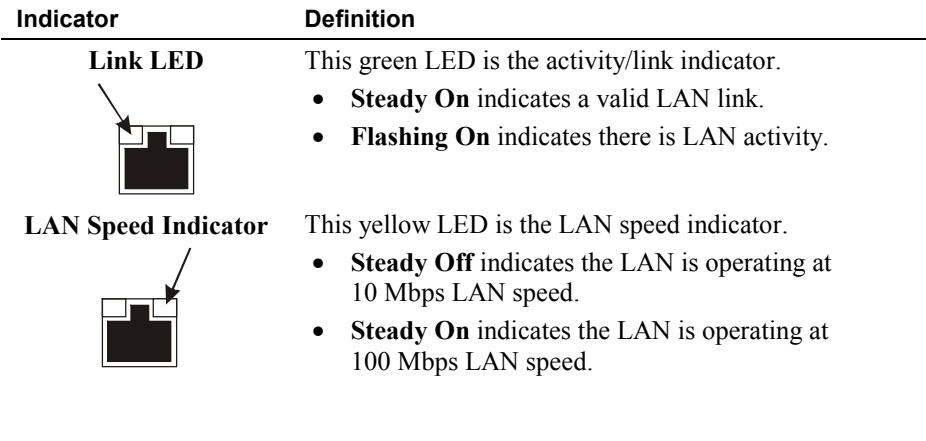

### <span id="page-11-0"></span>**Applying Power to the HP Netserver**

#### **Powering-Up the Netserver**

**NOTE** Turn on power to the monitor connected to the HP Netserver before you power-on the Netserver. This allows proper auto-configuration of video output of the Netserver as it boots up.

- 1. Ensure the HP Netserver's power cord is connected to the power source. See Figure 1-3.
- 2. Press the Power push-button on the front control panel. See Figure 1-1.

When you press the power button on the control panel, the Netserver powers up and loads the operating system. The system runs a set of power on self tests (POST) during this process. For details refer to Chapter 12, "Troubleshooting."

#### **Powering-Down the Netserver**

- 1. Log off all users and, if necessary, backup files.
	- a. Schedule the power down for a time when it will affect the fewest users.
	- b. If you will be doing any kind of hardware or software upgrade, ensure the Netserver's data has been backed up.
	- c. Follow instructions in your network operating system (NOS) documentation to shut down all networking software and applications.

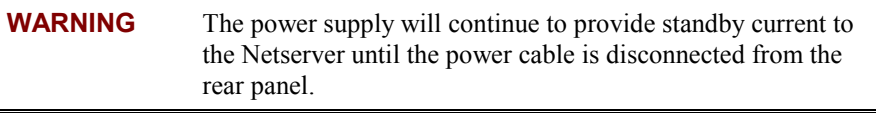

2. Press the power switch on the HP Netserver's control panel when prompted by the operating system.

Normally this completes the power-down procedure.

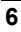

#### <span id="page-12-0"></span>**Connecting AC Power to Multiple-Server Configurations**

The HP Netserver temporarily draws a large "inrush current" when first connected to an AC power source. This also occurs when the Netserver is in a standby mode (power is turned off, but the power cord is plugged into AC power). The inrush current is much greater than the Netserver's normal operating current, and generally the AC power source can handle the normal inrush current.

However, if you install several HP Netservers on one circuit, precautions are necessary. If there is a power failure and power is then restored, all the servers immediately begin to draw inrush current at the same time. If the circuit breakers on the incoming power line have insufficient capability, the breaker may trip and thus prevent the servers from powering up.

When preparing your site for installation, allow for the additional inrush current. Refer to Table A-1, "System Power Specifications," in Appendix A, "Specifications."

#### **Sleep States (ACPI)**

The HP Netserver supports the ACPI (Advanced Configuration and Power Management Interface) standard, which is a key component of a NOS's directed power management. The supported features are only available when an ACPI-compliant NOS is installed on the Netserver. The term "sleep state" refers to any of several reduced power consumption states in which normal NOS activity has ceased.

The Netserver supports several sleep states. One of these is a "standby" or "suspend" sleep state, which has a short wake-up time. In this sleep state the Netserver appears to be off—the monitor appears blank and there is no CD-ROM or SCSI hard drive activity. However, the power LED flashes slowly and the fans continue to operate.

An additional sleep state supported by the Netserver is one with a slower wake-up time, sometimes referred to as "hibernate" by various operating systems. In this sleep state, the Netserver appears to be off as mentioned earlier, but the fans and the power LED are also turned off. The unique feature of this sleep state (and the reason for its slower wake-up time) is that information about the Netserver's NOS state (open applications, screens, and so on) is saved to disk before the Netserver is placed in the sleep state. Upon wake-up, this information must be restored from disk. This method of restoring the Netserver's operation is much faster than a complete rebooting of the Netserver. It still requires running all the start-up self-tests before starting the NOS, but loading the NOS and all the previously opened applications is much faster.

The Netserver supports certain types of system activity, which is used as wake-up events from these sleep states. These wake-up events can be generated from the power button, LAN activity, and scheduled events.

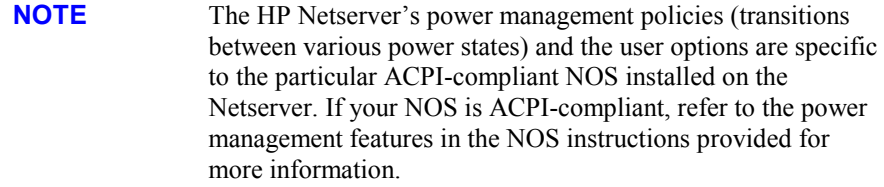

The HP Netserver's power button can be configured to initiate a graceful shutdown or "soft off" of the NOS rather than an immediate shutdown of the power supply. The power button configurations are dependent on the user interface provided by the ACPI-compliant NOS. While power management is under the control of the ACPI-compliant NOS, the HP Netserver's power button is capable of an override in case of a non-responsive NOS.

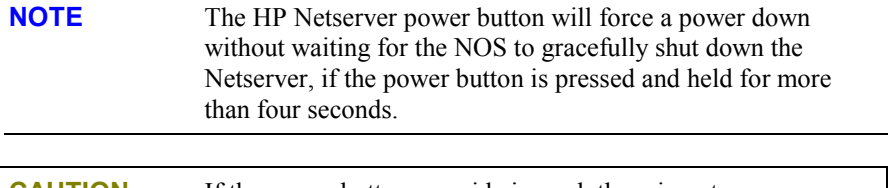

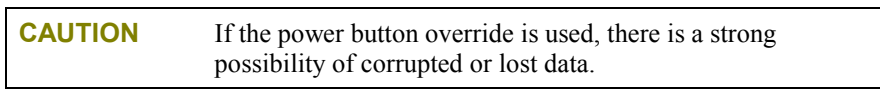

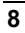

## <span id="page-14-0"></span>**2 Opening and Closing the HP Netserver**

## **Introduction**

This chapter describes how to the remove the top cover, front bezel, and the air duct from the HP Netserver LP 1000r.

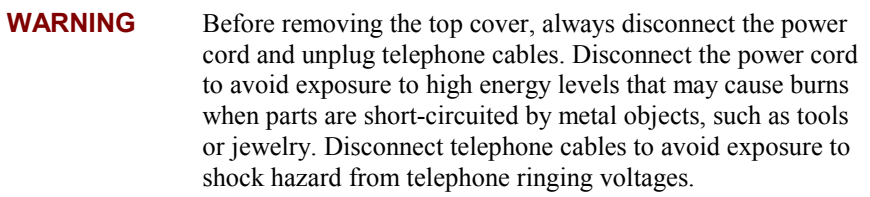

#### **Tools Required**

The following tool may be needed to remove the air duct for the first time:

 $\bullet$   $\frac{1}{4}$ -inch flat blade screwdriver (for the air duct)

#### **Removing the Front Bezel**

The front bezel is provided to protect the power and reset switches from accidental disabling.

To remove the front bezel, follow these steps:

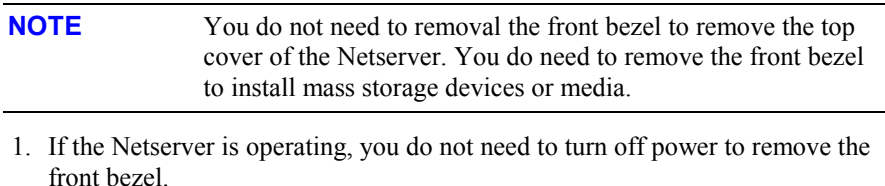

- 2. Release the front bezel by placing your hand at the center of the half-moon opening in center of the front bezel. See Figure 2-1.
- 3. Pull out towards you on the front bezel.

The bezel rotates down to approximately an 80° angle.

<span id="page-15-0"></span>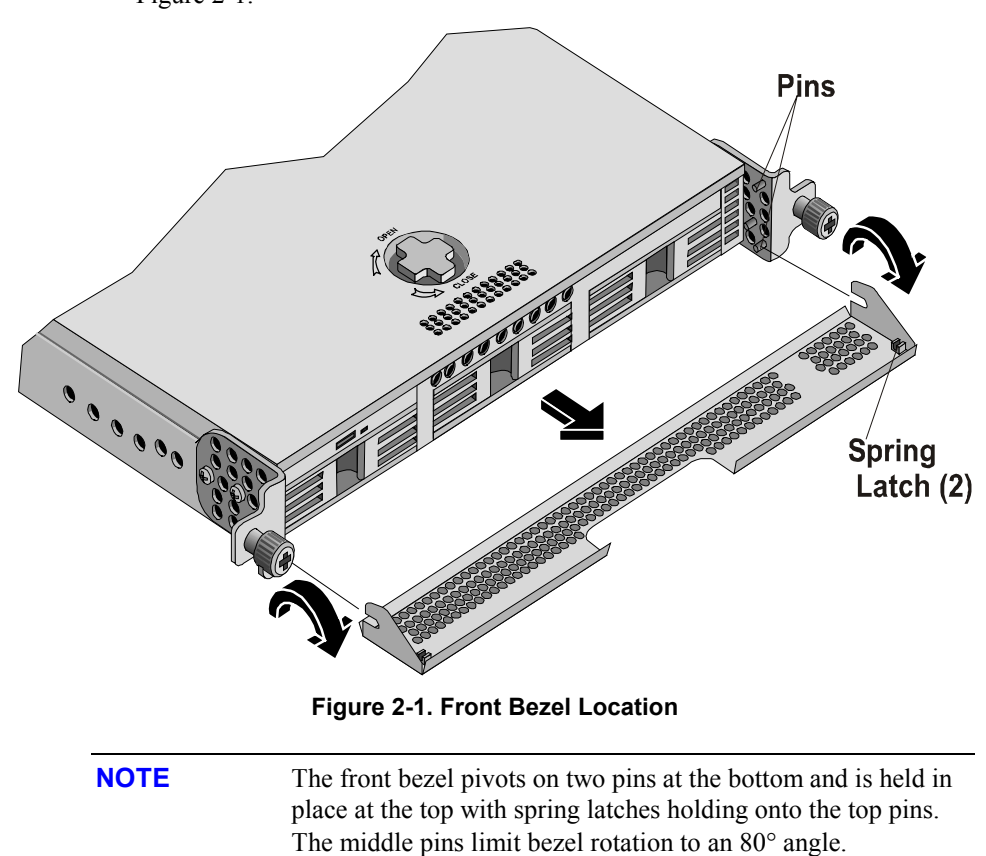

#### 4. Pull and lift the bezel out toward you and remove it from the chassis. See Figure 2-1.

#### **Replacing the Front Bezel**

- 1. Place the bottom edge of the front bezel into the hinge pins at the bottom front of the chassis.
- 2. Rotate the top front of the bezel into place and push it in at the top, allowing it to snap into place.

The spring latches grasp the pins at the top and hold the bezel in place.

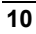

#### <span id="page-16-0"></span>**Removing the Top Cover**

To remove the top cover, follow these steps:

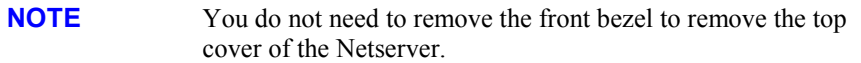

1. If the HP Netserver is operating, log off all users and shutdown the operating system.

Refer to the instructions in Chapter 1, "Controls, Ports, and Indicators."

- 2. Disconnect the power cord and any cables attached to the Netserver.
- 3. Remove the Netserver chassis from the rack and lay it on a flat surface.

Refer to the instructions in Chapters 7, 8, or 13 (depending on the rack type) to remove the chassis from the rack.

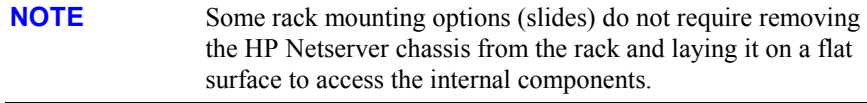

- 4. Release the top cover by turning the knob at the front of the chassis to "Open" position (clockwise direction). See Figure 2-2.
- 5. Slide the top cover about  $1\frac{1}{2}$  inch (38 mm) toward the front of the Netserver and then lift it off the chassis.

<span id="page-17-0"></span>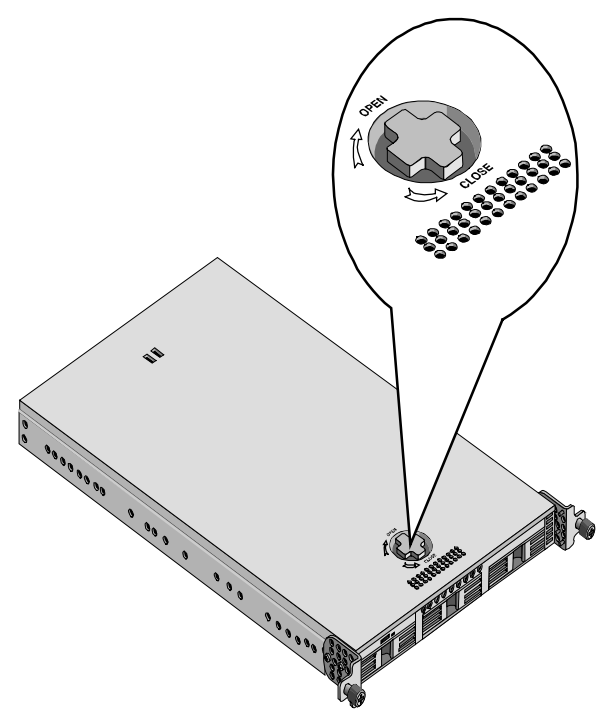

**Figure 2-2. Removing the Top Cover** 

#### **Replacing the Top Cover**

To replace the top cover, follow these steps:

- 1. If the HP Netserver is already laying on a flat surface with no power applied, continue with Step 5.
- 2. If the HP Netserver was operating with the cover removed, power down the operating system and turn off the Netserver's power switch.
- 3. Disconnect the power cord and any cables attached to the Netserver.
- 4. Remove the Netserver chassis from the rack and lay it on a flat surface.
- 5. Ensure the knob is turned to the "Open" position (clockwise position). See Figure 2-2.

Place the rear edge of the top cover on the rear edge of the chassis and lay it down on the chassis.

6. Rotate the knob to the "Closed" position (counter clockwise position). See Figure 2-3.

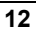

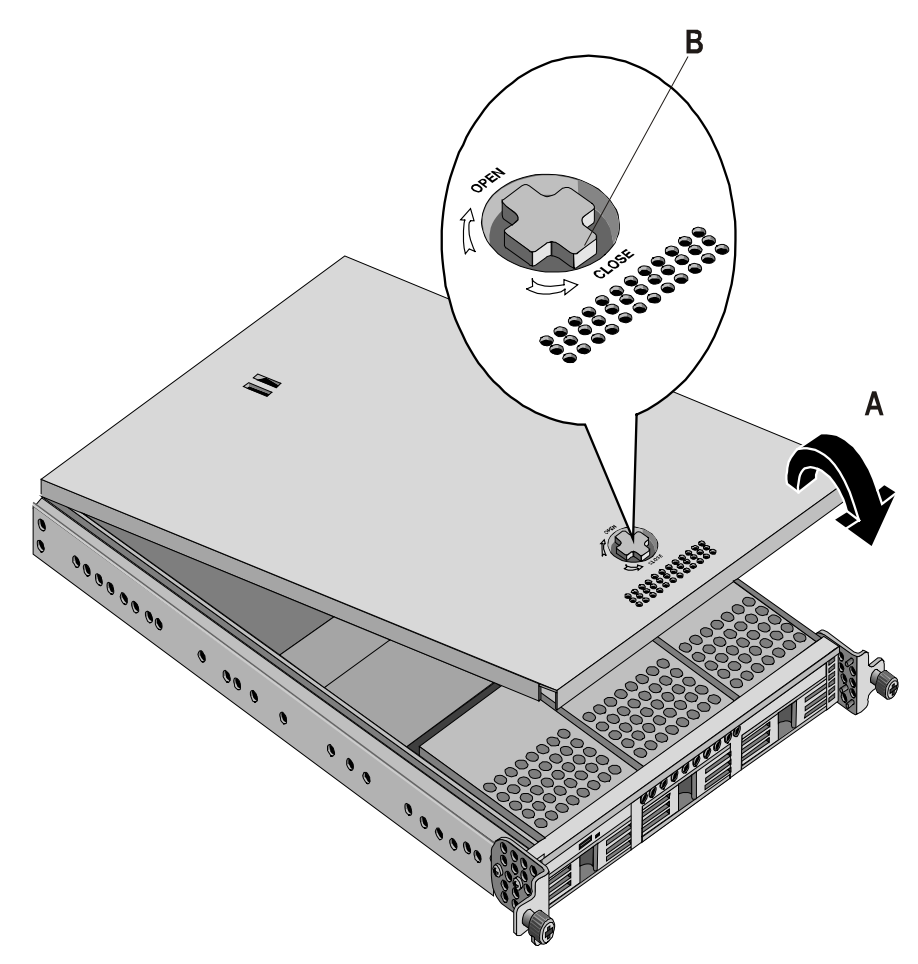

**Figure 2-3. Replacing the Top Cover** 

7. Install the Netserver back into the rack and secure it to the rack.

Refer to the instructions in Chapters 7, 8, or 13 (depending on the rack type) to install the chassis back into the rack.

**NOTE** Some rack options do not require removing the HP Netserver from the rack to remove or replace the top cover.

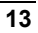

#### <span id="page-19-0"></span>**Removing the Air Duct**

The air duct directs air from the fan onto the heatsinks of both processors. The air duct also restricts access to both processors and all the DIMMs, and must be removed for full access.

- 1. Loosen the two captive screws holding the air duct to the system board. See Figure 2-4.
- 2. Remove the air duct from the system board.

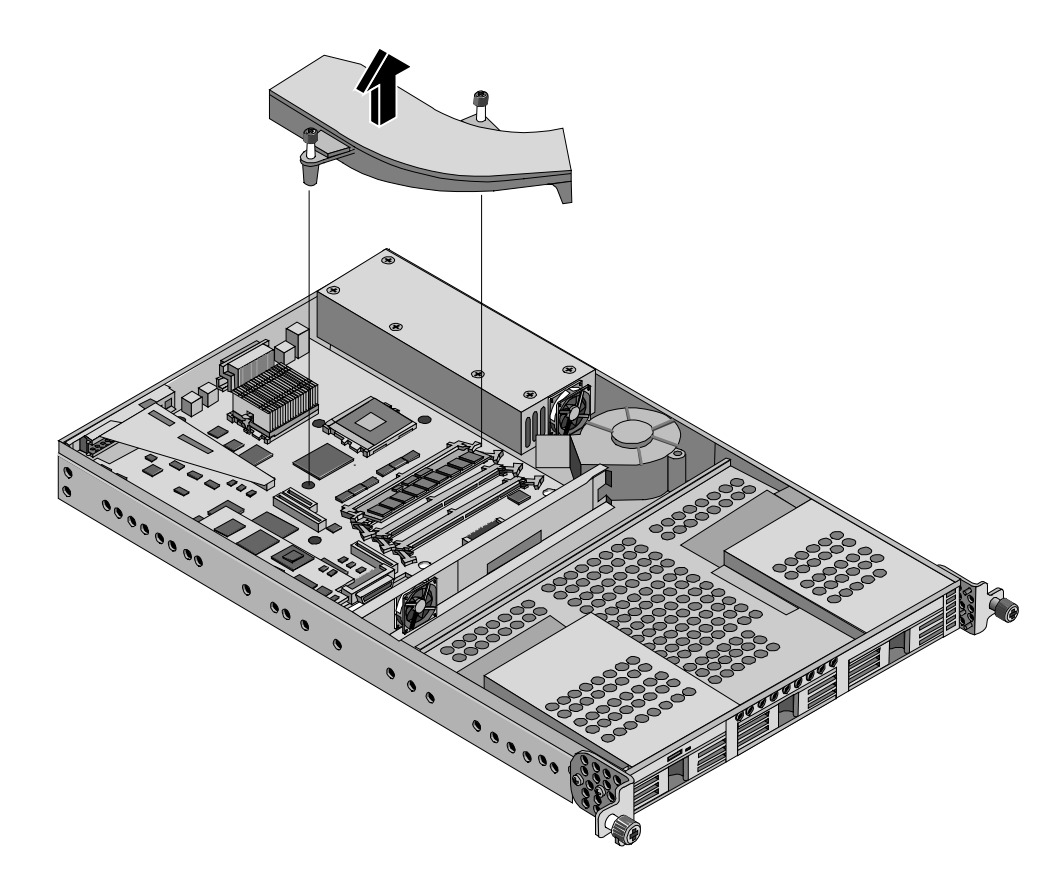

**Figure 2-4. Removing the Air Duct** 

#### **Replacing the Air Duct**

To replace the air duct, simply reverse the steps in the previous procedure.

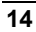

### <span id="page-20-0"></span>**Introduction**

The HP Netserver LP 1000r comes standard with an IDE CD-ROM and a flexible disk drive. The Netserver will accept up to three Hot Swap SCSI hard disk drives (HDD) in special mounting tray adapters. At least one Hot Swap SCSI hard disk drive is required for booting the Netserver. An optional SCSI tape backup drive may be connected to the external SCSI connector at the rear.

#### **Tools Required**

Check the mass storage device's documentation for tool requirements if the drive is not mounted in the mounting tray adapter.

• Phillips screwdriver (only required if it is necessary to mount SCSI drives in the mounting tray adapter)

#### **Mass Storage Guidelines**

- General Guidelines
	- o Use care when unpacking and handling the SCSI disk drives.

The hard disk drives are very susceptible to mechanical shock and can be easily damaged by a drop as short as one-quarter of an inch. If the drop would crack an egg, it will damage the drive.

- o Do not stack drives when out of the Netserver chassis.
- o The Netserver is internally limited to 5 mass storage bays.

The flexible disk drive and CD-ROM drive, which are standard on all models of the HP Netserver LP 1000r, occupy bays 1 and 2 respectively. See Figure 3-1.

The three remaining bays, 3, 4, and 5 are reserved for Hot Swap SCSI hard disk drives (HDD).

o If a backup tape drive is used, it must be connected externally using the external 68-pin SCSI connector at the rear of the Netserver.

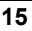

- IDE Devices
	- o The embedded IDE controller is an Enhanced-IDE dual channel controller and provides two connectors (IDE-1 and IDE-2) for IDE devices.

Refer to Figure A-1,"System Board Layout," in Appendix A, "Specifications."

- o The IDE CD-ROM has only one connector on the cable from the primary channel (IDE-1) connector.
- o A secondary IDE connector (IDE-2) is available, but is not used.
- SCSI Device Selection
	- o Use only HP LVD low profile (1 inch) SCSI 3.5-inch hard disk drives for the Hot Swap drive bays.
	- o If mounting available SCSI drives in drive trays, ensure you use the mounting tray adapter recommended by HP, which is HP part number P2452A.
	- o Ensure the SCSI devices you install in Hot Swap bays do not have terminations installed. The Hot Swap backplane provides automatic termination for any unused bays. The HP Hot Swap SCSI drives come set without device ID or termination. Do not change these settings.
	- o Do not use high voltage differential (HVD) SCSI devices on either of the SCSI channels or damage will occur.
	- o The embedded dual-channel Ultra-3 SCSI controller includes connectors for SCSI channels A and B.
	- o Channel A is used for connection to the SCSI backplane board, which provides three 80-pin connectors for Hot Swap SCSI drives. The standard SCSI cable has one 68-pin, high-density connector for the SCSI backplane, which provides for automatic termination of the SCSI drives.
	- o Channel B is used to control external mass storage devices, including an external backup tape drive.

Channel B is connected to the external 68-pin SCSI connector on the rear of the Netserver.

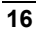

- SCSI Drive Addressing
	- o The addresses of the SCSI drives are automatically assigned by the drive bay location in the chassis. Refer to Figure 3-1.

No SCSI ID software settings or jumpers are required if using a HP NetRAID Controller board inserted into the only PCI slot.

• SCSI Device Installation Order

The three Hot Swap bays support various SCSI HDD configurations.

- o Start from the left side of the chassis when adding Hot Swap SCSI hard drives in the HP Netserver.
- Filler Panels
	- o Ensure all empty bays in the chassis have filler panels inserted before powering on the Netserver to ensure proper airflow. If there are empty bays, the existing drives and the Netserver may not receive the proper ventilation and could suffer thermal damage.

**CAUTION** To prevent overheating or excessive electromagnetic radiation, use the filler panels to fill the empty bays. If the filler panels are left out of the drive bays, thermal damage and/or excessive EMI could occur.

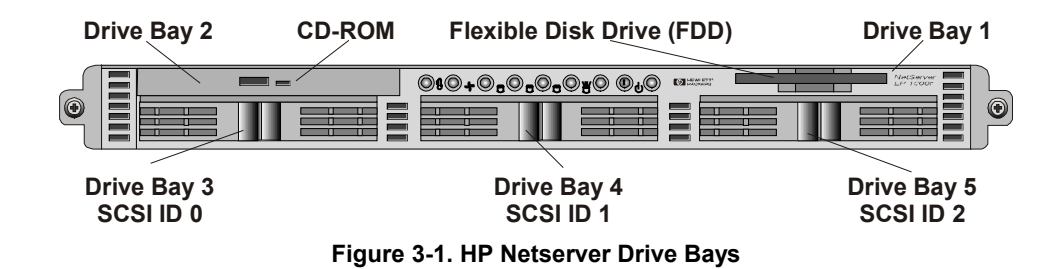

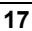

#### <span id="page-23-0"></span>**Boot Priority**

The Netserver's boot order should be considered when selecting a boot device. This is especially important if you are installing a board that requires an early number in the boot order. The board's boot priority is set by its location in the boot order.

By default the Netserver searches for boot devices in this order:

- 1. IDE CD-ROM drive
- 2. Flexible disk drive
- 3. Embedded SCSI A channel (Hot Swap SCSI Drives)
- 4. Embedded SCSI B channel (external SCSI Devices)
- 5. PCI slot 1
- 6. Network connection

The embedded SCSI controller consists of two channels, A and B. Channel A is used to control the Hot Swap SCSI hard drives (3). Channel B is used to control the external SCSI devices. On each SCSI channel, the controller scans for a boot device starting at device ID 0 and works through the ID numbers. The Netserver's embedded controller is always SCSI ID 7.

For information about booting from a hard disk connected to an accessory board, see "Installing a Disk Array Controller Board" in Chapter 5, "Installing Additional Boards."

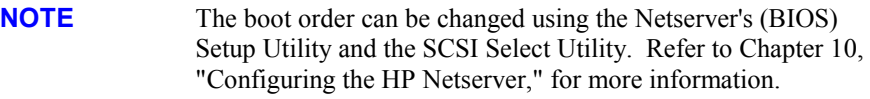

#### **Hardware Mirroring**

You may choose to mirror hard drives (RAID 1) in the HP Netserver's hot swap bays. However, doing this through the software slows down disk access time, but using hardware mirroring can help speed up disk access time.

Hardware mirroring requires installation of a HP NetRAID Controller in the only PCI adapter slot. An additional SCSI cable must be used to connect the NetRAID board to the SCSI backplane connector. If you do not use a supported HP NetRAID Controller board, ensure you use a DAC with an LVD interface.

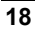

<span id="page-24-0"></span>**CAUTION** To prevent damage to the Hot Swap SCSI hard disk drives, don't use a HVD (high voltage differential) DAC controller.

If the hardware mirroring option is required (which uses the SCSI channel of the HP NetRAID Controller board), refer to " Optional SCSI Drive Controller" later in this chapter. The instructions describe how to move the SCSI cable from the system board to the SCSI connector on the HP NetRAID Controller board. Refer to the documentation provided by the supported HP NetRAID Controller board for external cabling requirements.

#### **Installed Mass Storage Devices**

Table 3-1 lists the number and types of mass storage devices that may be installed into the HP Netserver LP 1000r.

| Interface Types           | <b>Max Number</b><br>of Devices | <b>Installed Devices and Addresses</b>                                                                                  |
|---------------------------|---------------------------------|----------------------------------------------------------------------------------------------------|
| Flexible disk<br>drive    |                                 | Factory installed flexible disk drive in drive<br>bay 1                                                                 |
| $IDE-1$                   | $1*$                            | Factory installed CD-ROM drive in drive bay<br>2 (Primary IDE connector)                                                |
| Ultra-3 SCSI<br>Channel A | up to $3$ **                    | Factory installed Hot Swap SCSI hard<br>drive in drive bay 3 (address = ID 0)                                           |
|                           |                                 | • Up to two additional Hot Swap SCSI hard<br>disk drives in bays 4 and 5<br>$(addresses = ID 1 and ID 2, respectively)$ |
|                           |                                 | Embedded SCSI controller<br>$\bullet$<br>$(address = ID 7)$                                                             |
| Ultra-3 SCSI<br>Channel B | up to $15$ **                   | Control of up to 15 external SCSI devices<br>٠                                                                          |

**Table 3-1. SCSI Mass Storage Device Types** 

\* The primary IDE (IDE-1) cable is connected to the factory-installed CD-ROM drive. A secondary IDE connector (IDE-2) is available, but is not supported by Hewlett-Packard.

\*\* Both SCSI channels (A and B) can each support up to 15 devices; however, there are only enough internal storage bays for three Hot Swap SCSI hard drives. Channel B is used to control external SCSI devices, typically a SCSI tape back-up device.

## <span id="page-25-0"></span>**Installing Hot Swap Hard Drives**

Use this section to install the SCSI hard drives in the Hot Swap drive bays.

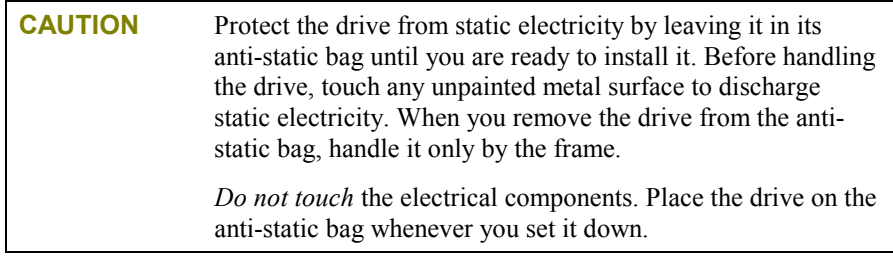

- 1. Remove the filler panel from the desired drive bay location:
	- a. Place a thumb and index finger on the tab latches on the sides of the filler panel, as shown in Figure 3-2.
	- b. Press in on both tab latches to release the filler panel.
	- c. While keeping both tab latches depressed, pull the filler panel out of the drive bay. See Figure 3-2.

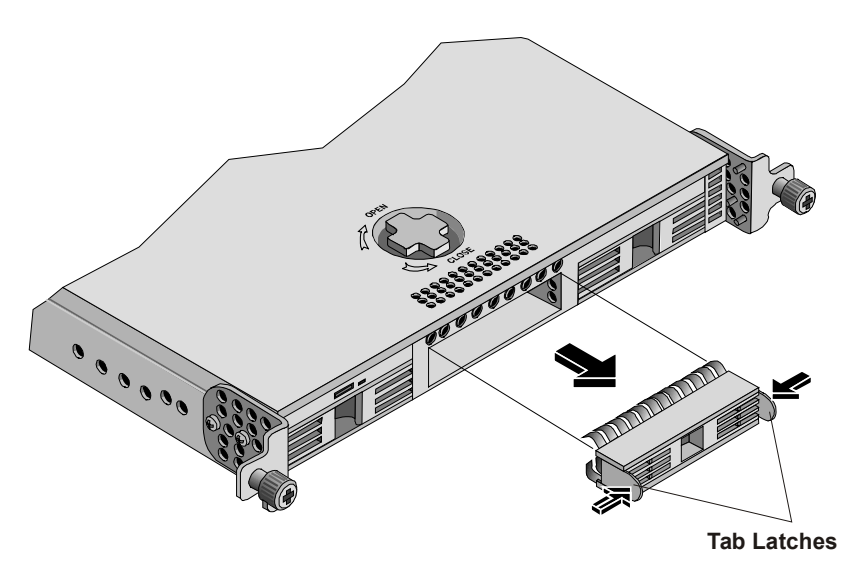

**Figure 3-2. Releasing the Filler Panel's Tab Latches** 

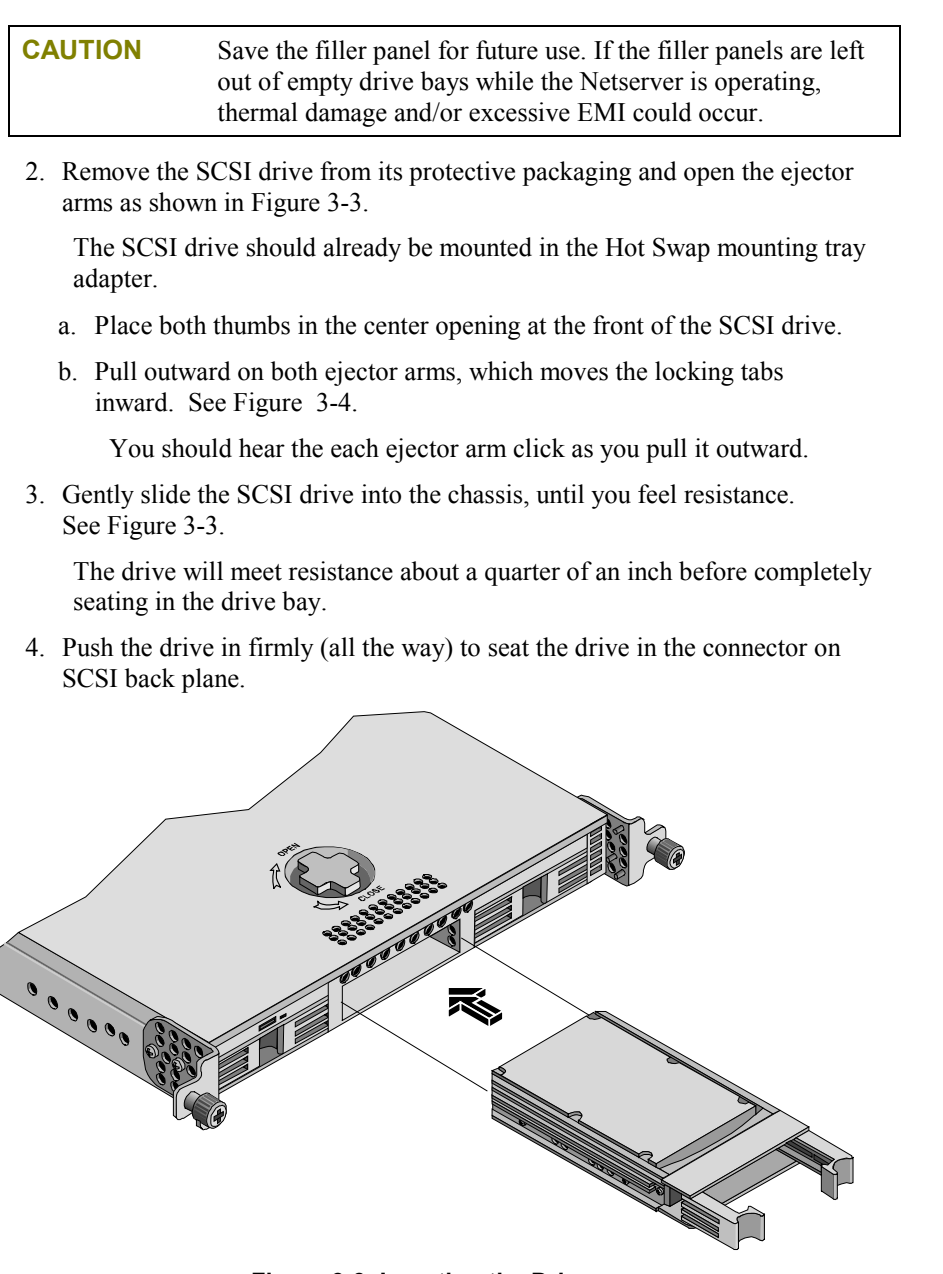

**Figure 3-3. Inserting the Drive** 

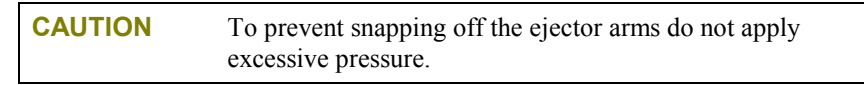

- 5. Close the ejector arms by rotating each one back into place. See Figure 3-4.
- 6. Verify the tab on each ejector arm engages the edge of the drive bay as you close it. See Figure 3-4.

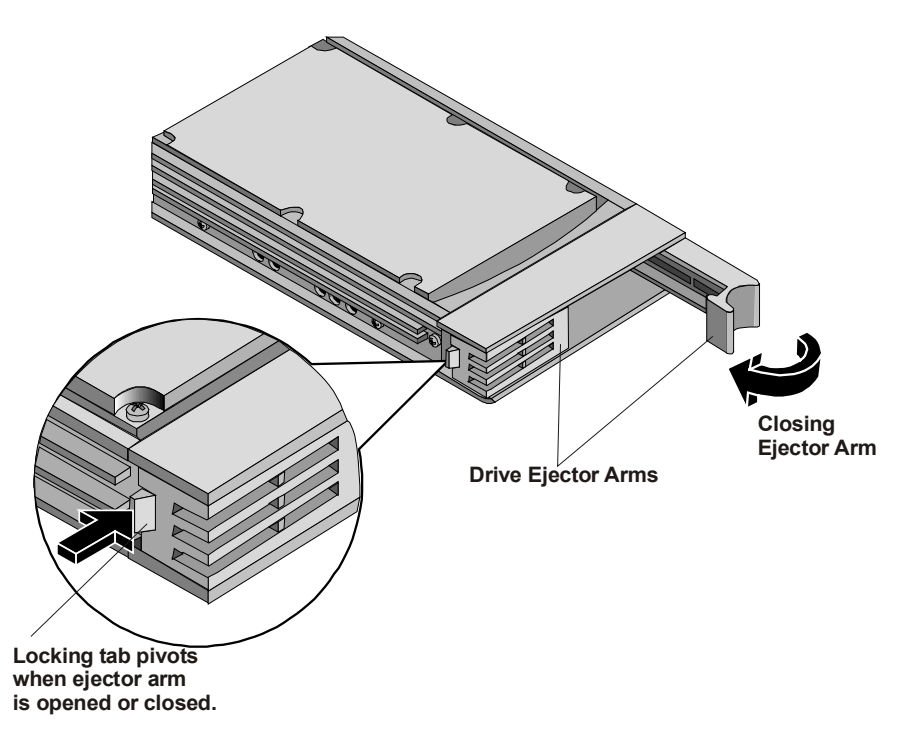

#### **Figure 3-4. Closing Drive Ejector Arms**

7. If the drive is unseated in the drive bay after closing both ejector arms, repeat this procedure from Step 2 to 5.

The ejector arms may not have opened enough to engage the tab, or the SCSI connector failed to engage the SCSI connector at the rear of the Hot Swap drive bay.

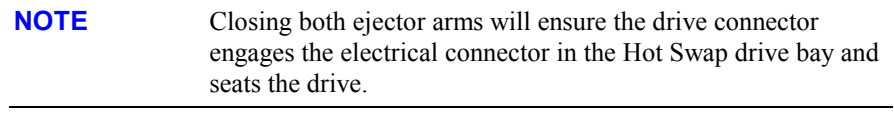

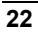

## <span id="page-28-0"></span>**Removing Hot Swap Hard Drives**

**CAUTION** *You must remove the drive slowly and then wait for the drive heads to park before completely removing the drive.* Ensure you follow these instructions carefully to prevent handling damage, such as head slaps or head actuator unlocking.

- 1. To unlock the drive and remove it:
	- a. Place both thumbs into the opening at the center of the drive.
	- b. Pull out on both ejector arms with both thumbs at the same time.

You should hear the each ejector arm click as you pull it outward.

- c. Pull both ejector arms toward you. See Figures 3-4 and 3-5.
- 2. Gently pull the drive out about an inch to disengage the power connection.
- 3. Wait about 30 seconds for the drive to stop spinning and for the drive heads to park.
- 4. Use your hand to support the bottom of the drive, while you slowly pull the drive straight out. See Figure 3-5.

Do not allow the drive to fall and strike anything while removing it.

5. Place the drive in an electrostatic protected container.

Do not stack drives while outside of the Netserver chassis.

<span id="page-29-0"></span>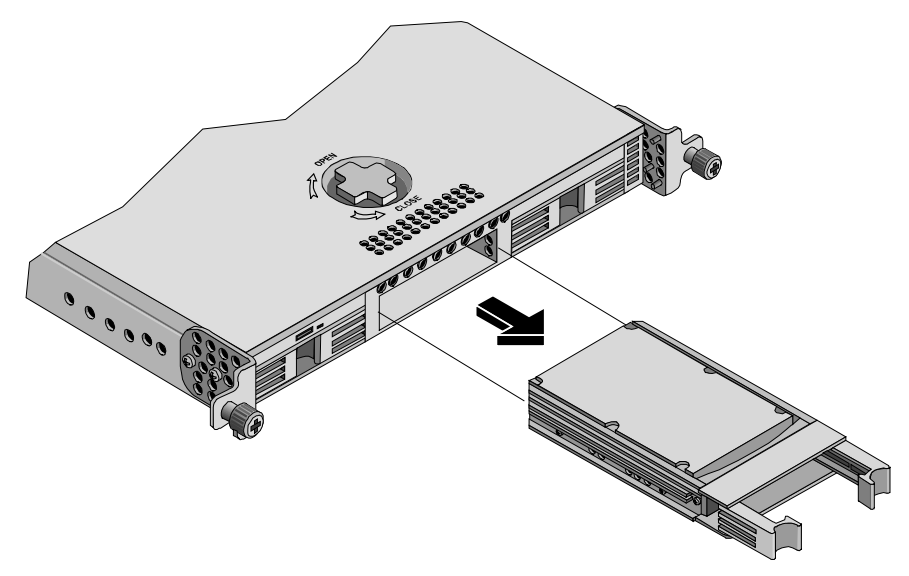

**Figure 3-5. Removing a Hot Swap Drive** 

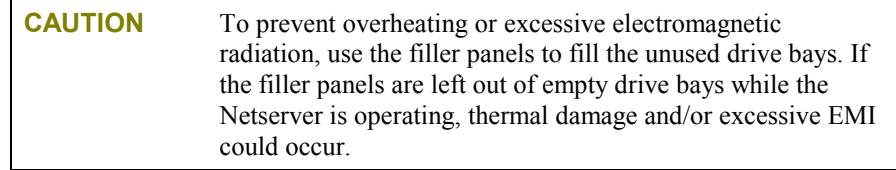

## **Optional SCSI Drive Controller**

Typically, this option is only used when hardware mirroring the Hot Swap SCSI drives. To change control of the SCSI drives requires installation of a supported HP NetRAID controller board and moving the connection of the existing SCSI cable. One end is moved from the SCSI A cable connection on the system board to the SCSI connector on the supported HP NetRAID Controller board.

1. Refer to Chapter 5, "Installing Additional Boards," to access the Netserver.

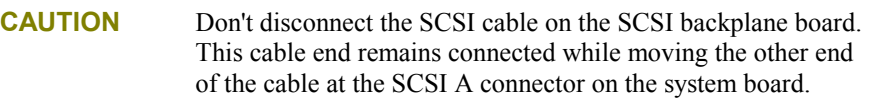

2. Disconnect the SCSI cable end connected to the SCSI A cable connection on the system board. See Figures 3-6 and 3-7.

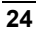

3. Unfold the cable and connect it to the SCSI connector on the HP NetRAID Controller board before installing the board into the Netserver.

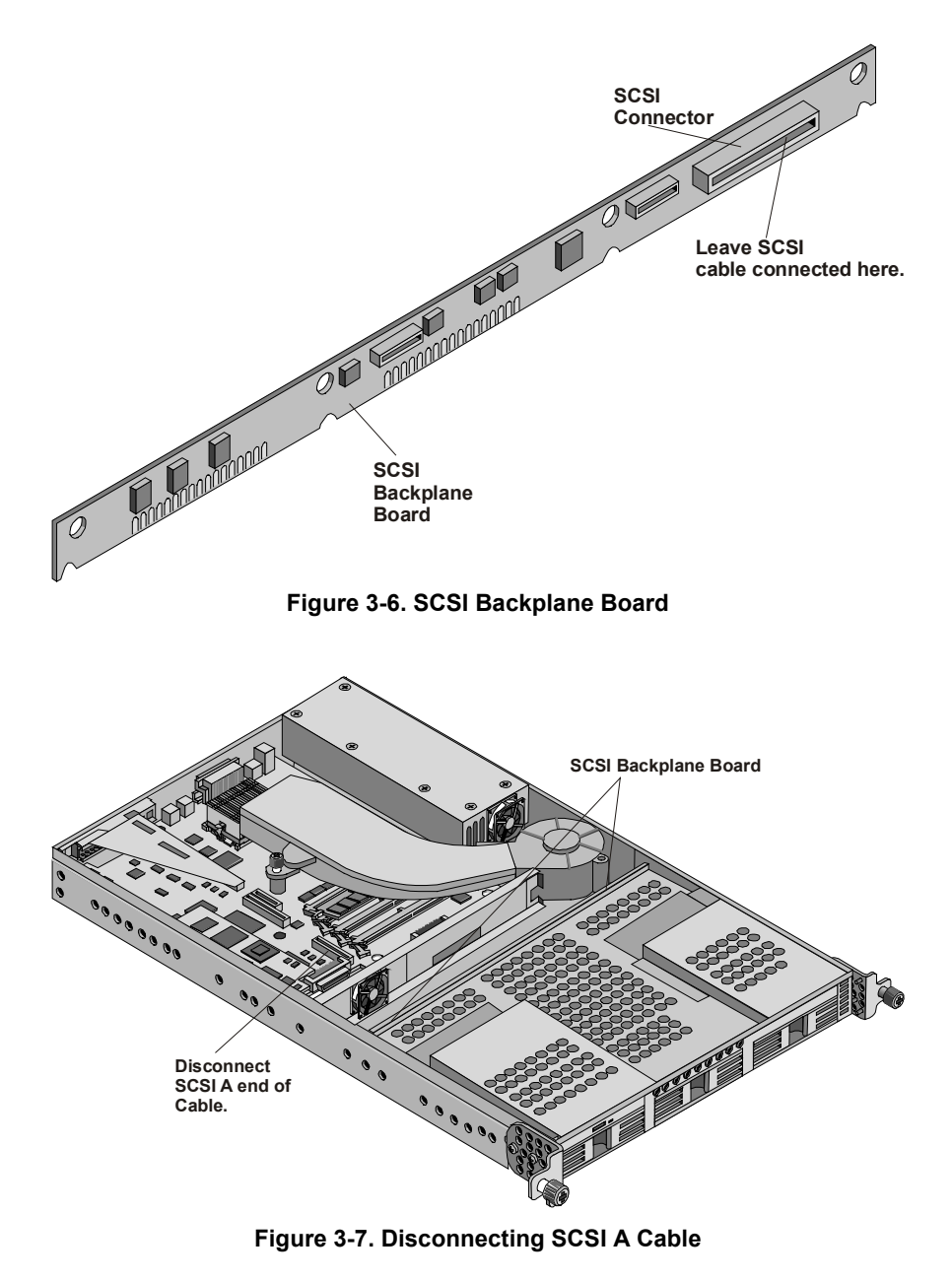

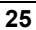

## <span id="page-32-0"></span>**4 Installing Additional Memory**

## **Introduction**

The HP Netserver LP 1000r's main memory is implemented using four memory slots on the system board and it supports up to 4 GB (1 GB x 4) of memory. The Netserver uses only 3.3V, 168-pin, 133 MHz, buffered, SDRAM DIMMs and ships with at least one 256 MB DIMM. The embedded video controller is provided with 4 MB standard video memory and cannot be upgraded.

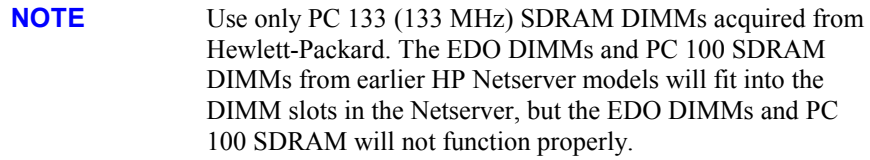

To ensure you have the correct DIMMs before installation, refer to one of the following for a list of qualified DIMMs:

• HP Order Assistant on the HP web site at:

<http://www.hp.com/netserver>

• HP Customer Service

#### **Tools Required**

The following tools are required to remove or replace the DIMMs on the system board of the HP Netserver.

- $\bullet$   $\frac{1}{4}$ -inch flat blade screw driver (may be needed for the air duct when it is removed for the first time)
- An anti-static service kit (3M 8501/8502/8503 or equivalent). This kit includes a static-dissipating work surface, a chassis clip lead, and a wrist strap.

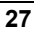

#### <span id="page-33-0"></span>**Memory Installation Guidelines**

- The HP Netserver LP 1000r only uses 133 MHz (PC133) buffered SDRAM DIMMs, which are electrically different from the EDO and PC100 SDRAM memory modules used in other HP Netserver models.
- DIMMs sizes supported are 128 MB, 256 MB, 512 MB, or 1 GB in any combination.
- Supported memory capacity ranges from 128 MB to 4 GB maximum (1 GB in each of the 4 DIMM slots). The minimum capacity is 128 MB (one DIMM).
- DIMM sizes may be mixed on the system board and may be loaded in any order (0 through 3).

However, HP recommends starting at slot 0 and filling the slots in order with the largest size first: 0, 1, 2, and 3.

- Open slots between DIMMs are permitted.
- When handling DIMMs, observe anti-static precautions to avoid damage.

## **Installing Additional DIMMs**

1. If the system is already installed and working, power down the system.

Refer to Chapter 1, "Controls, Ports, and Indicators."

2. Disconnect the power cables and any external cables connected to the system.

If necessary, label each one to expedite re-assembly.

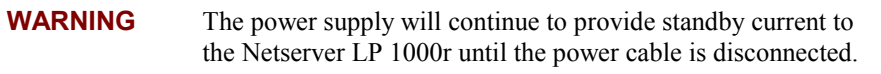

3. Remove the Netserver chassis from the rack and lay it on a flat surface.

Refer to Chapters 7, 8, or 13 (depending on rack type) for instructions.

4. Remove the top cover.

Refer to Chapter 2, "Opening and Closing the HP Netserver."

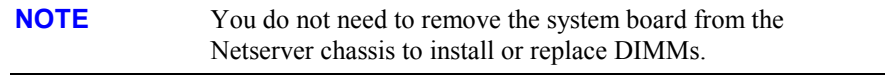

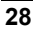

- 5. Locate the DIMM slots on the system board. See Figures 4-1 and 4-2.
- 6. Loosen the two captive screws holding the air duct over the DIMM slots, and remove the air duct. See Figure 4-1.

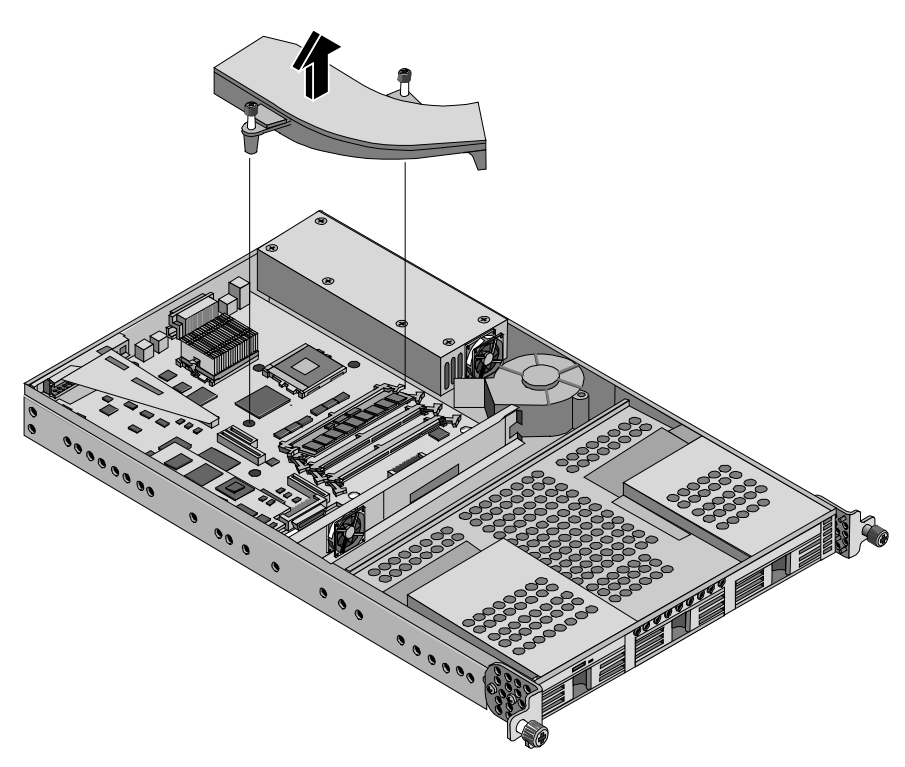

**Figure 4-1. Removing the Air Duct** 

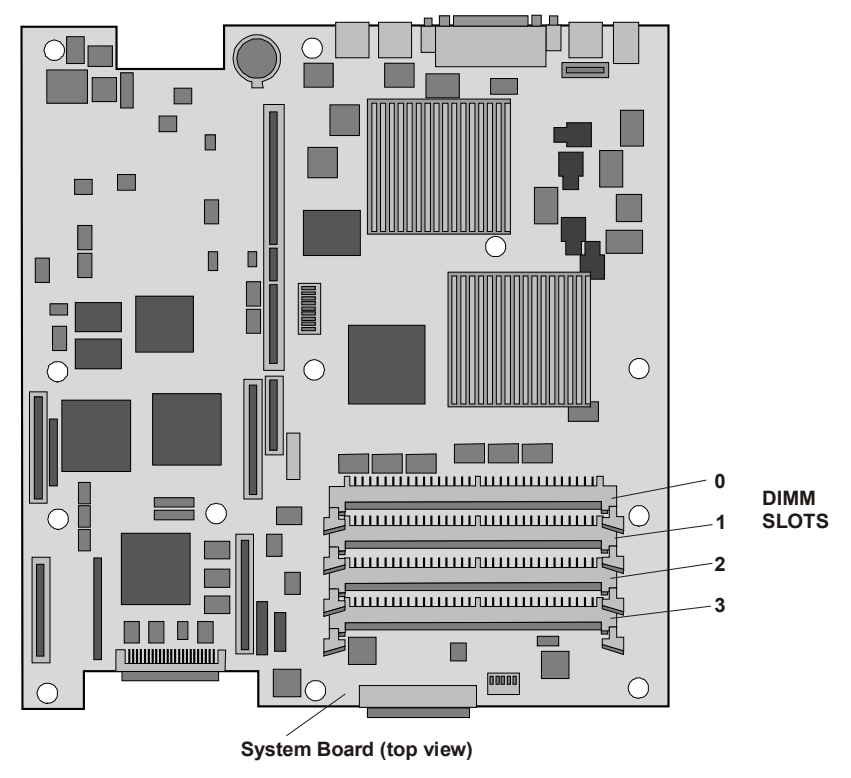

**Figure 4-2. DIMM Locations on System Board** 

7. Choose an empty slot on the system board to install a DIMM.

DIMMs may be installed in any combination, in any slot, but HP recommends starting at slot 0 and filling the slots in order with the largest size first: DIMM slots 0, 1, 2, and 3.

8. Spread the two retaining latches on the slot outward. See Figure 4-3.
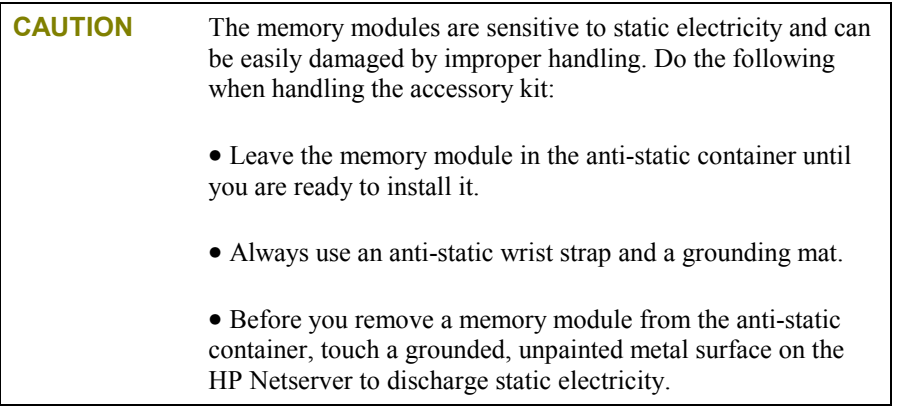

9. Remove a DIMM from its container, handling the module by its edges.

If not ready to install it, lay it on an anti-static surface until you are ready.

**CAUTION** Use only HP PC133 (133 MHz) buffered SDRAM DIMMs.

10. Align the notches on the DIMM with the keys on the slot. See Figure 4-3.

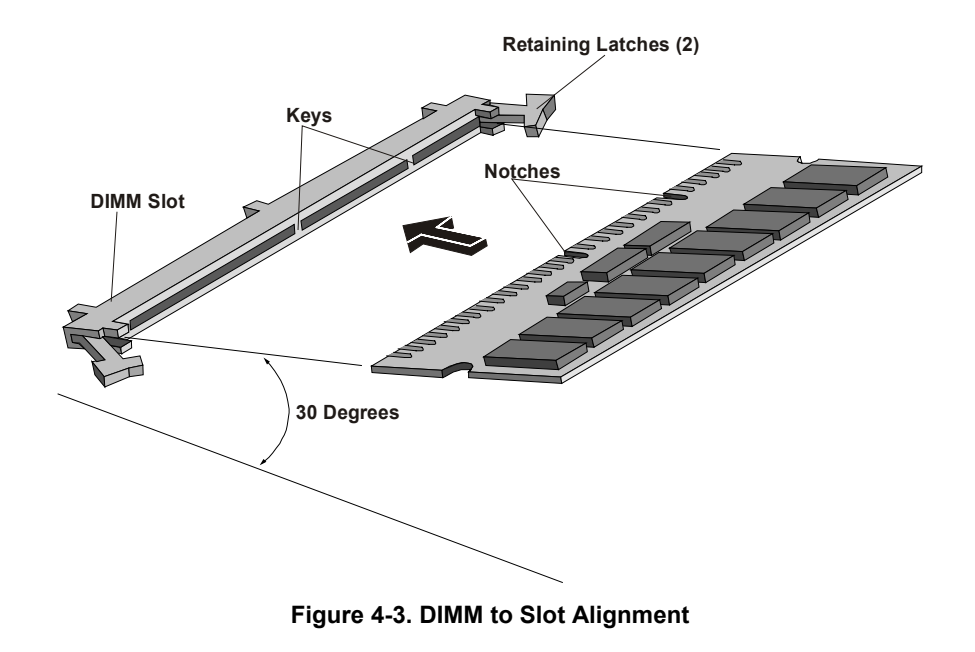

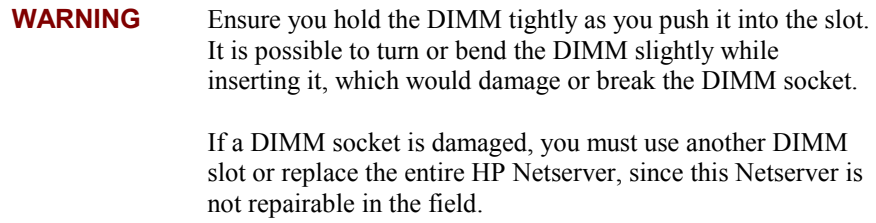

11. Holding the DIMM at approximately 30° to the system board, press the DIMM fully into the slot until the retaining latches close. See Figure 4-4.

If the latches do not close, the DIMM is not inserted correctly.

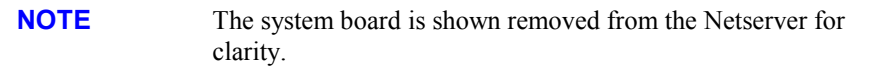

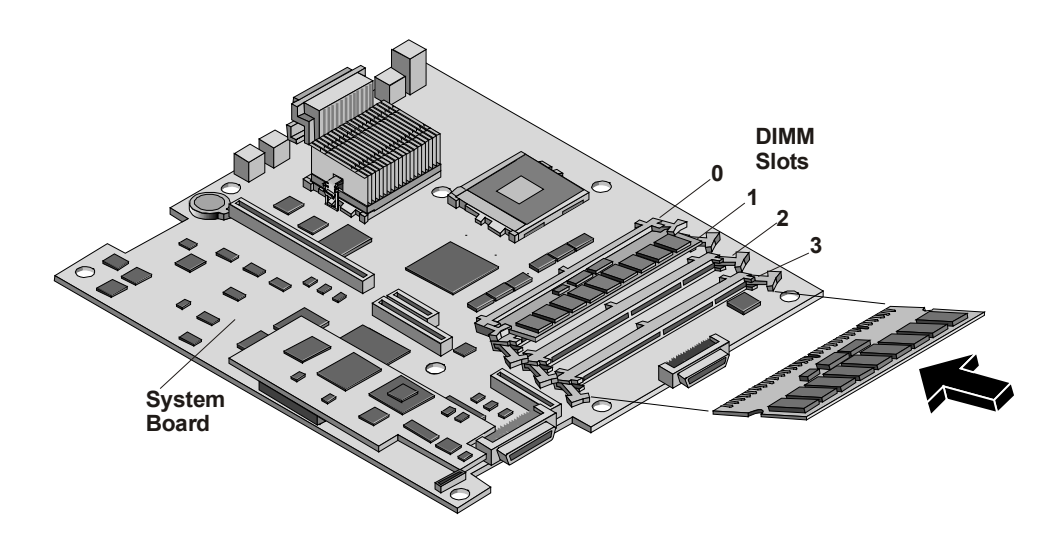

#### **Figure 4-4. DIMM Insertion**

- 12. Repeat Steps 7-11 to install all of the DIMMs for your memory configuration.
- 13. If you have completed the DIMM installation, close the Netserver and return it to the rack where power can be applied.

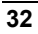

# **Removing DIMMs**

You may need to remove a DIMM module to downsize your memory configuration or to replace a defective DIMM.

> 1. If the HP Netserver is already installed and working, power down the Netserver.

Refer to Chapter 1, "Controls, Ports, and Indicators."

2. Disconnect the power cables and all external cables.

If necessary, label each one to support re-assembly.

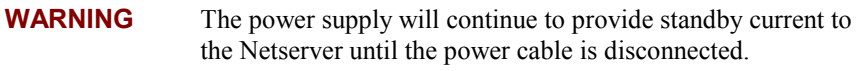

3. Remove the Netserver chassis from the rack and lay it on a flat surface.

Refer to the appropriate chapter (Chapters 7, 8, or 13) for instructions.

4. Remove the top cover.

Refer to Chapter 2, "Opening and Closing the HP Netserver."

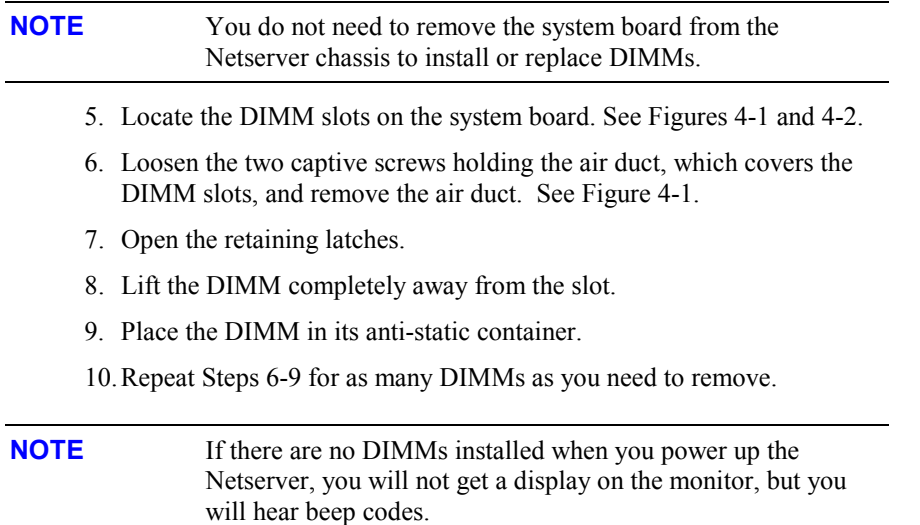

# **Introduction**

The HP Netserver LP 1000r provides one 64-bit PCI slot connected to a riser board on the system board, which will handle a full-length 32-bit or 64-bit PCI accessory board.

### **Tested PCI Boards**

For a list of tested PCI boards, check for compatibility in Configuration Assistant on the Navigator CD-ROM or look for the Hardware Tested Products list for the HP Netserver LP 1000r under the Service and Support topic for the specific NOS used in the Netserver at HP's web site:

<http://www.hp.com/netserver/support/>

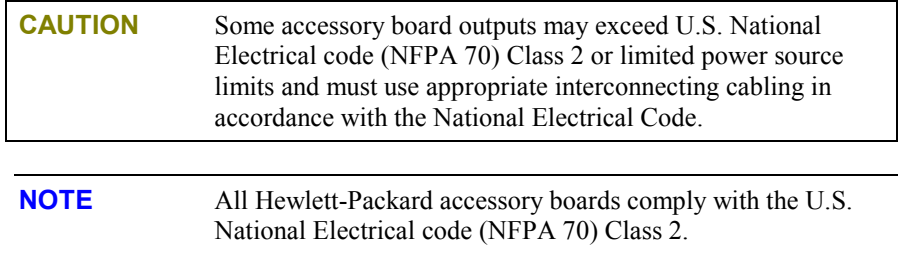

Also refer to the Readme file and Configuration Advisor on your *HP Netserver Navigator CD-ROM*. Refer to Chapter 10, "Configuring the HP Netserver," for instructions.

### **Tools Required**

The following tools are only needed when removing or adding an accessory board in the HP Netserver:

• An anti-static service kit (3M 8501/8502/8503 or equivalent). This kit includes a static-dissipating work surface, a chassis clip lead, and a wrist strap.

### **Accessory Board Installation Guidelines**

The following sections provide the guidelines necessary to install a PCI accessory board into the HP Netserver LP 1000r.

### **IRQ Settings**

The IRQ settings are automatically assigned and don't require user intervention. The HP Netserver uses the Plug-and-Play feature of the PCI board to correctly assign its resources automatically.

### **Boot Priority**

The Netserver's boot priority (BIOS search order for a boot drive) should be considered when selecting a boot device. This is especially important if you are installing a board that requires an early number in the boot order.

The embedded SCSI controller consists of two channels, A and B. Channel A is used to control the internal Hot Swap SCSI drives. Channel B is used to control the external SCSI devices, including a backup tape drive. On each SCSI channel, the Netserver scans for a boot device starting at device ID 0 and works up from there.

By default the Netserver searches for boot devices in this order:

- 1. IDE CD-ROM drive
- 2. Flexible disk drive
- 3. SCSI A channel (Hot Swap SCSI HDD)
- 4. SCSI B channel (external SCSI devices)
- 5. PCI slot P1 (32- or 64-bit slot)
- 6. Network connection

### **Installing a Disk Array Controller Board**

Adding a disk array controller board provides additional fault tolerance to your internal or external mass storage devices. HP recommends installing the HP NetRAID-1Si, -1M, or -2M controller board in the HP Netserver LP 1000r. When installing a disk array controller board, you may alter the Netserver's boot order to allow the Netserver to boot off one of the array's drives. This boot order can be changed under the Configuration menu of the Netserver's (BIOS) Setup Utility and in the SCSI Configuration Utility.

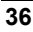

### **Remote Control Card**

The HP Netserver LP 1000r supports the HP Remote Control (PCI) card, which makes use of the HP TopTools remote management software. The Remote Control card requires an  $I^2C$  connection to the system board, which is provided by the  $I^2C$  connector on the daughter board (Integrated Remote Assistant circuitry) installed onto the system board. See Figures 5-1 and 5-2.

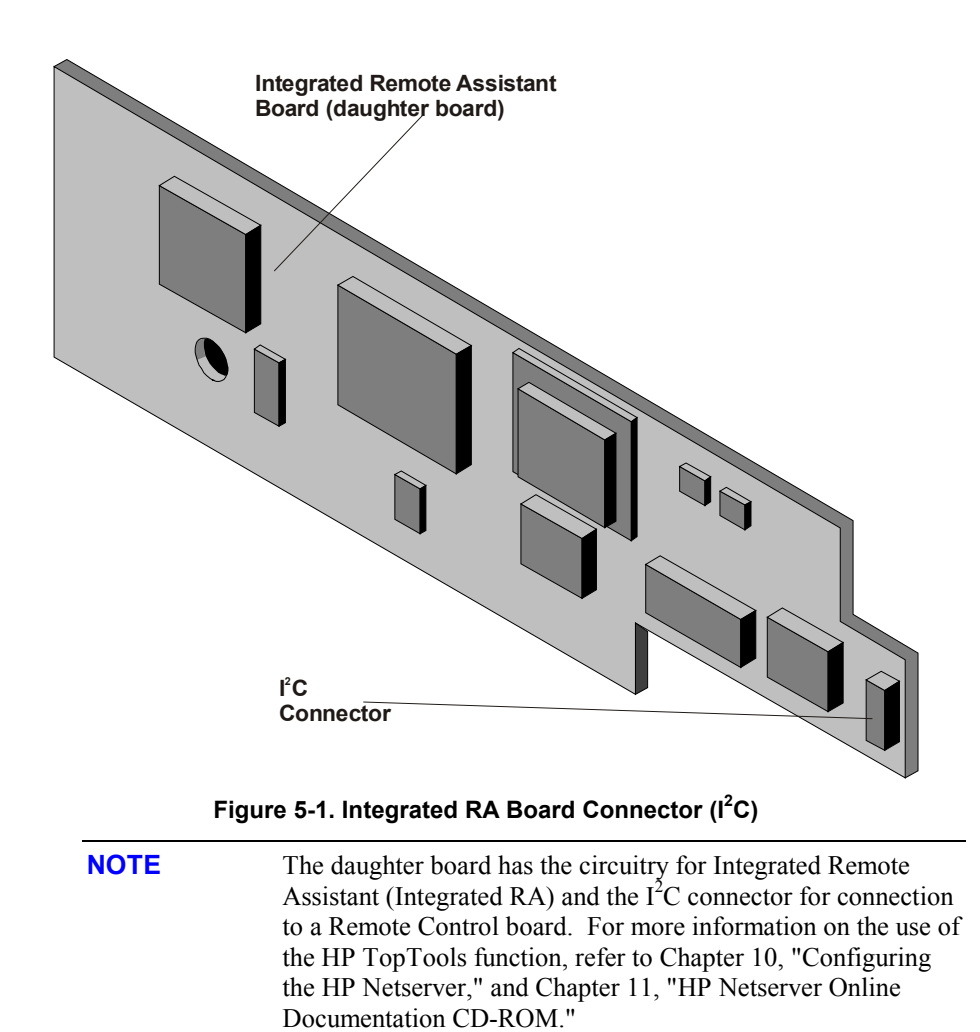

## **Installing the Accessory Board**

Use this procedure to install the accessory board and observe the installation guidelines listed earlier.

1. If the Netserver is already installed and working, power down the Netserver.

Refer to Chapter 1, "Controls, Ports, and Indicators."

2. Disconnect the power cable and any external cables connected to the Netserver.

If necessary, label each one to expedite re-assembly.

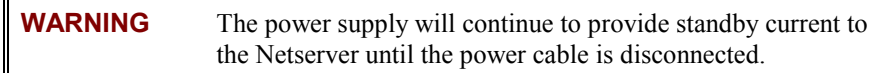

3. Remove the Netserver from the rack.

Refer to Chapters 7, 8 or 13 (depending on rack type) to remove the Netserver from the rack.

If there is enough space above the Netserver in the rack, you may be able to install the accessory board from the rear of the Netserver while it is still in the rack.

4. Lay the Netserver on a flat surface and then remove the top cover.

Refer to Chapter 2, "Opening and Closing the HP Netserver."

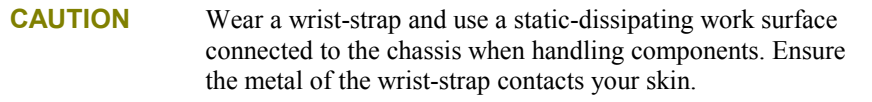

5. Read the documentation included with the accessory board and follow any special instructions.

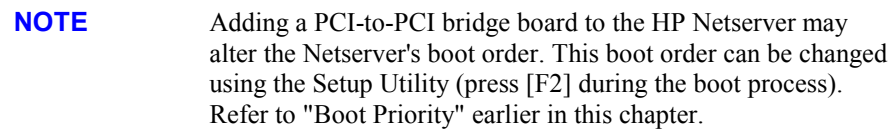

6. Locate the riser board and its securing clamp in the Netserver. See Figures 5-2 and 5-3.

**NOTE** Refer to the Readme file, Tested Products List, or Configuration Advisor on your *HP Netserver Navigator CD-ROM* for helpful information about a particular PCI board type.

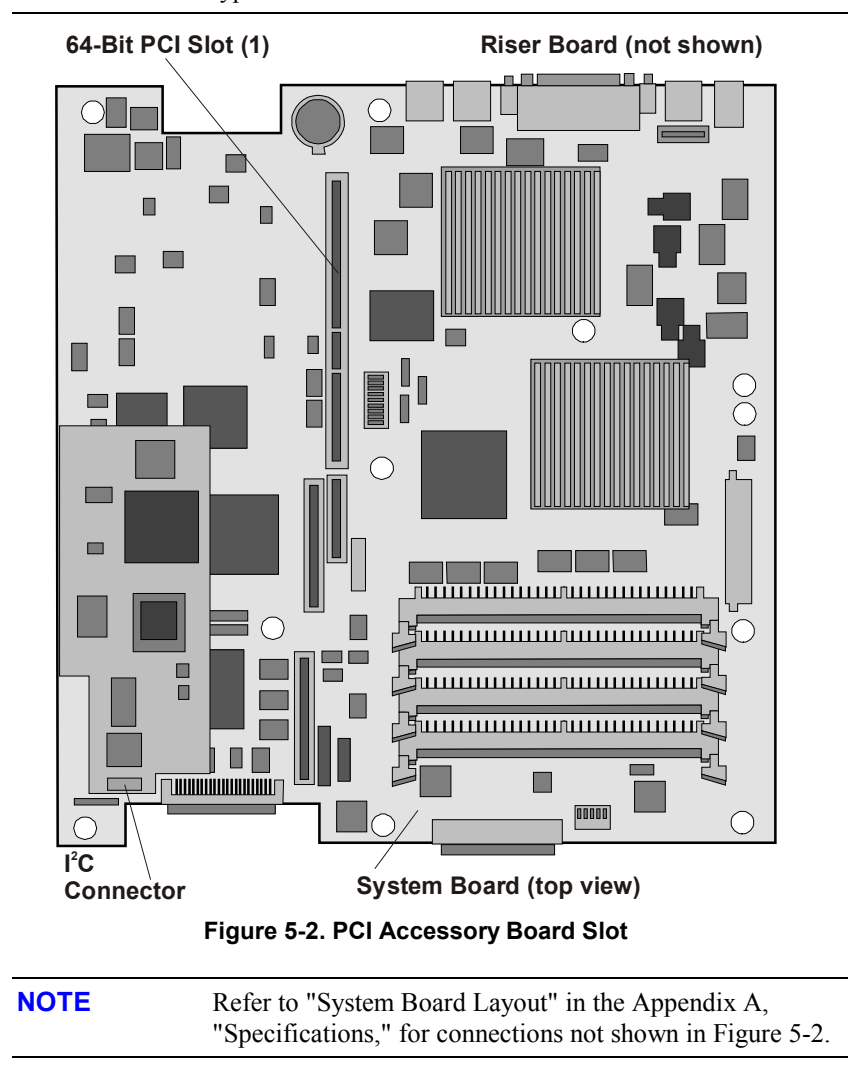

7. Lift and rotate the securing clamp up to about a 45° angle. See Figure 5-3.

The securing clamp holds the riser board in place and helps secure the PCI board.

8. Remove the securing clamp from the chassis and set it aside for re-assembly later.

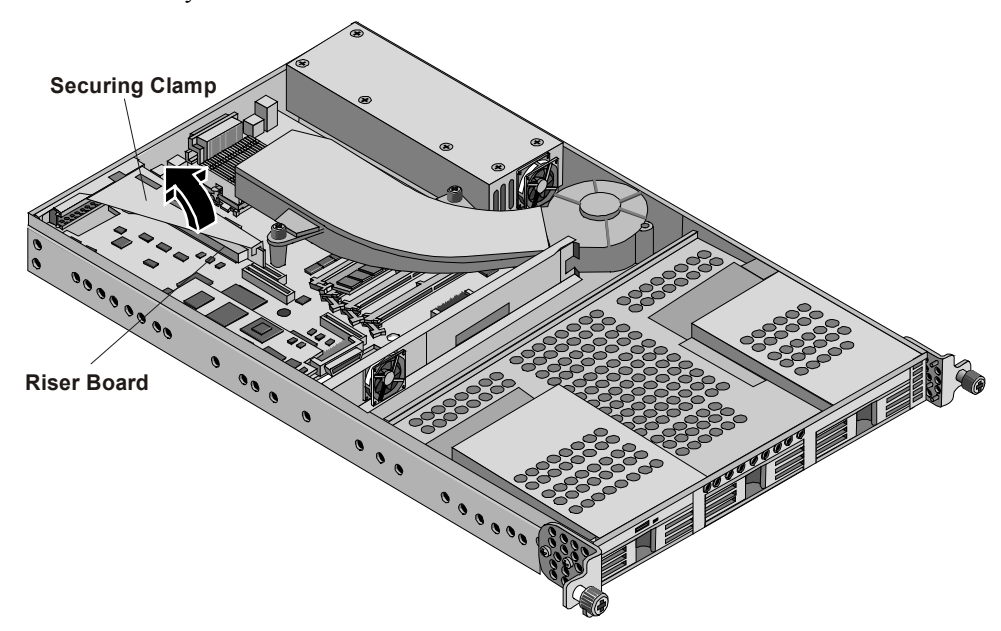

**Figure 5-3. Riser Board and Securing Clamp** 

9. Lift up the latch and move the slot cover to the left away from the tabs and out of the chassis as shown in Figure 5-4.

The PCI slot cover is held in place by the latch and must be saved for use later.

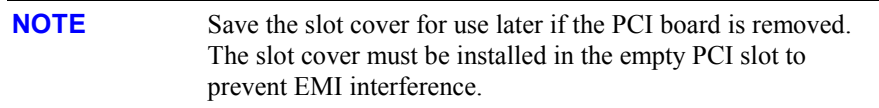

**41** 

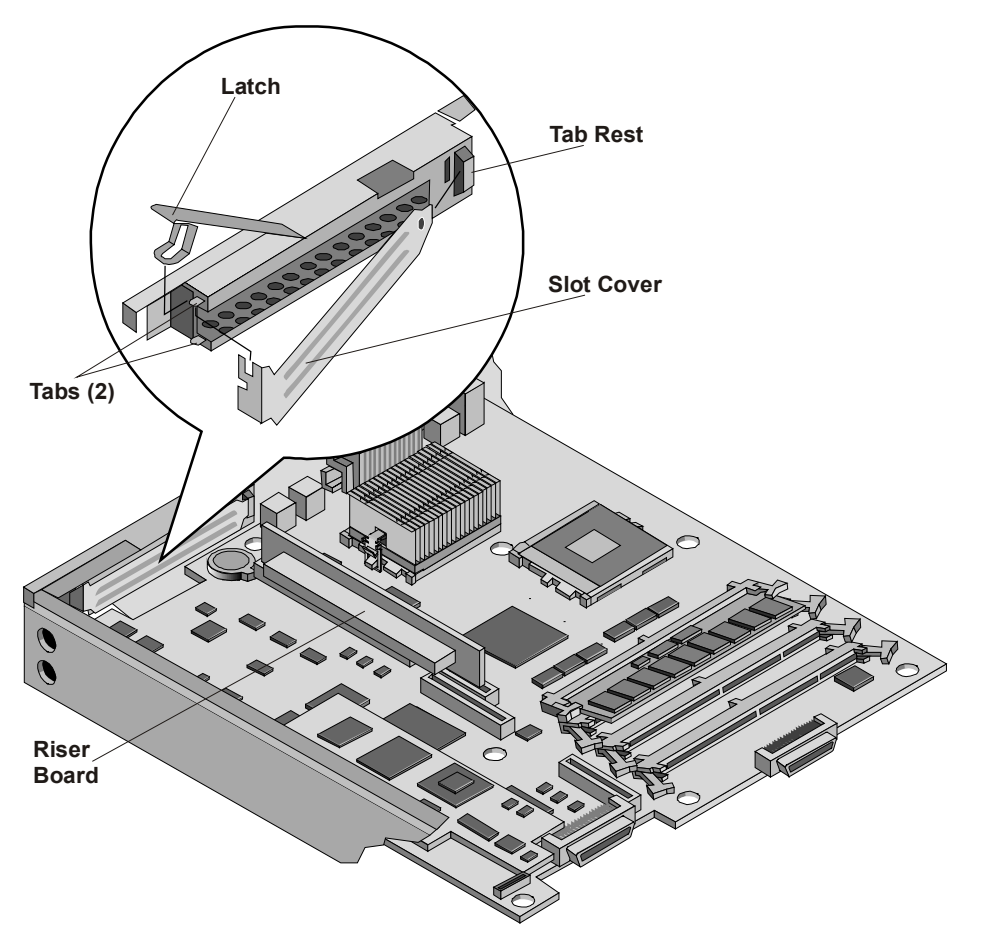

**Figure 5-4. Removing the Accessory Slot Cover** 

10. If necessary, remove the riser board from the PCI slot.

You may leave the riser board in place with smaller PCI boards, but you will need to remove the riser board from the PCI slot for larger PCI boards.

11. Slide the accessory board into the PCI slot on the riser board as shown in Figure 5-5.

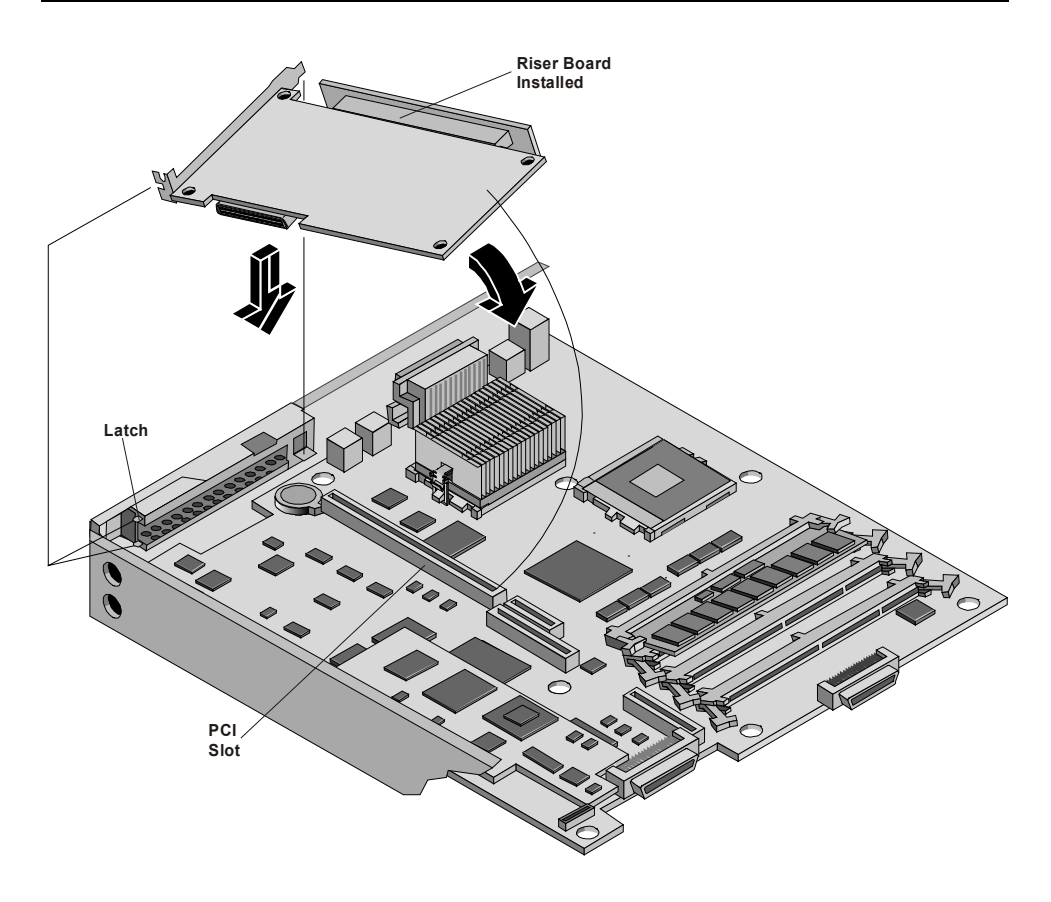

#### **Figure 5-5. Inserting PCI Board-Riser Board**

- 12. Insert the PCI board and riser board into the PCI connector on the system board. See Figure 5-5.
- 13. Secure the PCI board into the slot opening between the two tabs and close the latch. See Figures 5-4 and 5-5.
- 14. If you have a longer PCI board, you must use the board clamp to install the board into the Netserver. See Figure 5-6.
	- a. Raise the board clamp before installing the PCI board. See Figure 5-6.
	- b. Install the PCI board into the Netserver, securing the PCI board into the slot opening between the two tabs. See Figures 5-4 and 5-5.
	- c. Lower the PCI board onto the tab rests. See Figure 5-6.

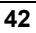

- d. Close the latch and then close the board clamp onto the edge of the PCI board. See Figure 5-6.
- 15. When you have completed the PCI aboard installation, close the Netserver and return it to the rack where power can be applied.
- 16. Once the Netserver is returned to normal operation, you may need to install software drivers.

The drivers for the new PCI board are either part of your existing system software or included on a flexible diskette or CD-ROM provided with the accessory board.

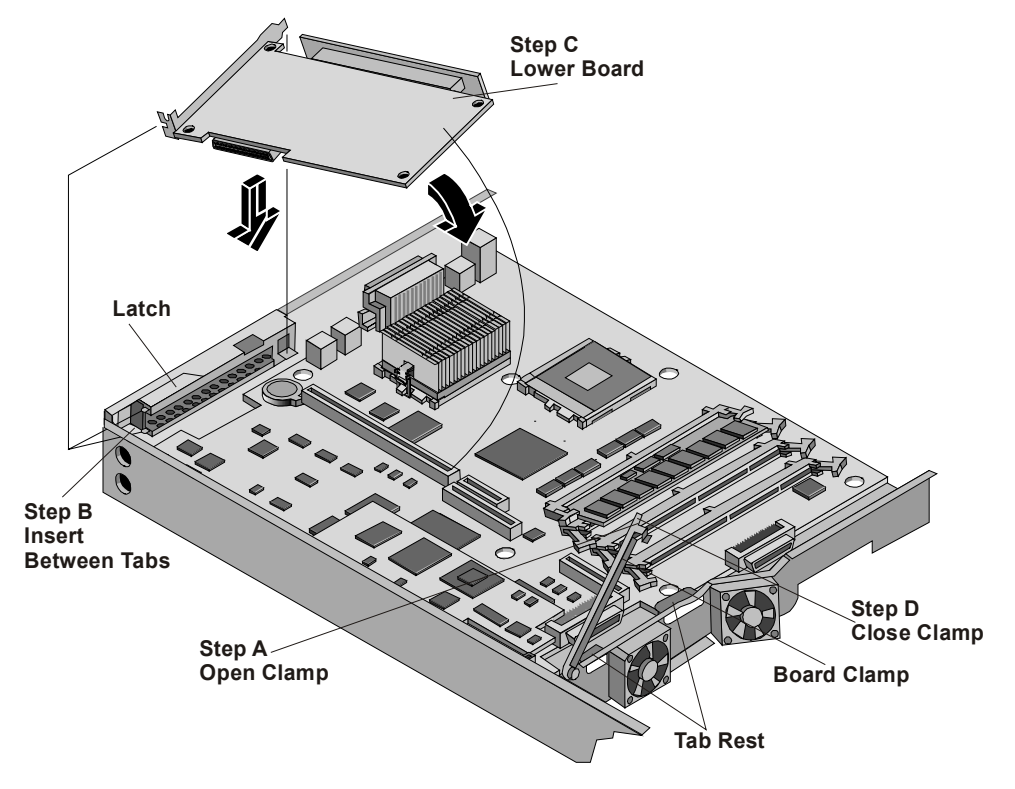

**Figure 5-6. Clamping Long PCI Boards** 

## **Removing the Accessory Board**

Follow the same steps as the installation procedure, but in reverse order. Replace the slot cover. See the preceding sections for details.

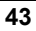

# **Introduction**

The HP Netserver LP 1000r ships with at least one processor on the system board (primary processor socket – CPU 1) and the voltage regulator modules (VRMs) are embedded in the system board. Both processor sockets (primary and secondary) are located on the system board.

### **Tools Required**

The following tools are required to access and install or remove the processors:

- $\bullet$   $\frac{1}{4}$ -inch flat blade screwdriver
- An anti-static service kit (3M 8501/8502/8503 or equivalent). This kit includes a static-dissipating work surface, a chassis clip lead, and a wrist strap.

### **Processor Configuration Guidelines**

The HP Netserver LP 1000r supports a variety of processor speeds with an FSB (front side bus) speed of 133 MHz. The Netserver supports processor speeds at 1.13 and 1.26 GHz.

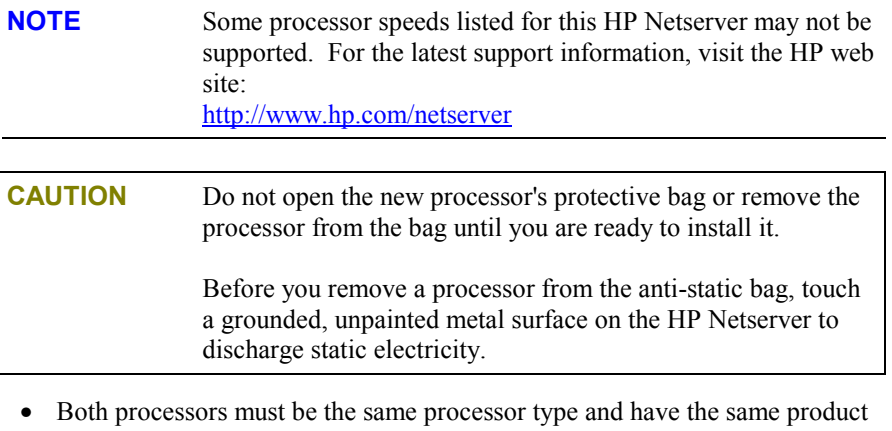

- number, which insures the same clock speed, cache size, and FSB speed.
- The processors must operate at the designated speed stated by the product type on the processor.

- Use only processor upgrade kits with the same HP product number.
- This ensures the processor type, clock speed, and cache size are the same.
- Ensure a processor is installed in the primary processor (CPU 1) socket before installing a processor in the secondary socket (CPU 2).

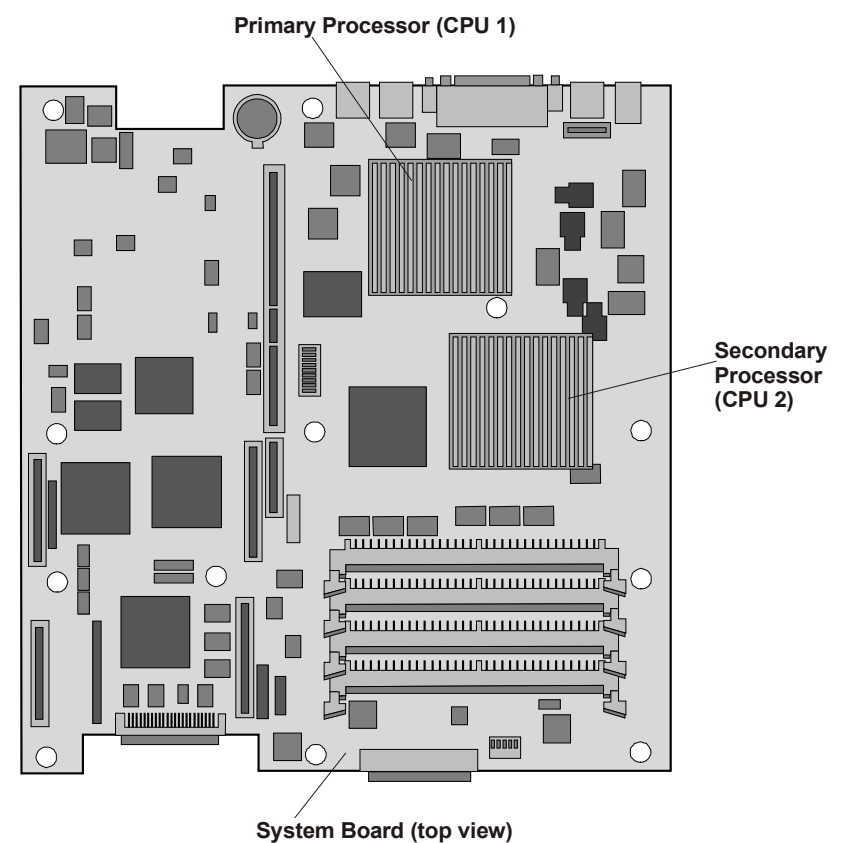

**Figure 6-1. System Board** 

# **Installing a Second Processor**

This section provides the instructions for installing a second processor and its accompanying heatsink on the system board.

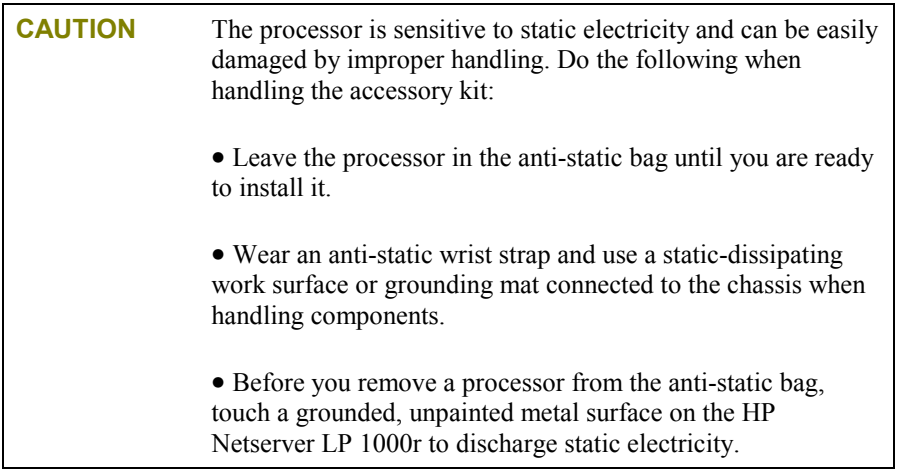

1. Unpack the processor shipping box and check the contents against its packing list.

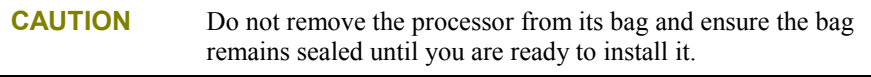

- 2. If the Netserver is already installed and operating, shut down the NOS according to directions in your NOS documentation.
- 3. Press the power switch on the HP Netserver's control panel when prompted by the operating system.

Normally, this completes the shutdown procedure.

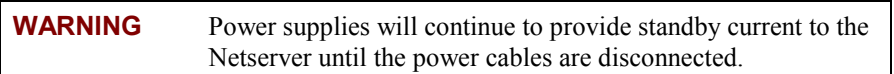

- 4. Disconnect the AC power cord.
- 5. Gain access to the system board by following the appropriate instructions for removing the chassis from the rack and removing the cover.

Refer to Chapter 2, "Opening and Closing the HP Netserver," to gain access to the system board.

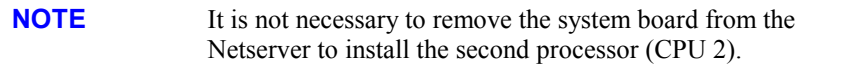

6. Loosen the two captive screws holding the air duct over the DIMM slots and remove the air duct. See Figure 6-2.

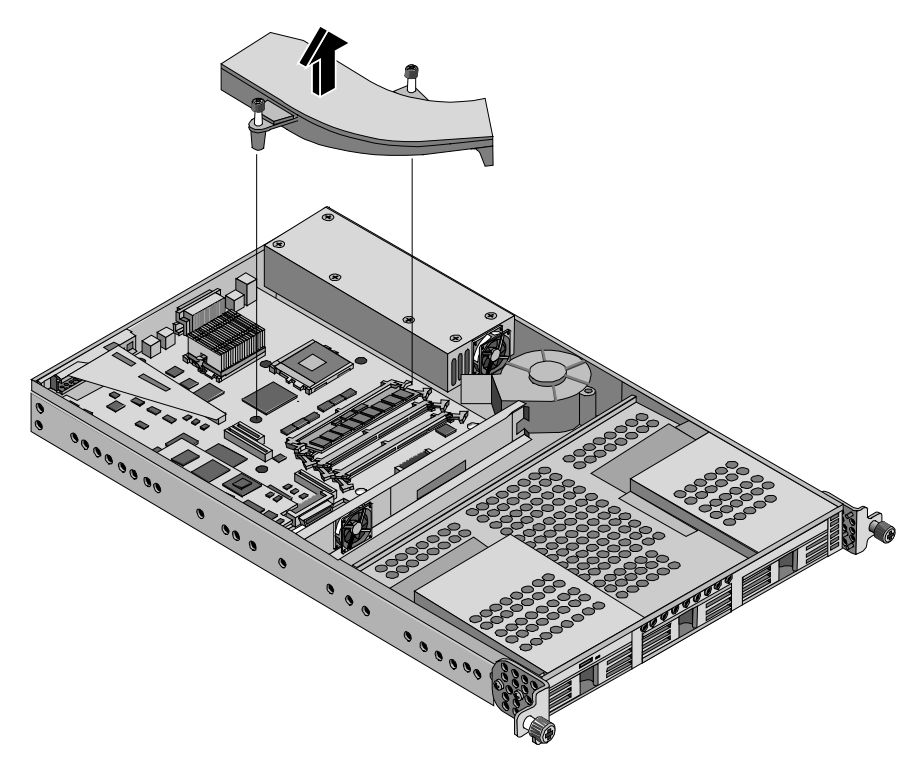

**Figure 6-2. Removing the Air duct** 

7. Ensure the processor speed of the second processor (CPU 2) is the same as the existing processor before installing the second processor.

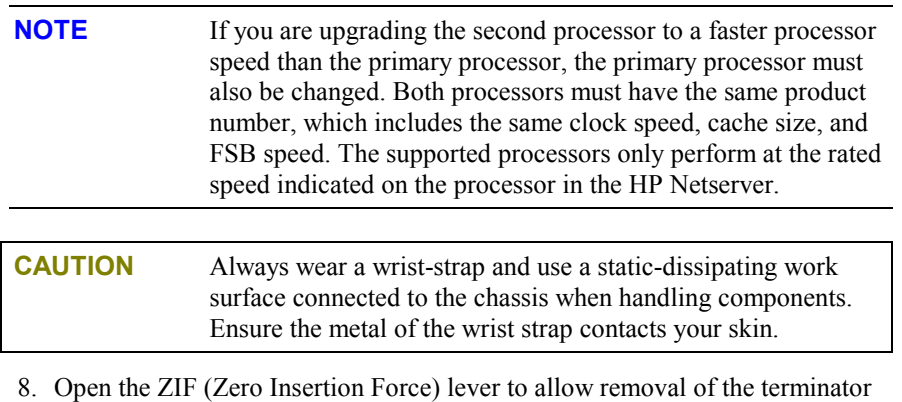

installed in the processor socket. See Figure 6-3. You need to pull the lever out away from the ZIF socket and then raise it to a full 90° to the system board.

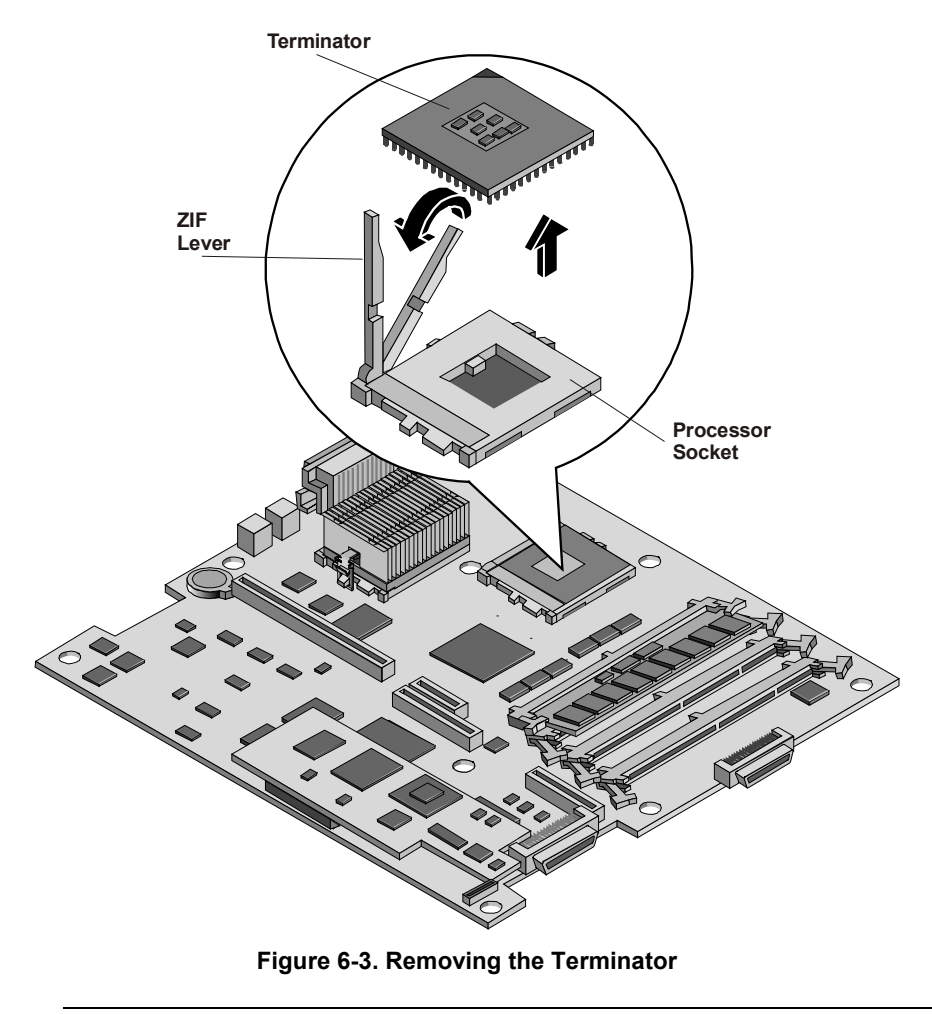

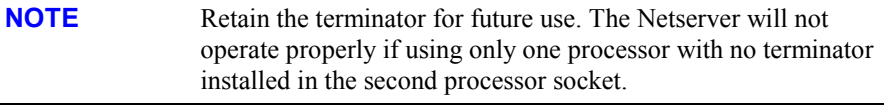

- 9. Lift the terminator out of the socket and place it on anti-static surface or bag.
- 10. Align the second processor over the empty processor socket.

The socket has a triangle marking for pin-1 that should match the triangle for pin-1 on the processor near the end of the ZIF lever. See Figure 6-4.

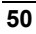

| <b>CAUTION</b> | Ensure you align pin-1 of the processor with pin-1 of the<br>processor socket or pin damage will occur. |
|----------------|----------------------------------------------------------------------------------------------------|
| the processor. | 11. Insert the second processor into the socket and close the ZIF lever to fully seat                   |
|                | You should hear the ZIF lever click when it closes properly.                                            |
|                | Pin-1<br><b>Marker</b><br>∍<br>00                                                                       |

**Figure 6-4. Installing the Processor on the System Board** 

**NOTE** No speed switch settings are required for the supported processors (1.13 and 1.26 GHz) in the HP Netserver. These processors rely on the internal settings within the processors and do not rely on external switch settings on the system board.

# **Installing the Heatsink**

Once the processor is installed, the heatsink must be installed on top of the processor. Each processor requires a heatsink and a thermal bonding between the processor and the heatsink, provided by the thermal patch. The heatsink is mechanically connected to the processor socket with both latches, mechanically making contact with processor.

1. Remove the heatsink from the shipping container and ensure you do not touch the thermal patch on the bottom of the heatsink.

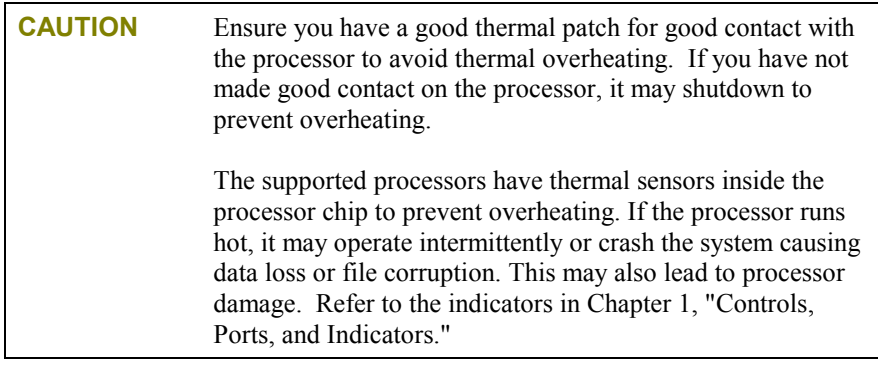

- 2. Inspect the thermal patch to ensure the thermal material covers the whole patch.
	- a. If not, you must remove the old patch and replace it with a new thermal patch. The heatsink kit should contain extra thermal patches. The thermal patch is pealed off the backing and placed in the center of the heatsink in the area marked.
	- b. If you are re-installing a heatsink on to the processor, you may need to scrap off any thermal material left on top of the processor chip. You can use your fingernail to scrap off the material, but ensure you are grounded with a static-dissipating wrist-strap.

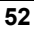

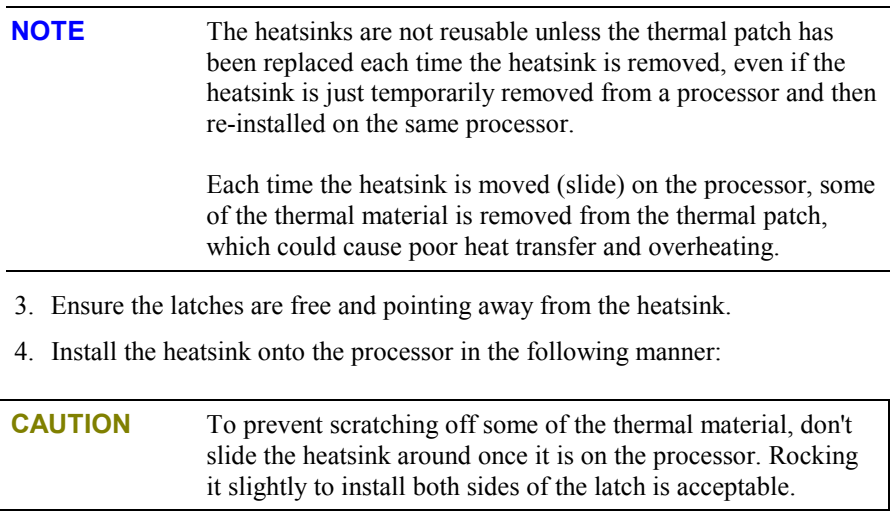

a. Position the heatsink over the processor socket and lower it squarely onto the processor, as shown in Figures 6-5 and 6-6.

The heatsink can only be installed in one direction, with the metal step to the left of processor socket, as shown in Figures 6-5 and 6-6.

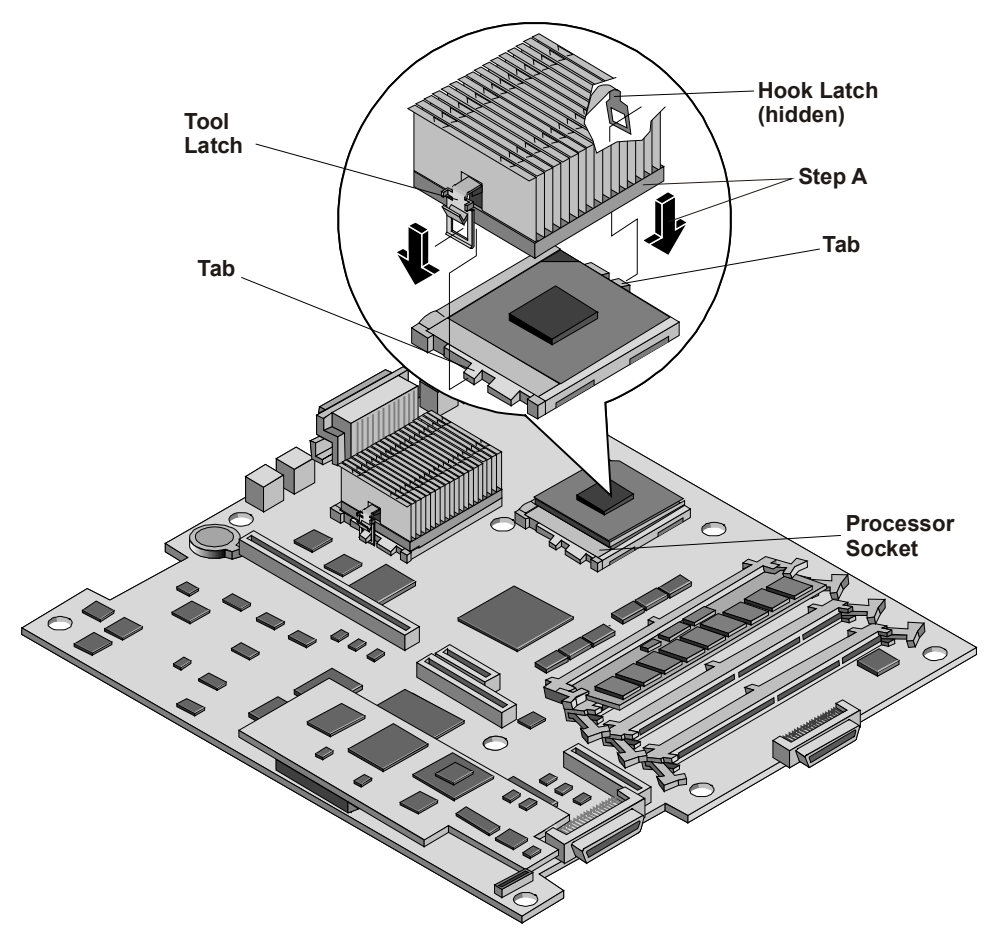

**Figure 6-5. Placing the Heatsink on the Processor** 

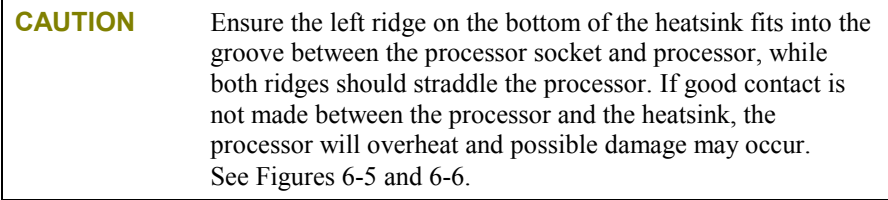

b. While holding the heatsink steady with one hand, push down and in toward the center with your finger to hook the tab with the hook latch. See Figure 6-6.

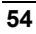

c. While holding the heatsink down with one hand, push down with your thumb to hook the tab with the thumb latch. See Figure 6-6.

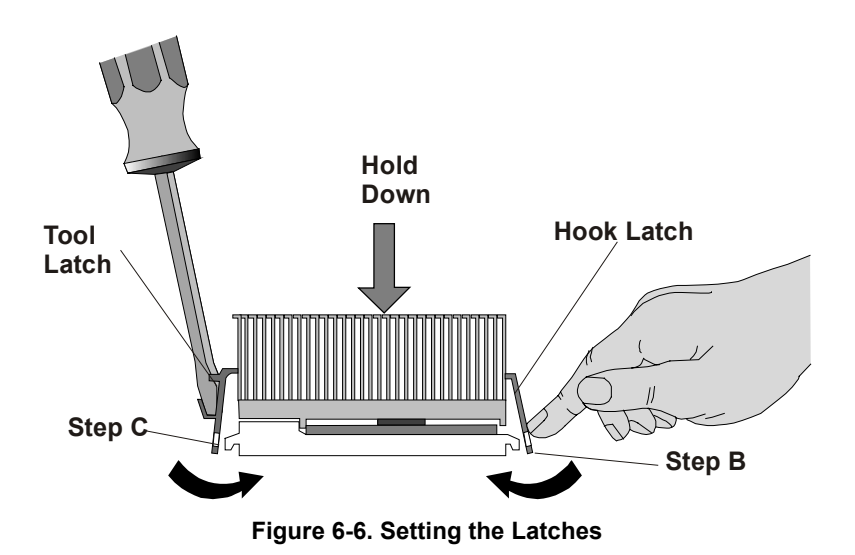

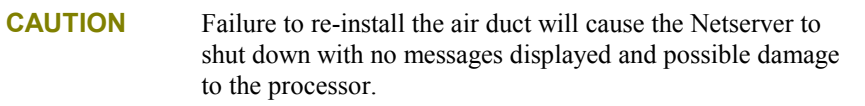

5. Replace the air duct on the system board and tighten the captive screws. See Figure 6-7.

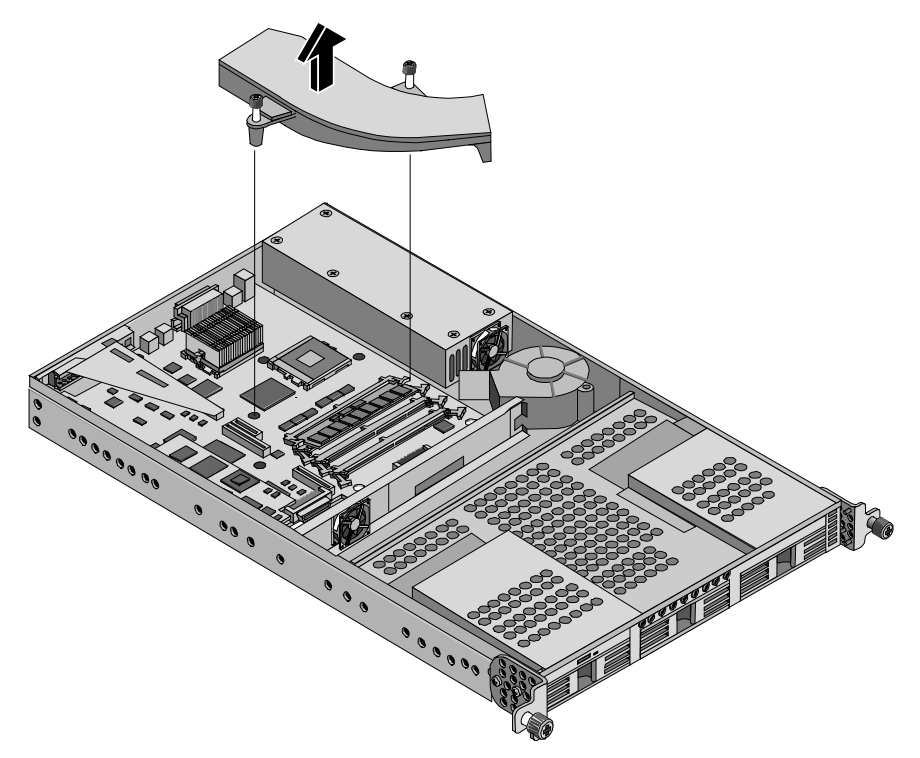

**Figure 6-7. Replacing the Air Duct** 

# **Firmware and Software Changes**

This section describes the firmware changes provided by the *HP Netserver Navigator CD-ROM* and the possible need to reinstall the NOS to recognize the second processor.

### **Upgrading the Firmware**

If your processor included a new *HP Netserver Navigator CD-ROM*, insert the CD into the HP Netserver LP 1000r CD-ROM drive and power on the Netserver. Follow the instructions provided on screen to ensure the system BIOS is up-to-date. The system BIOS on the CD will be compared to the Netserver's current BIOS and will indicate if the BIOS needs to be updated. Refer to Chapter 10, "Configuring the HP Netserver," for more information.

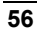

### **Reinstalling the NOS**

You may have to reconfigure or reinstall your NOS in order to use the additional processor. If you have gone from a uni-processor to dual-processor configuration, check your NOS documentation, or the Readme file and Configuration Advisor utilities on the *HP Netserver Navigator CD-ROM*.

# **Removing a Processor and Heatsink**

Use this procedure to remove a processor and its heatsink. The heatsink must be removed before removing the processor.

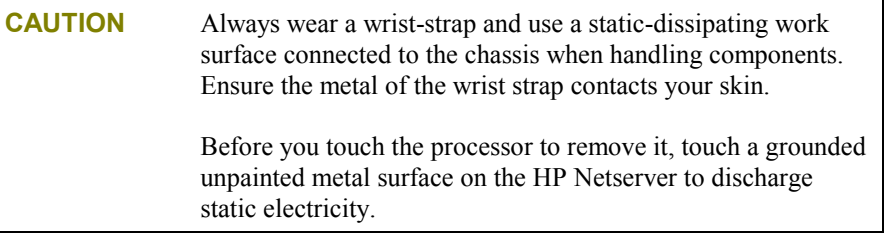

- 1. Loosen the two captive screws holding the air duct over the DIMM slots and remove the air duct. See Figure 6-2.
- 2. Use a screwdriver or similar tool to unhook the tool latch on the heatsink. See Figure 6-8.
- 3. Tilt the heatsink back towards the hook latch and release the hook latch. See Figures 6-5 and 6-6.
- 4. Lift the heatsink away from the processor and out of the Netserver.
- 5. Open the ZIF lever to allow removal of the processor. See Figure 6-4.
- 6. Grasp the processor by its edges and lift it out of the socket and place it on a static-dissipating work surface or into an anti-static bag.
- 7. If you are not replacing the processor with a new or replacement processor, you must install the terminator into the empty processor socket. See Figure 6-3.

**CAUTION** The empty processor socket must have a terminator installed if you are not installing a processor into the empty socket.

8. If you intend to use the heatsink again for a new or replacement processor, you must insert a new thermal patch on the bottom of the heatsink.

Refer to the heatsink installation procedure earlier in this chapter.

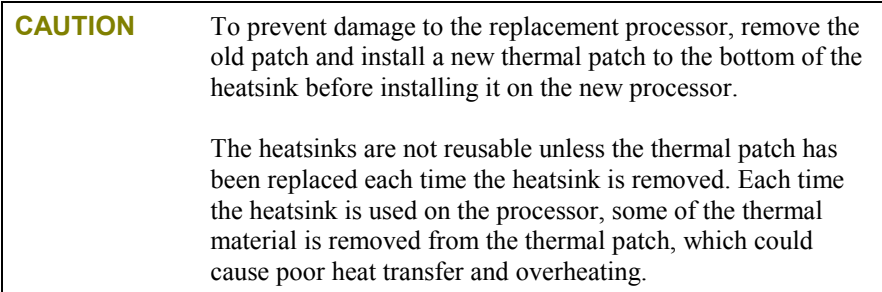

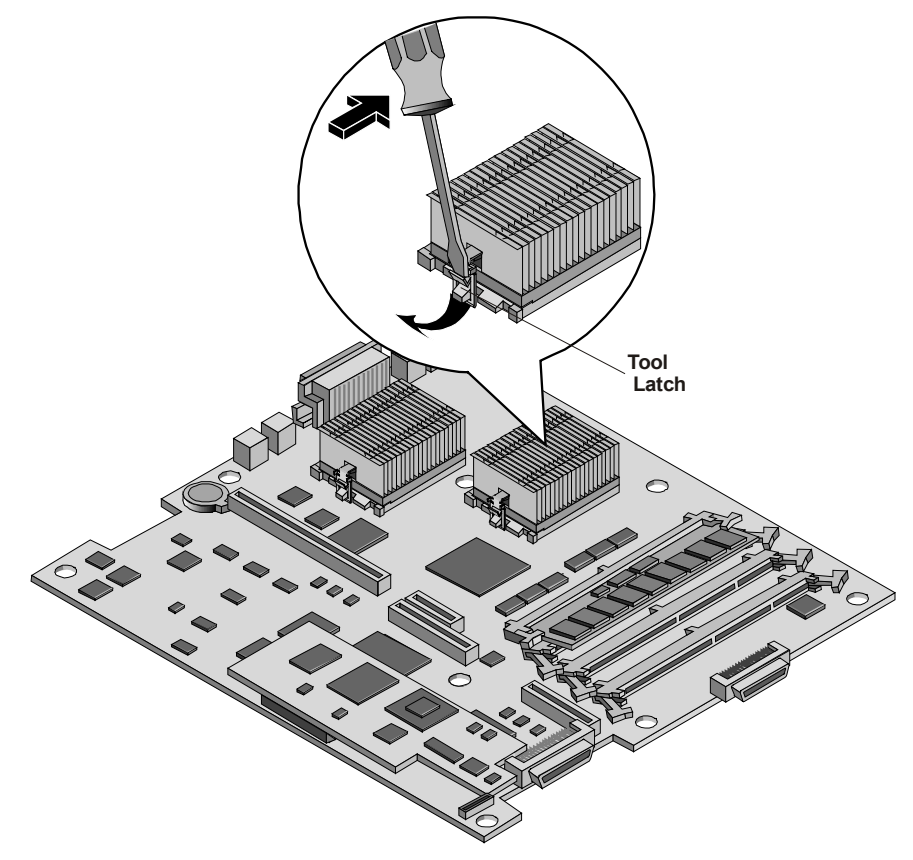

**Figure 6-8. Removing the Heatsink** 

# **7 Rack Mounting the HP Netserver (2-Post)**

# **Introduction**

This chapter provides the instructions for mounting the HP Netserver in a two-post (column) non-HP rack. The illustration below shows the characteristics of the 2-post (CPI – Chatsworth Products Inc.) rack. If you have one of the four-post HP racks, see Chapter 8, "Rack Mounting the HP Netserver (4-post)," or Chapter 13, "Alternative Rack Mounting (4-post)," for instructions. If you are mounting the Netserver in a non-HP rack, refer to the documentation in the appropriate rack accessory kit.

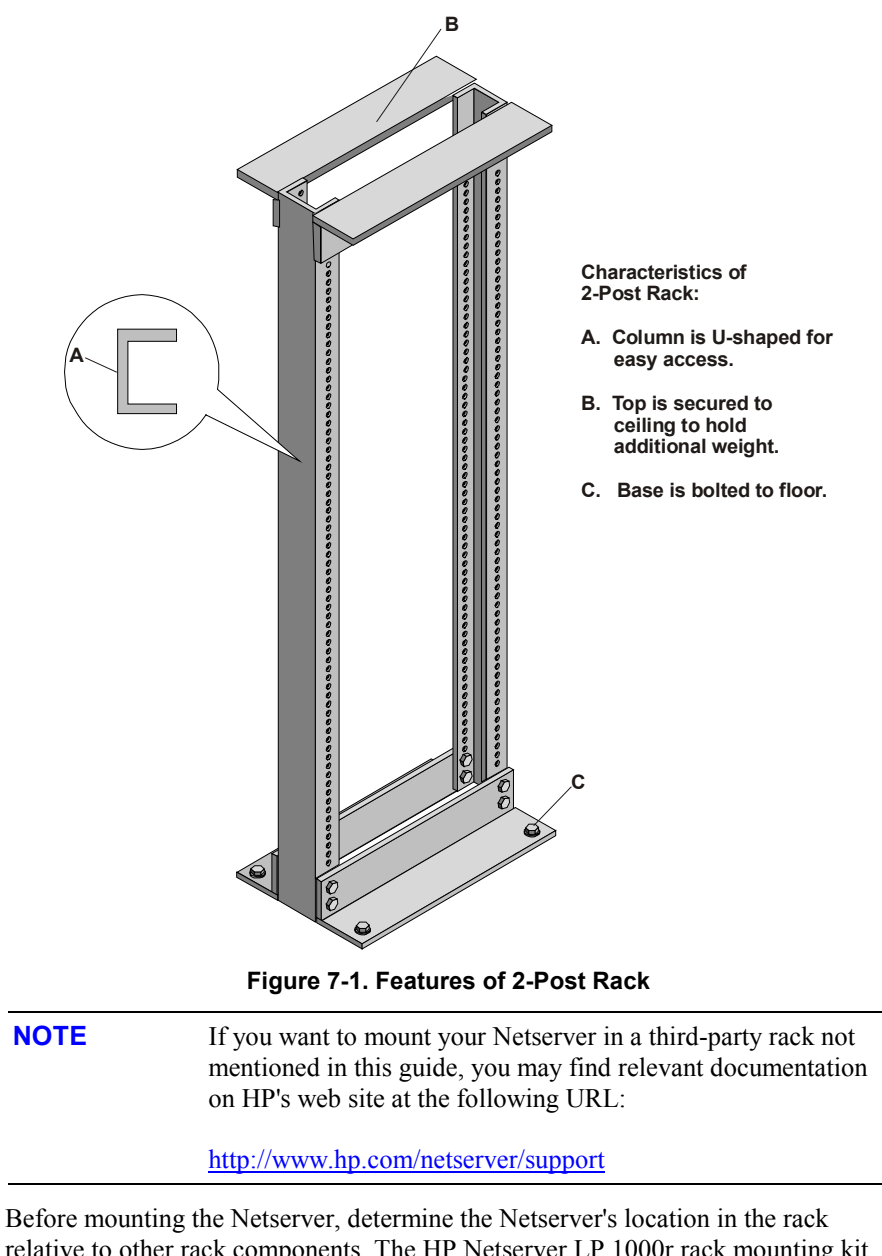

relative to other rack components. The HP Netserver LP 1000r rack mounting kit only requires one EIA unit of space in the rack. Proper placement is vital both for safety and operating efficiency. For more information, refer to "Rack Configuration Tools" later in this chapter.

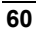

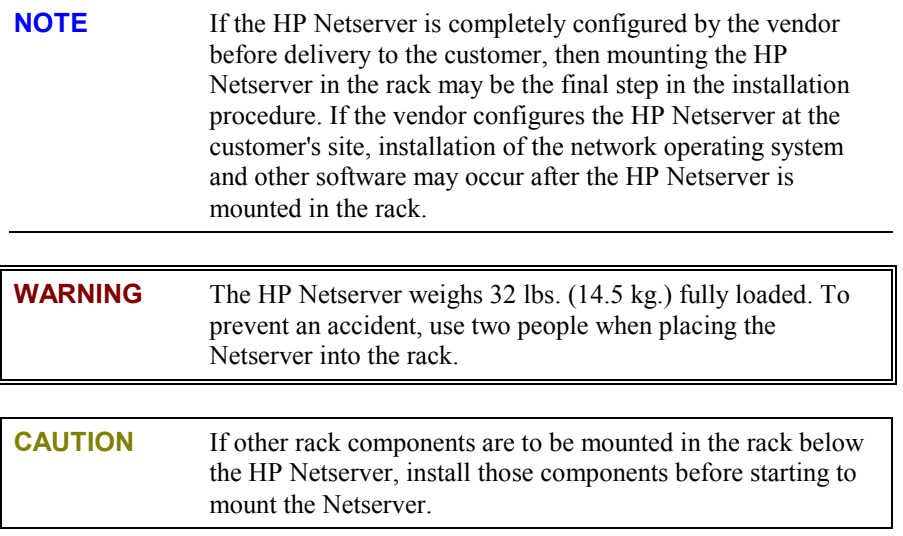

### **Tools Required**

To assemble the rack mount kit and install the HP Netserver on it, you need these tools.

- T-15 Torx Driver (Bracket mounting)
- Number 2 Phillips screwdriver (Rack mounting)
- Masking tape or marking pen

### **Rack Configuration Tools**

HP rack configuration tools, including white papers, are available on the worldwide web. Enter the following URL in your browser:

<http://www.hp.com/netserver>

At the Web site, search for "configuration tools" and "high density rack solutions," specifically Rack Assistant, Rack Configuration, Order Assistant, and *HP Netserver High Density Rack Solutions Overview (LP 1000r and LP 2000r)*.

You can read about the tools or download copies for installation. These tools can be used to plan a rack configuration for the components in your system.

The white papers, specifically *HP Netserver High Density Rack Solutions Overview* (LP 1000r and LP 2000r), provide rack information for HP Netservers in the high density racks and additional information for rack systems not listed in this manual. You will need this information to complete a rack system installation.

#### **Safety Precautions**

Always keep the following safety and environmental issues in mind, especially if you install the HP Netserver in a non-HP rack environment:

- **Optimum Operating Environment -** The optimum operating conditions for the HP Netserver is in an environmental controlled computer room with a temperature range of 20 to 22 $\degree$  C (68 to 72 $\degree$  F) at 40 to 60% relative humidity.
- **Maximum Ambient Temperature** Ensure the maximum ambient temperature does not exceed 35° C (95° F).
- **Elevated Operating Ambient Temperature** The ambient operating temperature within a multi-unit rack assembly is likely to exceed the room's ambient temperature. Ensure the temperature around the rack itself does not exceed 35° C (95° F).
- **Reduced Air Flow As you mount equipment in the rack, ensure you allow** enough air flow for safe operation of the equipment. The Netserver's fans will only operate correctly if both front and rear of the rack allow free air flow.
- **Mechanical Loading** Uneven mechanical loading within the rack can cause hazardous conditions. To prevent uneven loading plan to place the heaviest components in the bottom of the rack, mounting all components as low in the rack as possible.

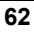

- **Circuit Overloading -** Ensure the total configuration of equipment in the rack does not overload the supply circuit. To this end, check the nameplate ratings on all equipment. Consider the effect of circuit overloading on overcurrent protection and supply wiring.
- **Reliable Earth Grounding -** Maintain reliable earth grounding of rack-mounted equipment. Give particular attention to supply connections that are not direct connections to the branch circuit (for example, using non-HP power strips).

# **Preparing the Rack**

The hole placement on the two columns must be marked before attempting to mount the HP Netserver chassis. Once the two holes on both columns are marked correctly, the rails and hardware can be removed from the Netserver chassis and the new brackets can be mounted on the chassis. Once the brackets are installed the Netserver can be mounted onto the columns.

### **HP Netserver Rack Mount Parts List**

Ensure the rack-mounting kit provided with the HP Netserver contains the following parts:

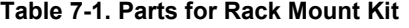

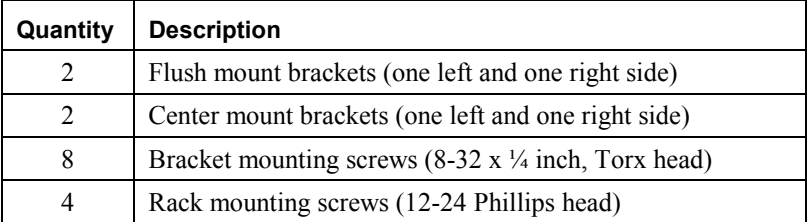

### **Marking the Rack**

Use this section to mark the columns of the 2-post non-HP rack. The brackets attach to the front side of the two columns for either flush mount or center mount brackets. The masking tape (or marking pen) is used to identify and mark the locations on the columns.

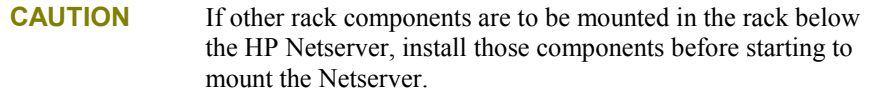

| <b>NOTE</b>                                                                                                    | Use the HP Rack Configuration Tools to determine where in<br>the rack to mount the HP Netserver. The tools are available at:<br>http://www.hp.com/netserver/support                                                                                                    |  |
|----------------------------------------------------------------------------------------------------|----------------------------------------------------------------------------------------------------|--|
| 1. Use the mounting brackets to help find the Netserver location on the columns,<br>as shown in Figure 7-2.                                                                                                    |                                                                                                    |  |
|                                                                                                    | The screw holes cover a span of only one EIA unit, which is the height<br>requirement of the HP Netserver.                                                                                                    |  |
| 2. Use the masking tape (or marking pen) to mark above the 3rd hole up the on<br>face of both front columns, as shown in Figure 7-2.                                                                                                    |                                                                                                    |  |
| <b>NOTE</b>                                                                                                    | The brackets use the 1st and 3rd holes on the respective front<br>columns, regardless of the mounting position of the Netserver.<br>The Netserver can only be mounted into both holes of one EIA<br>Unit, but cannot be mounted across two EIA units. You cannot<br>use a hole in one EIA unit and a hole in another EIA unit. |  |
| #<br>#<br>#<br>#<br>#<br>#<br>Left<br>"#" represents<br><b>Right</b><br>the hole grouping<br><b>Side</b><br>Side<br>for EIA units on the<br>rack columns.<br><b>Front of</b><br><b>Rack</b><br><b>Masking</b><br><b>Tape</b><br>3rd Hole<br><b>Marker</b><br>Mark this face of<br>$\overline{H}$ $\bullet$<br>From Bottom<br>the columns with<br>$\overline{O}$<br>1st Hole<br>$\begin{matrix} \ast & 0 \\ 0 & 0 \\ 0 & 0 \end{matrix}$<br>masking tape<br><b>From Bottom</b><br>or marker pen.<br><b>Bottom of</b><br><b>HP Netserver</b> |                                                                                                    |  |

**Figure 7-2. Locations on the Rack's Front Columns** 

### **Preparing the HP Netserver**

Each HP Netserver has two inner-rails attached at the factory and shipped to customers. These two inner-rails must be removed to attach the brackets before the Netserver can be mounted in the rack.

- 1. Lay the HP Netserver on a flat surface.
- 2. Remove the front bezel on the Netserver chassis, if not already removed. See Figure 7-3.

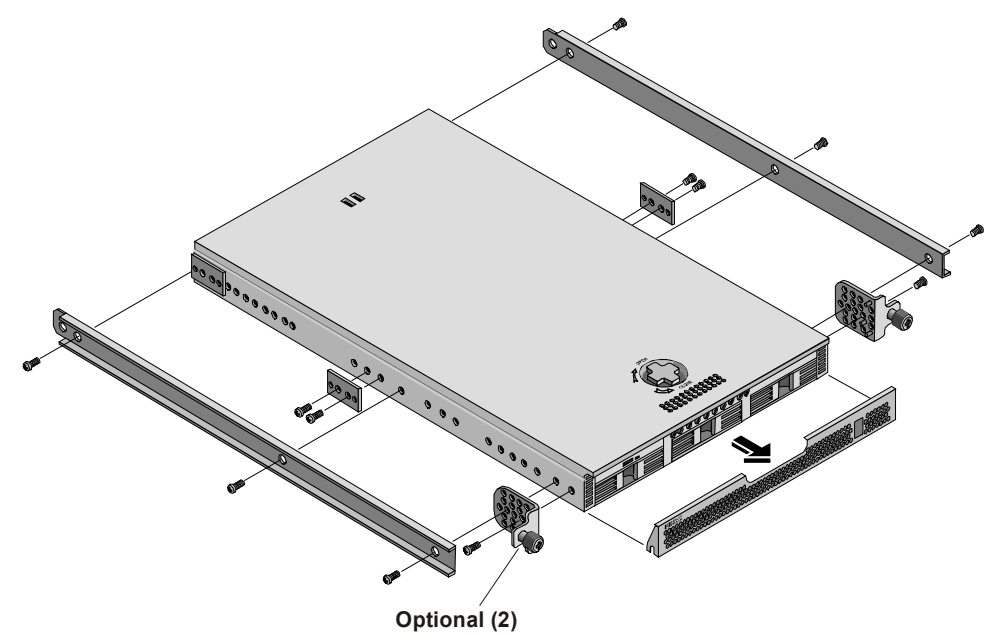

**Figure 7-3. Removing Existing Hardware** 

- 3. Remove the screws holding the inner-rails and spacers on each side of the chassis. See Figure 7-3.
- 4. If mounting flush mount brackets, remove the screws holding the front mounting brackets to each side of the chassis. See Figure 7-3.
- 5. Locate the brackets in the kit.
	- a. If you are mounting the HP Netserver as a flush mount, you only need the two flush mount brackets mounted on the front of the chassis.

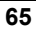

- b. If you are mounting the HP Netserver as a center mount, you only need the flush mount brackets to mount to the Netserver chassis. Leave the original front mounting brackets to provide a connection for the front bezel. See Figure 7-3.
- 6. Mount the two flush mount brackets on the Netserver chassis using the four screws provided for each one. See Figure 7-4.

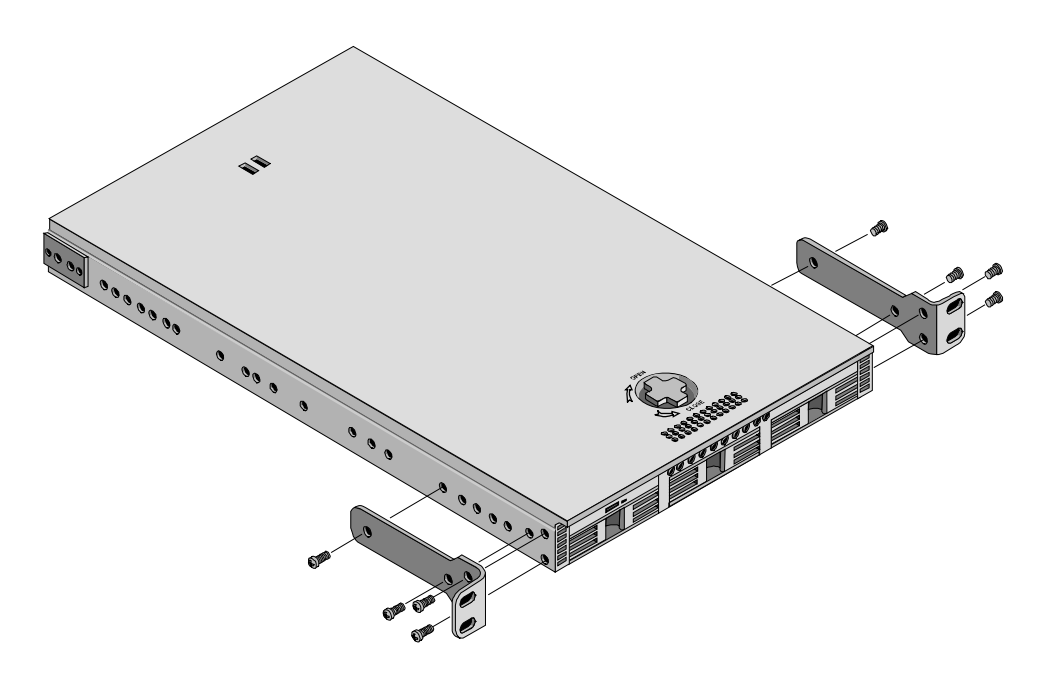

**Figure 7-4. Mounting Flush Mount Brackets** 

7. If required, mount the center mount brackets on the Netserver chassis using the four screws provided for each one. See Figure 7-5.

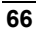
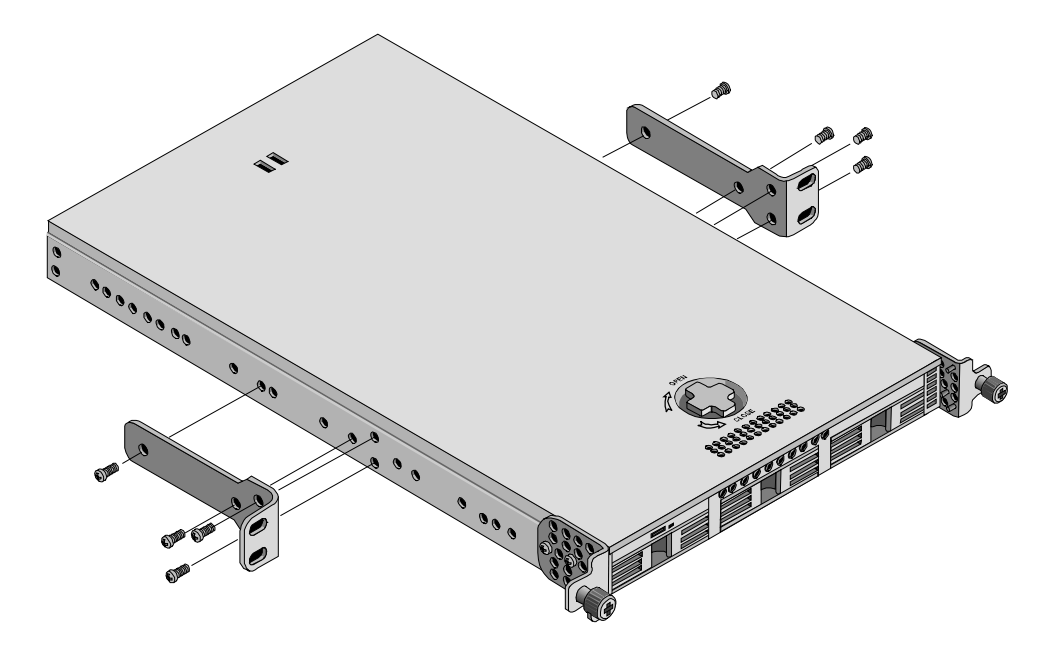

**Figure 7-5. Mounting Center Mount Brackets** 

## **Placing the HP Netserver in the Rack**

Use this procedure to position the HP Netserver into the rack and secure it in place. Once the Netserver is in the rack, you can connect the front bezel to the Netserver chassis.

**WARNING** To prevent personal injury or damage to the equipment, use two people to mount the HP Netserver into the rack.

- 1. With the help of at least one other person, lift the HP Netserver off the table or pallet.
- 2. Move the center of the Netserver beyond the face (or front) of the two columns. See Figure 7-6.

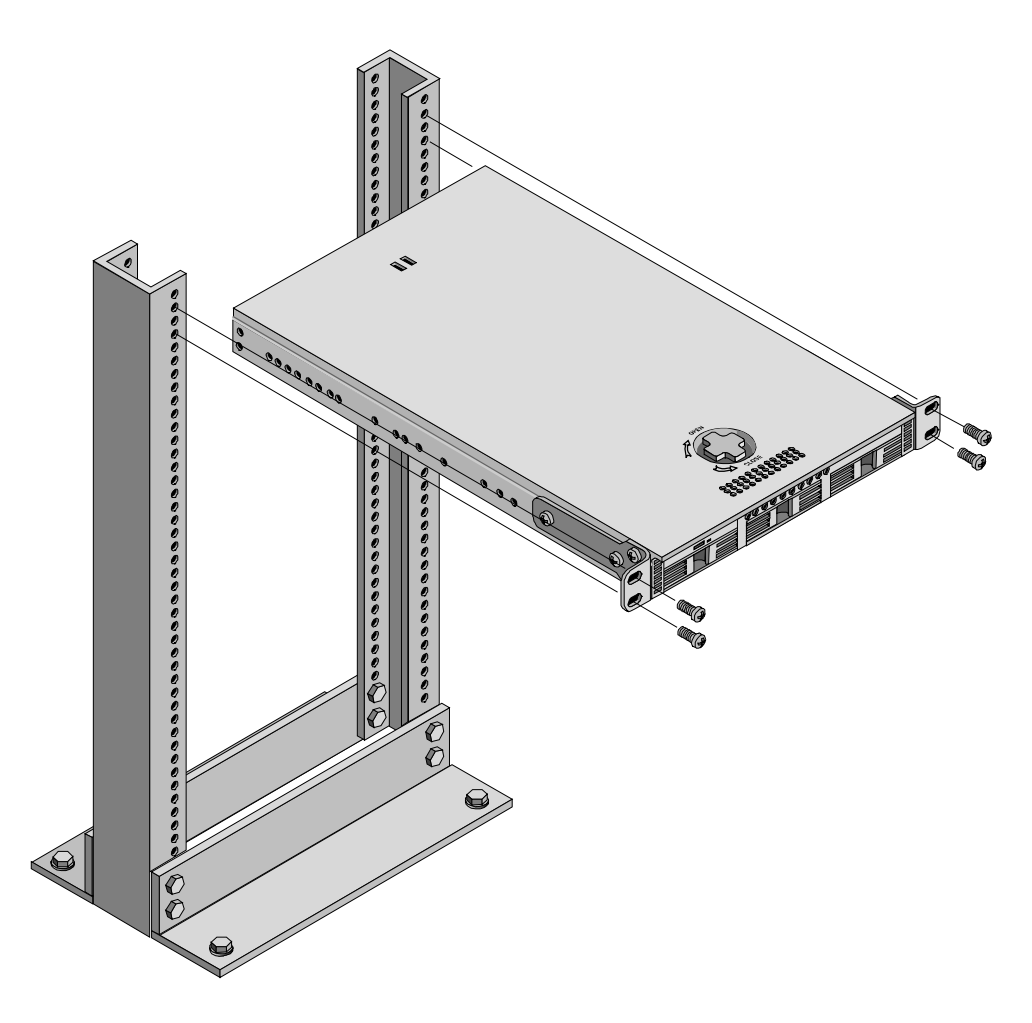

**Figure 7-6. Flush Mounting in the Rack** 

3. Position the Netserver's two flush mount brackets over the holes (1st & 3rd) on the face of the two columns. See Figure 7-6.

The masking tape or marking pen (marker) should provide the location of the holes on the two columns. See Figure 7-2.

- 4. Insert one screw through each bracket into the column, preferably the top or 1st hole on the column below the marker.
- 5. Turn the two screws enough with the Torx driver to hold the Netserver in place, while you insert the two remaining screws.

6. If mounting the Netserver with the center mounts, follow Steps 1-5 for the center mount brackets. See Figure 7-7.

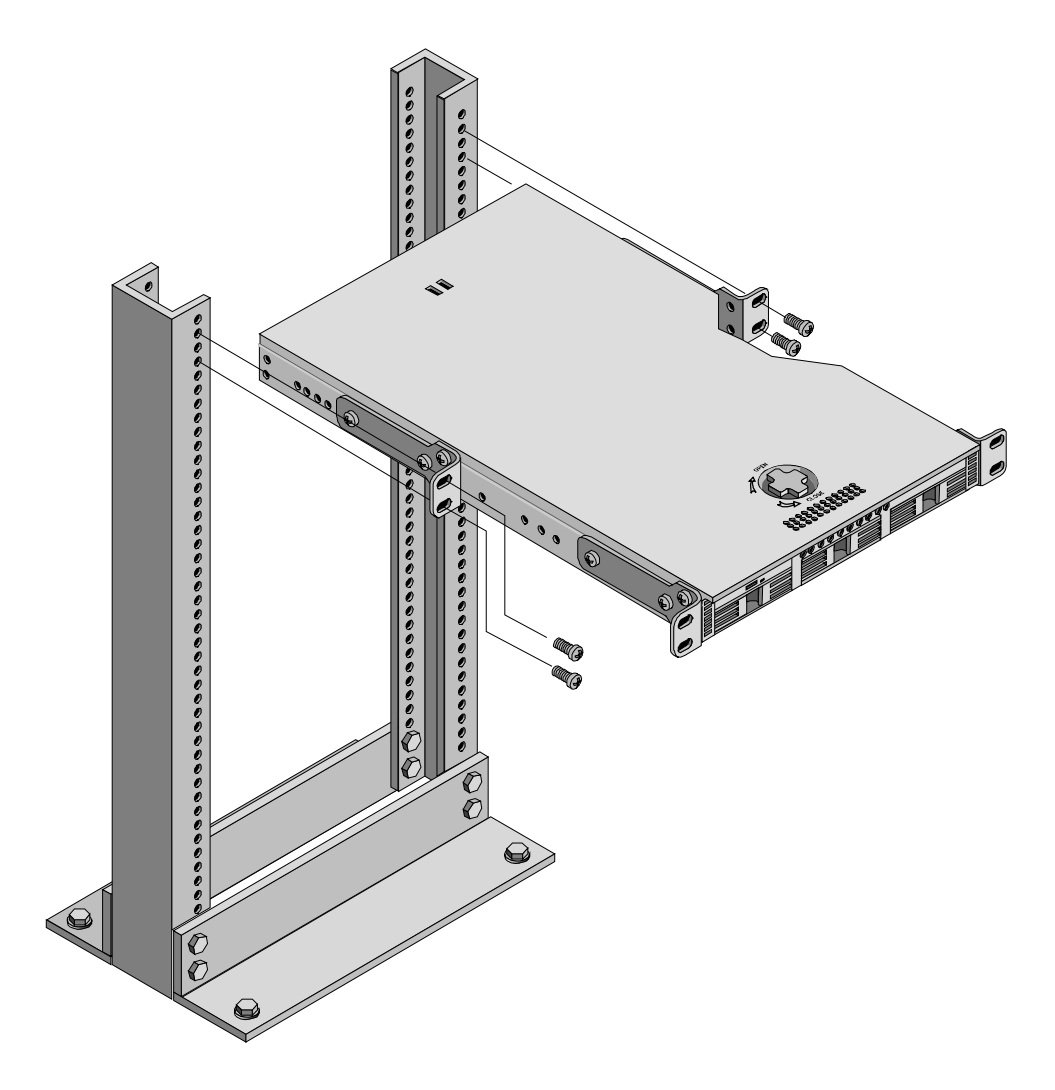

**Figure 7-7. Center Mounting in the Rack** 

### **Attaching the Front Bezel**

The front bezel attaches to the HP Netserver by pivoting on two pins at the bottom and holding onto the top pins with spring latches. The middle pins force the bezel to rotate in or out, ensuring a rotating action.

- 1. Position the Bezel in front of the HP Netserver LP 1000r as shown in Figure 7-8.
- 2. Push in on the bottom to engage the pins, allowing it to rotate up.
- 3. Push the bezel in at the top to engage the spring latches.

The spring latches should click when engaged.

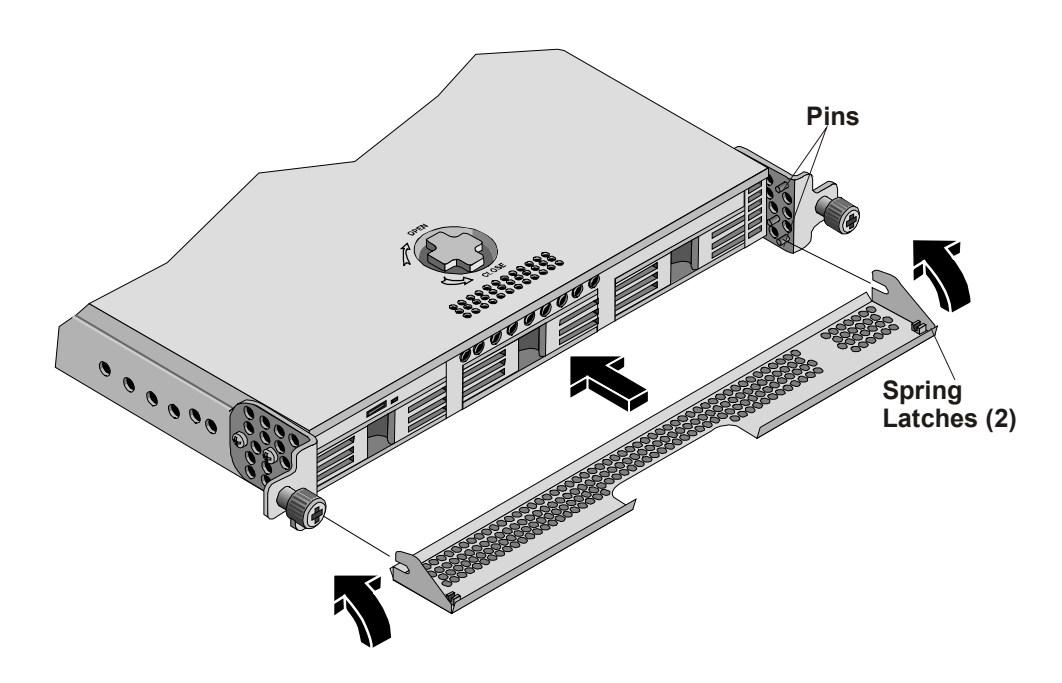

**Figure 7-8. Installing the Bezel** 

### **Continuing with the Rack Installation Process**

After you install the HP Netserver in the rack, refer to the white paper located on the HP web site for high-density rack configurations to continue with the process of installing and configuring the rack system. The white paper is titled *HP Netserver High Density Rack Solutions Overview (LP 1000r and LP 2000r)*.

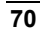

# **8 Rack Mounting the HP Netserver (4-Post)**

### **Introduction**

This chapter provides the instructions for mounting the HP Netserver in a 4-post (column) HP System/E or System/U or third-party rack. The illustration below shows the characteristics of the System/E and System/U racks. If you have the older HP Systems rack, see Chapter 13, "Alternative Rack Mounting (4-post)," for instructions. If you are mounting the Netserver in a 2-post non-HP rack, refer to Chapter 7, "Rack Mounting the HP Netserver (2-Post)," or see the documentation in the appropriate rack accessory kit.

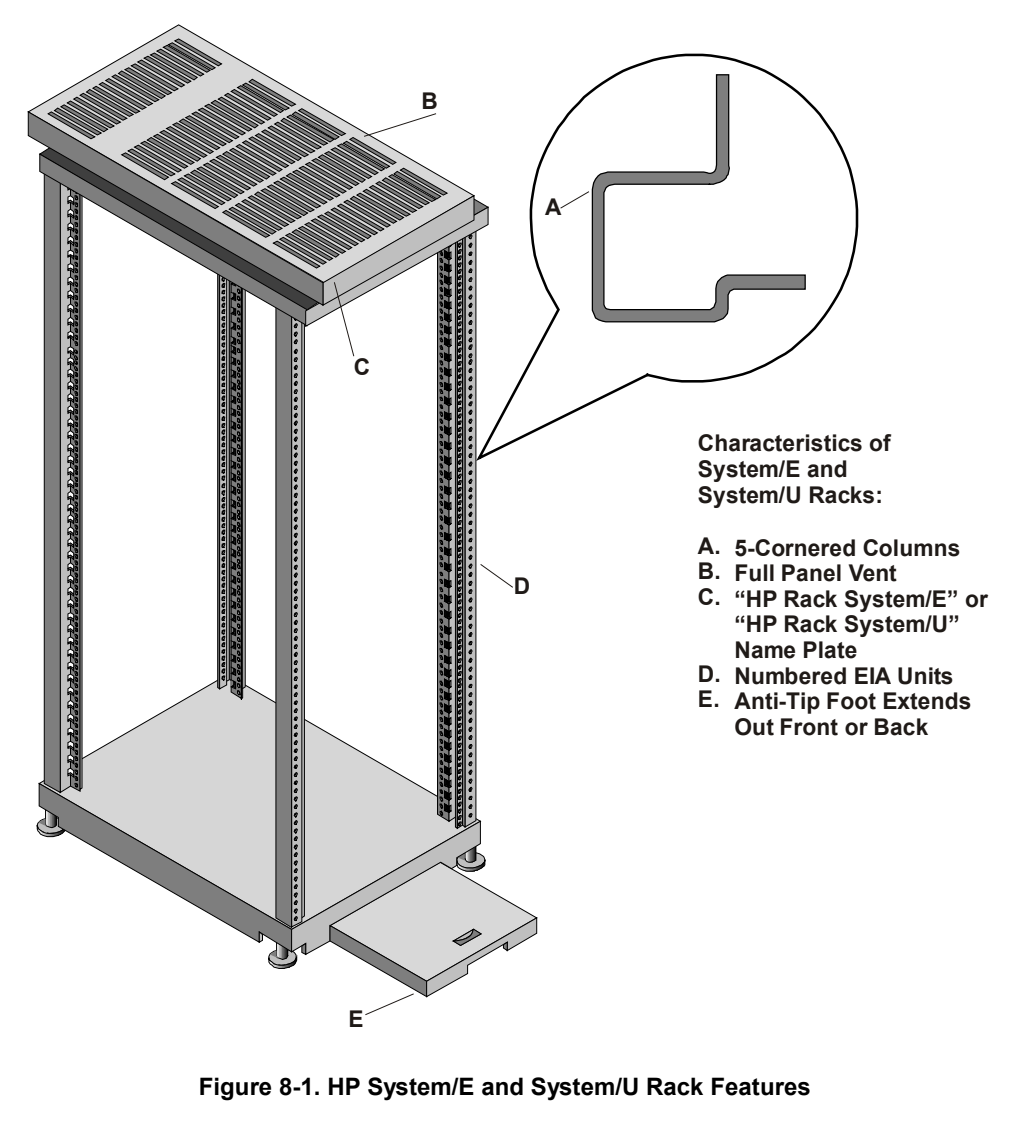

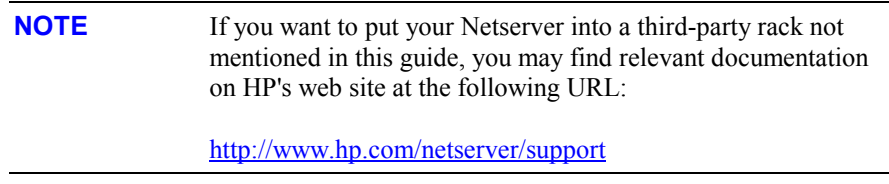

Before mounting the Netserver, plan the Netserver's location in the rack relative to other rack components. Proper placement is vital for safety and operating efficiency. For more information, refer to "Rack Configuration Tools" later in this chapter.

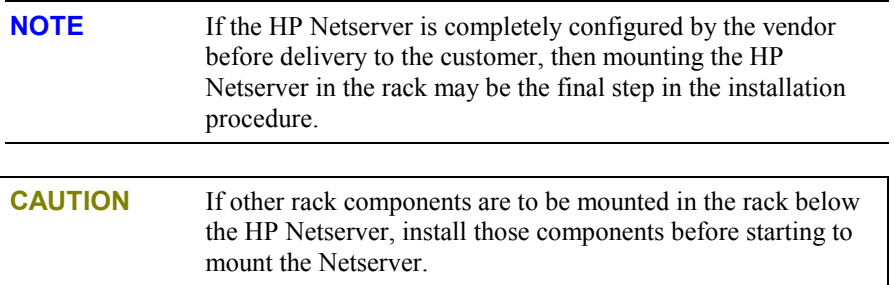

### **Tools Required**

This rack mounting kit is provided as a tool-less assembly, but does need a nut drive or wrench to release the spring mechanism after shipping.

- Nut driver (10-mm) or wrench (release spring mechanism after shipping)
- Masking tape or marking pen

### **Rack Configuration Tools**

The HP rack configuration tools, including white papers, are available on the worldwide web at HP's web site.

Enter the following URL in your browser:

<http://www.hp.com/netserver>

At the Web site, search for "configuration tools" and "high density rack solutions", specifically Rack Assistant, Rack Configuration, Order Assistant, and *HP Netserver High Density Rack Solutions Overview (LP 1000r and LP 2000r)*.

You can read about the tools or download copies for installation. These tools can be used to plan a rack configuration for the components in your system.

The white papers, specifically *HP Netserver High Density Rack Solutions Overview (LP 1000r and LP 2000r)*, provide rack information for HP Netservers in the high density racks and additional information for rack systems not listed in this manual. You will need this information to complete a rack system installation.

### **Safety Precautions**

Always keep the following safety and environmental issues in mind, especially if you install the HP Netserver in a non-HP rack environment:

- **Optimum Operating Environment** The optimum operating conditions for the HP Netserver is in an environmental controlled computer room with a temperature range of 20 to 22 $\degree$  C (68 to 72 $\degree$  F) at 40 to 60% relative humidity.
- **Maximum Ambient Temperature** Ensure the maximum ambient temperature does not exceed 35° C (95° F).
- **Elevated Operating Ambient Temperature** The ambient operating temperature within a closed or multi-unit rack assembly is likely to exceed the room's ambient temperature. Ensure the temperature within the rack itself does not exceed 35° C (95° F).
- **Reduced Air Flow As you mount equipment in the rack, ensure you allow** enough air flow for safe operation of the equipment. The Netserver's fans will only operate correctly if both front and rear doors of the rack allow free air flow (perforated openings), or are removed.
- **Mechanical Loading** Uneven mechanical loading within the rack can cause hazardous conditions. To prevent uneven loading plan to place the heaviest components in the bottom of the rack, mounting all components as low in the rack as possible.
- **Circuit Overloading -** Ensure the total configuration of equipment in the rack does not overload the supply circuit. To this end, check the nameplate ratings on all equipment. Consider the effect of circuit overloading on overcurrent protection and supply wiring.
- **Reliable Earth Grounding -** Maintain reliable earth grounding of rack-mounted equipment. Give particular attention to supply connections that are not direct connections to the branch circuit: for example, using non-HP power strips.

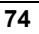

### **Preparing the Rack**

The outer-rail assemblies must be released after shipment and the columns must be marked before mounting the outer-rail assemblies. Once the outer-rails are correctly mounted, then the HP Netserver LP 1000r can be installed into the rack. A template is not provided because the Netserver is exactly one EIA unit high and can only fit into one EIA unit, but not across two EIA units.

**NOTE** The HP Netserver weighs 32 lbs. (14.5 kg.) fully loaded. It is not necessary to use two people when placing the Netserver into the rack, but it may be helpful.

### **HP Netserver Rack Mount Parts List**

Ensure the rack-mounting kit provided with the HP Netserver contains the following parts:

#### **Table 8-1. Parts for Rack Mount Kit**

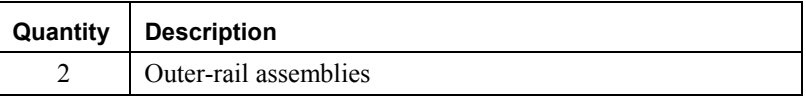

#### **Releasing Outer-Rail Assemblies**

This is only required the first time the outer-rail assemblies are shipped. The outerrails are compressed for shipping and held in place with two 10-mm nuts. These nuts must be turned turn to release the spring assembly and then turned back to hold the spring assembly in place with freedom to move back and forth. See Figure 8-2.

- 1. Turn both nuts counterclockwise  $(CCW)^{3/4}$  of a turn to release the spring assembly.
- 2. Turn both nuts back clockwise  $(CW)$  ¼ of a turn to hold the spring assembly in place.

The spring assembly must be able to move freely back and forth to aid in installation of the outer-rails into the rack.

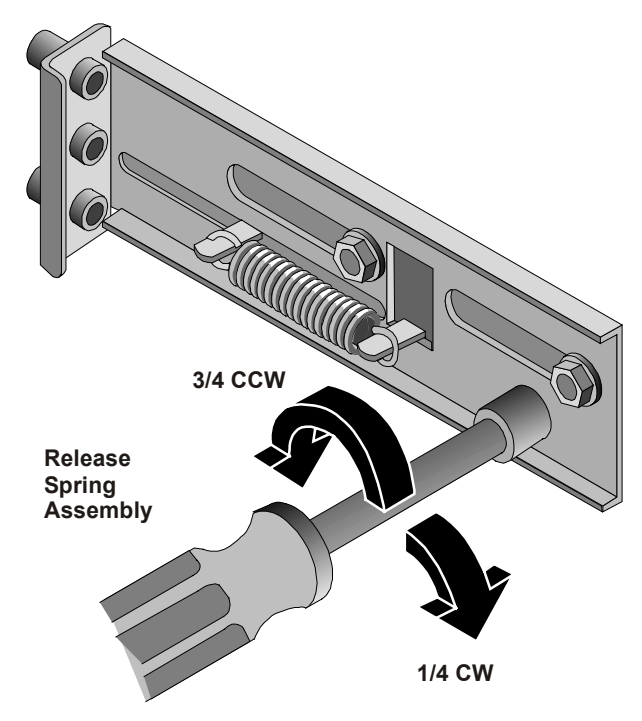

**Figure 8-2. Releasing Spring Assembly** 

### **Marking the Columns**

Use this section to mark the front and rear columns of the HP System/E or HP System/U rack. The outer-rails mount to the face of the front columns and the inside face of the rear columns. The masking tape (or marking pen) is used to identify and mark the locations on the columns.

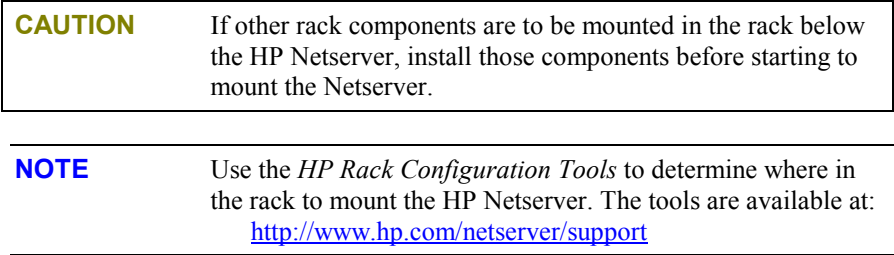

1. Find the EIA unit markings on the rack and the location for the Netserver.

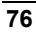

The screw holes cover a span of only one EIA unit, which is the height requirement of the HP Netserver.

**NOTE** The Netserver can only be mounted into both holes of one EIA Unit, but cannot be mounted across two EIA units. You cannot use a hole in one EIA unit and a hole in another EIA unit.

2. Use the masking tape (or marking pen) to mark above the 3rd hole up on both front columns, as shown in Figure 8-3.

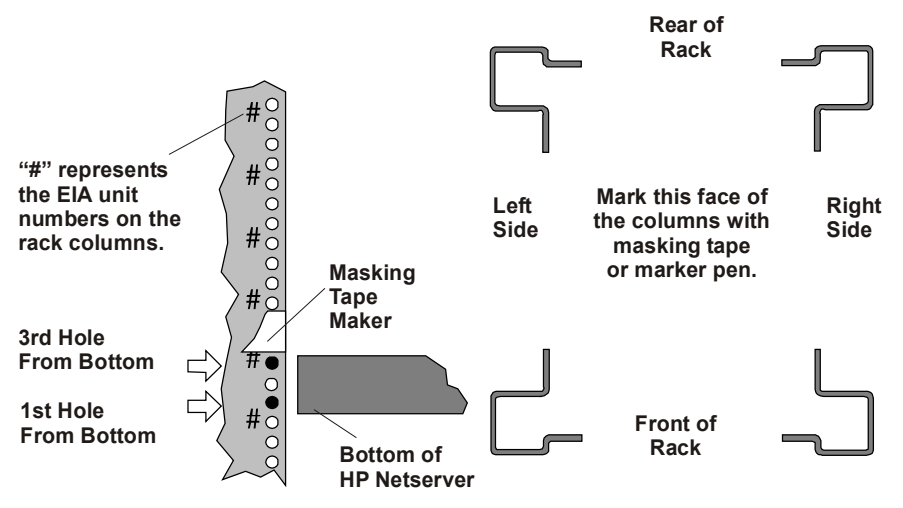

**Figure 8-3. Location Marks on the Rack's Columns** 

3. Mark the inside face of the left-rear and right-rear rack columns as shown in Figure 8-3.

### **Attaching the Outer-Rail Assemblies**

No tools are required to attach the outer-rail assemblies to the rack columns.

1. Pull the anti-tip foot forward out of the bottom of the rack.

See Figure 8-4 for the anti-tip foot location.

- 2. Lower the leveler screws on the rack's lower four corners to make firm contact with the floor. See Figure 8-4.
- 3. Align the left outer-rail to the left front and rear columns as shown in Figure 8-4.

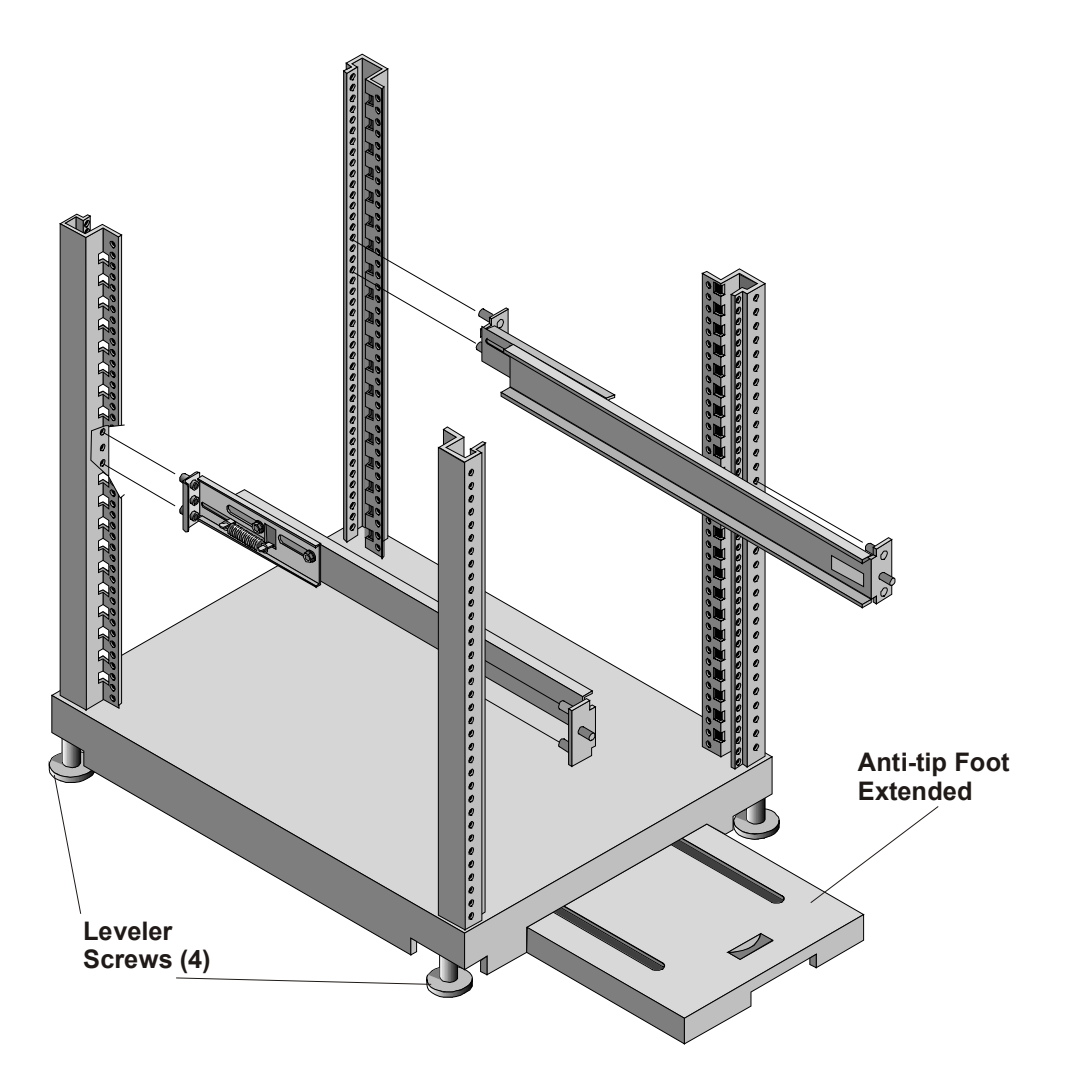

#### **Figure 8-4. Mounting Outer-Rails to Columns**

4. Match the outer-rail pins to the column holes (1st & 3rd) marked on the front and rear columns. See Figure 8-3.

The mounting pins of the outer-rails should go into the inside face of the rear column and the front face of the front column.

5. With the outer-rail assembly held in position at the rear, push in on the front outer-rail mount and place in the two holes in the front column face.

A tension spring allows the outer-rails to compress during installation. The outer-rails are held in place at of the front of the rack by a flat spring tab at the rear face of the front columns. See Figures 8-2 and 8-5.

- 6. Repeat Steps 3 through 5 for the outer-rail on the right front and rear columns.
- 7. If you need to release the outer-rail assembly once it is installed into the rack, do the following:
	- a. Place your finger inside the rail at the point shown by the arrow to release the spring tab. See Figure 8-5.
	- b. Press in on the spring tab and pull the outer-rail assembly toward you at the front of the rack. See Figure 8-5.

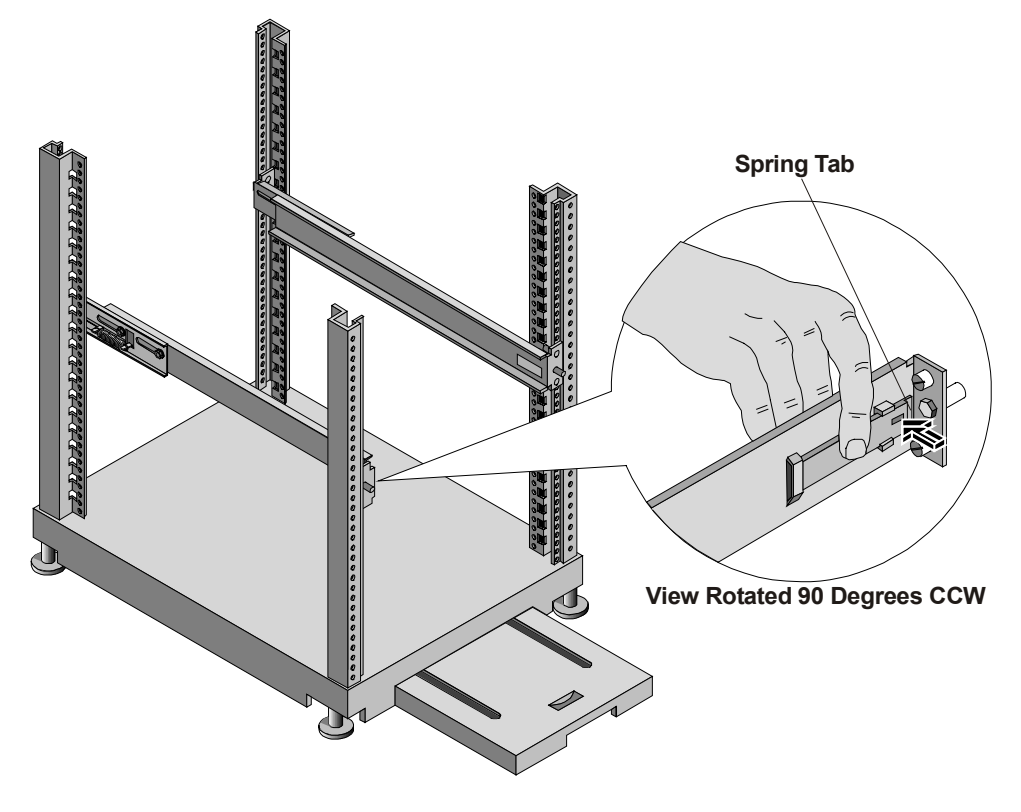

**Figure 8-5. Releasing the Outer-Rail Assembly** 

### **Placing the HP Netserver in the Rack**

Use this procedure to insert the HP Netserver into the outer-rail assemblies mounted in the rack. Once the Netserver is in the rack, then you can connect the cables to the rear of the Netserver.

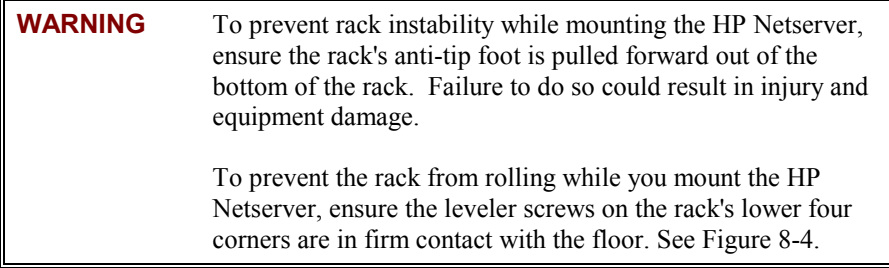

- 1. Ensure the leveler screws on the rack's lower four corners make firm contact with the floor. See Figure 8-6.
- 2. Ensure you have extended the anti-tip foot from the rack before continuing with this procedure. See Figure 8-6.

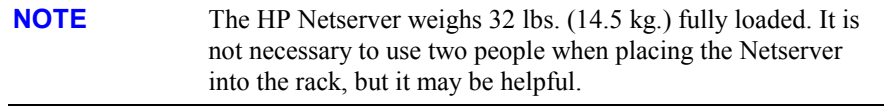

- 3. Lift the HP Netserver by its inner rails off the floor or pallet.
- 4. Move the rear of the rails mounted on the Netserver just beyond the inside edge of the outer-rail assemblies. See Figure 8-6.

The mounting rails should sit just inside the outer-rails with nothing preventing the Netserver from moving into the outer-rails.

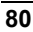

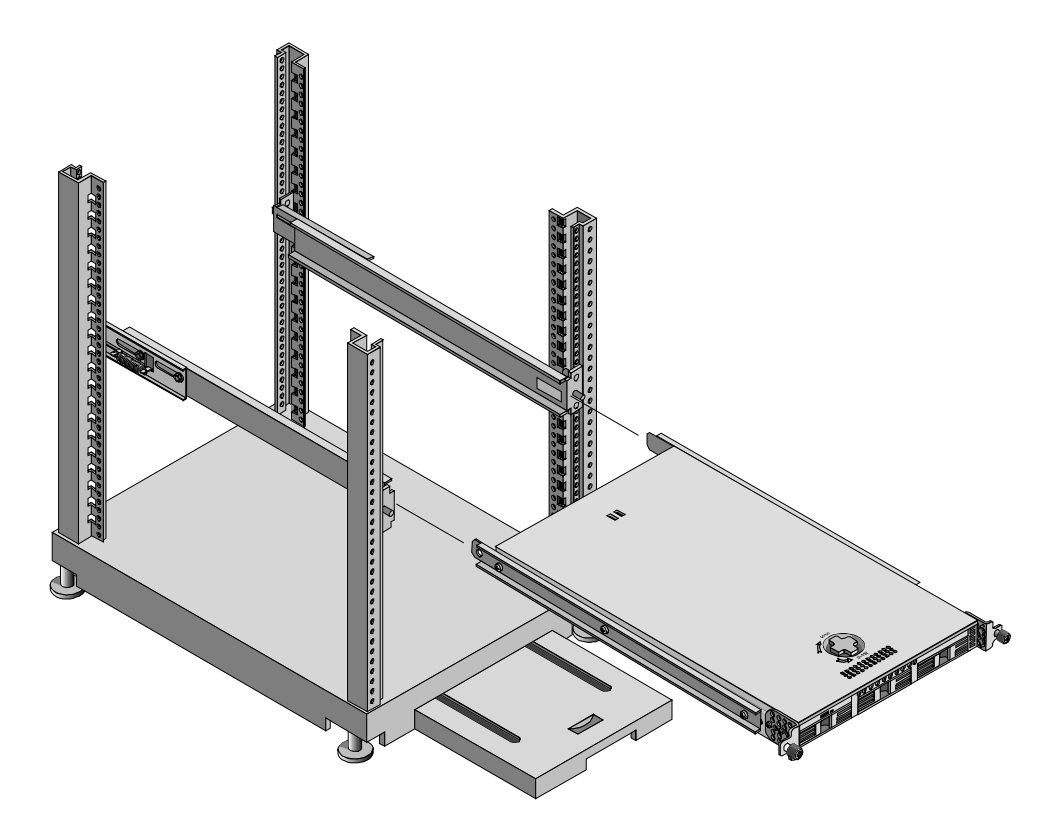

#### **Figure 8-6. Mounting the HP Netserver**

5. Slowly move the Netserver chassis into the outer-rail assemblies until the Netserver is completely in the rack. See Figures 8-6.

The securing brackets on the front of the Netserver should stop the chassis from going all the way into the rack.

6. Secure the Netserver chassis to the rack with the captive screws.

### **Attaching the Front Bezel**

The front bezel attaches to the HP Netserver by pivoting on two pins at the bottom and grasping the top pins with spring latches. The middle pins force the bezel to pivot in or out, ensuring a rotating action.

- 1. Position the Bezel in front of the HP Netserver LP 1000r as shown in Figure 8-7.
- 2. Push in on the bottom to engage the pins, allowing it to rotate up.
- 3. Push the bezel in at the top to engage the spring latches.
	- The spring latches should click when engaged.

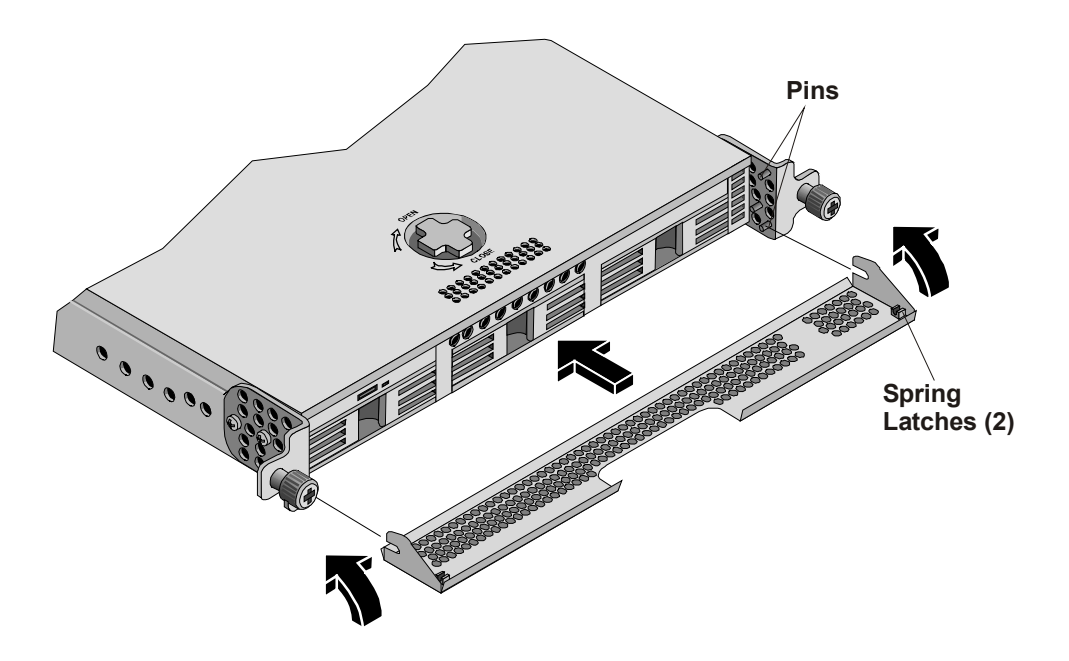

**Figure 8-7. Attaching the Bezel** 

### **Continuing with the Rack Installation Process**

After you install the HP Netserver in the rack, refer to the white paper, located on the HP web site for high-density rack configurations, to continue the process of installing and configuring the rack system. The white paper is titled *HP Netserver High Density Rack Solutions Overview (LP 1000r and LP 2000r)*.

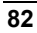

# **9 Connecting the Monitor, Keyboard, Mouse, and UPS**

### **Introduction**

Use the procedures listed here to connect the peripheral devices to the HP Netserver LP 1000r.

1. Connect the monitor, keyboard, and mouse to the HP Netserver LP 1000r using the connections provided on the rear of the chassis. See Figure 9-1.

When connecting the Netserver to peripherals, use the cable ties and labels provided with the product.

**NOTE** The two USB connectors are reserved for printers, scanners, and external modems, but not the keyboard or mouse. Power **Mouse Parallel LAN A/MGMT LAN B** PCI Slot (1)  $0000$  $\begin{array}{cccccccccccccc} 0 & 0 & 0 & \textcolor{red}{\bullet} & \textcolor{red}{\bullet} & \$ **Keyboard USB (2)** Serial A/MGMT Video **SCSI Connector Figure 9-1. Rear Panel Ports NOTE** If you have a console switch box, refer to the switch box user guide for instructions on connecting the keyboard, mouse, and monitor. **CAUTION** The Keyboard and Mouse ports are both PS/2 ports, but are not interchangeable. If you plug the keyboard into the Mouse port, or the mouse into the Keyboard port, you will get an error message and the system will not finish the boot process.

- 2. Connect the power cord to the rear of the Netserver. See Figure 9-1.
- 3. If LAN cables are needed, you may connect them now or wait until you have verified the Netserver's operation.

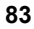

### **Connecting the UPS (Uninterruptible Power Supply)**

- 1. If you do not have an UPS (Uninterruptible Power Supply) located in the rack, install it before attempting to connect it to the Netserver.
- 2. Connect the serial cable provided between the UPS and the HP Netserver.

Refer to the user guide included with the UPS for additional information and ensure you configure the Netserver's serial/management port correctly in Setup (BIOS) Utility.

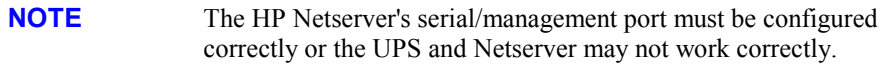

3. If you have connected the serial cable between the two devices, turn on the UPS.

The HP Netserver LP 1000r performs a diagnostic test when the power switch is turned on. If an error condition occurs, note any error code appearing on the display, then refer to Chapter 12, "Troubleshooting."

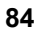

### **Introduction**

This chapter describes how to configure the HP Netserver with the help of the *HP Netserver Navigator CD-ROM*, which is shipped with your Netserver. This CD-ROM also provides the latest information concerning your Netserver.

As you configure the Netserver, it's important to have the very latest configuration information. The CD-ROM will inform you of any applicable compatibility issues, and provide you with a current list of HP-tested peripherals and accessories. Refer to the "Tested Products List" on the *HP Netserver Navigator CD-ROM*, or on the HP web site at:

<http://www.hp.com/netserver/>

You should also be familiar with HP DiagTools (on the *HP Netserver Navigator CD-ROM*) and the *HP Netserver Online Documentation CD-ROM* to help you configure the Netserver.

### **HP Netserver Navigator CD-ROM**

The *HP Netserver Navigator CD-ROM* provides you with two modes for running the CD-ROM and accessing its configuration utilities and resource information.

- **Setup mode:** insert the Navigator CD-ROM in your HP Netserver and boot from it. Use the Navigator interface to configure your system, view important information, and obtain drivers and utilities to setup your HP Netserver through the installation of the Network Operating System (NOS).
- **Resource mode:** insert the Navigator CD-ROM in a Microsoft Windows PC. The CD will autorun to display the Navigator interface. Use the Navigator interface to view online information resources and obtain drivers and software utilities.

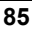

### **Contents of the HP Netserver Navigator CD-ROM**

The Main Menu of the Navigator CD directs you to modules where you can perform the required configuration tasks, or access the utilities used in the configuration process. These tasks include:

- Configuring the Netserver hardware (Setup mode only)
- Preparing the Netserver for NOS installation (Setup mode only)
- Viewing information about the Netserver (such as Readme file, Configuration Advisories, Tested Products List)
- Obtaining software and drivers for the Netserver

Before the HP Navigator Main Menu is displayed initially, you may be prompted to set the language, time, date and select an Network Operating System (NOS) to be used throughout the session.

If you have questions about the how to use the Navigator CD, refer to the instructions provided with the Navigator CD-ROM or the Help menu.

### **Obtaining HP Netserver Navigator Release History**

The release history (archive) of the *HP Netserver Navigator CD-ROM* provides you with a list, in numerical order, of the firmware upgrades and software drivers for the HP Netserver. The release history is updated in the archive for each new release of the *HP Netserver Navigator* CD-ROM. The most current Status Report provides the latest information for your particular HP Netserver. To ensure you have the latest versions of the HP Netserver Navigator software, obtain the current *HP Netserver Navigator CD-ROM* release history in the archive.

The following items are contained in the Status Report for each CD-ROM release:

- Version number (HP Netserver model specific)
- HP models supported
- Release date
- Part number of the HP Navigator CD-ROM
- Major changes to the HP Navigator CD-ROM made for a specific release

The Status Report for your specific *HP Netserver Navigator CD-ROM* describes in detail any software updates between this version of the CD-ROM and the previous version.

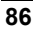

#### **Status Report Identification**

You must compare the Document Number on your *HP Netserver Navigator CD-ROM* with the most current Status Report's Document Number for your HP Netserver model.

- Each version of the *HP Netserver Navigator CD-ROM* has a four-digit Document Number, such as 77xx, corresponding to a Status Report, printed on the disk.
- Each Status Report has a different Document Number.

You can obtain the release history (archive) and Status Report for your CD-ROM in one of these ways:

• Internet WWW-- <http://netserver.hp.com/netserver/support/>

Once on the web site, select from the following items:

1. Under Support Offerings and Support Categories, click on HP Netserver Navigator CD.

**HP Netserver Navigator CD** >> Latest information for your HP Netserver

2. Click on Navigator CD Listing to view the latest information or the CD Archive to view the release history.

**Navigator CD Listing** >> Ensures the latest documentation for your HP Netserver

**Netserver Navigator CD Archive** >> HP Netserver Navigator CD Status reports are arranged with the most recent archived version first

### **HP Management Solutions**

HP Management Solutions is a comprehensive suite of utilities, applications, and built-in features to manage Netservers locally or from remote locations. If you are unfamiliar with these products or concepts,

• Go to the Management Web site on the HP Web Site at:

**<http://netserver.hp.com/netserver/products/management.asp>**

to view information on HP TopTools and all Netserver management options for your HP Netserver.

The following management options, briefly described here, are available for the HP Netserver LP 1000r. Read the *HP Netserver Server Management Reference Guide* included with your Netserver for more information. This guide covers TopTools and all Netserver management utilities and options for the Netserver.

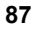

- HP TopTools Software This is the HP browser-based management software that provides remote administration and monitoring of critical Netserver components.
- HP TopTools Remote Control Card This is an accessory PCI board that provides a connection for remote LAN or modem-based server management software (HP TopTools) when installed into the Netserver.
- Integrated Remote Assistant This is an embedded product called *HP Integrated Remote Assistant* (also referred to as Integrated RA). Integrated RA combines intelligent hardware and software to provide administrators with instant notification of Netserver operations and events.
- Alert-On-LAN 2 (AOL2) and Wake-on-LAN (WOL) These options allow simple remote server power management through the Embedded LAN A port. This feature allows the administrator to remotely power off, power on, reset or power cycle the Netserver. To use the AOL2 and WOL options, each one must be enable in the Netserver's (BIOS) Setup Utility under Embedded LAN Controllers in the LAN A submenu (Configuration > Embedded LAN Controllers > LAN A).

You must also install the Netserver Agent software from the *HP Netserver Navigator CD-ROM*, and the AOL2 client software. Refer to the Netserver Alert-On-LAN 2 User Guide available online on the *HP Netserver Online Documentation CD-ROM* included with your system.

### **DiagTools**

This utility provides an easy-to-use hardware diagnostic for Netserver verification, burn-in, and rapid troubleshooting. It must first be copied to diskettes and then executed from the diskettes.

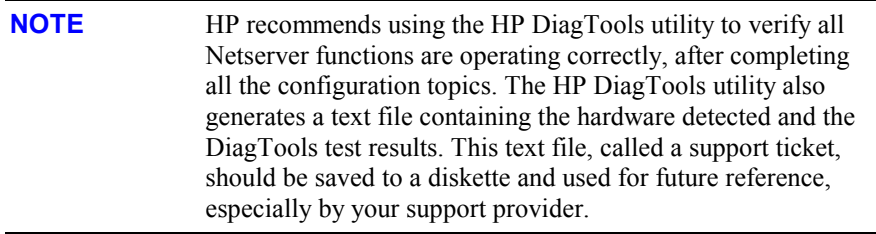

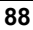

### **Setup (BIOS) Utility**

The HP Netserver (BIOS) Setup Utility is used to configure the following Netserver options:

- User Preferences
- Security
- Configuration
- Exit

#### **Accessing the Setup Utility**

The (BIOS) Setup Utility menu offers the choices listed above, and the corresponding items are described in the topics below.

- 1. Turn on the monitor and the HP Netserver.
- 2. Start the Setup Utility by pressing the [F2] key, when the following message appears on the boot screen.

```
Press <F2> to enter SETUP
```
### **Menu Bar**

The Setup Utility provides a menu bar with several menu selections. The menu bar choices are:

- **User Preferences** Use this menu option to set the Netserver time, date and keyboard functions.
- **Security** Use this menu option to set Power-on password protections and hardware security options. Two choices are available under Security:
	- o Power On Password Use this option to set the power-on password, which will require a password to enter the Setup Utility or complete the boot process.
	- o Hardware Security Use the options under this head to enable or disable writing to flexible disk connected to the embedded controller. Also found here are switches for allowing booting from the flexible disk drive, hard disk drive, and CD-ROM.
- **Configuration** Use this menu option to configure I/O ports, I/O addressing, interrupts, PCI slot masters, IRQ interrupt locking, and boot device ordering. These menu selections also provide access to enable/ disable specific options or features, such as the Alert-on-LAN 2 feature.

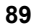

- o Integrated I/O Port Configure ports for serial and parallel, assign base addresses and interrupts, pointing devices (mouse), and console redirection for remote control.
- o Flexible Disk Drive **-** Enable or disable the flexible disk drive controller.
- o CPU and Memory **-** Enable or disable memory cache, memory hole, and processor serial number.
- o IDE DevicesSet primary master/slave, secondary master/slave relationships on IDE devices, and set the local bus IDE adapter.
- o PCI Slot Devices **-** Set a PCI slot as master and PCI IRQ locking. The BIOS warns of conflicts.
- o Boot Device Ordering **-** Set the boot order, including bootable boards.
- o Embedded LAN Controllers **-** Enable or disable the embedded LAN controllers and the available features. The Alert-on-LAN 2 (AOL 2) and Wake-on-LAN features are enabled/disabled under the embedded LAN A submenu.
- **Exit** Exit the Setup Utility by saving changes or exit without saving changes, which reverts to previous settings. When you exit, the HP Netserver reboots.

### **Using the Setup Screens**

Online help explains the settings displayed on the Setup Utility screens. Instructions are also provided for navigating between the screens and entering or changing the setup data.

- Press the right-arrow and left-arrow keys to move between selections on the menu bar. The menu bar is present at the top of the main selections.
- Press the up-arrow and down-arrow keys to move between fields on each screen. The currently-selected field will be highlighted.
- Certain fields ask you to choose from a list of entries. In such cases, press the plus (+) or minus (-) keys repeatedly to display each possible entry, or the **Enter** (or **Return**) key to choose from a pop-up menu.
- Small arrow points  $(\ge)$  precede some field names. This means the field is actually a submenu. To visit the submenu, select it with the arrow keys and press the **Enter** key. The submenu then appears in place of the current screen.
- The **Esc** key is the exit key. If you press the **Esc** key on one of the top-level screens, the Exit menu appears. If you press **Esc** on a submenu, the

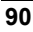

previous screen appears. When you are making selections from a pop-up menu, use the **Esc** key to close the pop-up without making a selection.

#### **Changing the System Date and Time**

Use this topic to change the HP Netserver's date and time and refer to the following procedure.

- 1. To reach the Setup Utility, boot or reboot the system and press **F2** when prompted.
- 2. If necessary, use the left-arrow key to select **User Preferences** from the menu bar at the top of the screen.

Once in the Setup Utility, the menu bar appears at the top of the screen with " User Preferences, Security, Configuration, and Exit" shown. The User Preferences menu is the default menu and should be the highlighted selection at the left of the menu bar when the Setup Utility first opens.

3. If necessary, use the up-arrow key to move to the **System Time** field.

The "System Time" field is highlighted by default when the "User Preferences" menu is selected. This field actually consists of three sub-fields enclosed in brackets [xx:xx:xx]: hours to the left (24-hour clock), minutes in the middle, and seconds to the right.

- 4. Type in the hour and press **Enter** to move to the minutes field.
- 5. Then type in the minutes and press **Enter** again to move to the seconds field.
- 6. Type in the seconds and press **Enter,** then use the arrow keys to leave this field.
- 7. Scroll to **System Date** field to enter the system date in the field.

The dates are entered in the "System Date" field in the same way as the time is entered in the "System Time" field. This field also has three separate sub-fields for month, day, and year enclosed in brackets  $[xx/xx/xxxx]$ .

- 8. Type in the month and press **Enter** to move to the day field.
- 9. Then type in the day and press **Enter** again to move to the year field.
- 10. Type in the year and press **Enter**, and then use the arrow keys to leave this field.

Ensure you enter all four digits for the year.

11. Use the right-arrow or left-arrow key to select the **Exit** menu.

12. Choose **Exit Saving Changes** from the list of exit options, then press **Enter**.

A dialog appears and asks you to confirm your decision.

13. Choose **Yes** and then press **Enter**.

Then the HP Netserver reboots.

#### **Setting the HP Netserver's Boot Passwords**

Use this topic to set a password to boot the HP Netserver.

To configure the HP Netserver for a password, which will require a password on boot-up, refer to the following procedure.

- 1. If not already in the Setup Utility, boot or reboot the system and press **F2** when prompted.
- 2. Use the right-arrow or left-arrow key to select **Security** from the menu bar.

As soon as it is selected, the selections for the Security menu appear as shown below.

➢**Power-On Password**

#### ➢**Hardware Security**

The arrowhead  $\triangleright$  indicates there is a submenu to select from.

3. If necessary, use the arrow key to move to the **Power-On Password** menu selection and press **Enter**.

The Power-On Password is highlighted by default when the Security menu is selected.

The first line in the menu is, "Power-on password is [Set or Not Set]"

a. If no password has been set, then "Not Set" will appear in the field. If this is the case, then you can boot the Netserver without a password.

The Power-on password controls access to the Setup Utility and its settings, but will not be in effect until you reboot the Netserver.

b. If "Set" is in the field, then you can change the password or remove the password, if you know the exiting password. If you do not know the existing password, then refer to "Resetting a Lost Password" in Chapter 12, "Troubleshooting."

**NOTE** You must set the Power-on Password to configure the HP Netserver to boot with a password.

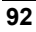

4. Press the **Enter** key to enter a new password or change the old one.

A pop-up menu appears titled, "Set Power-On Password". If no password has been entered, the field "Enter new password:  $\lceil \cdot \cdot \cdot \rceil$ " is highlighted. If a previous password has been entered, the field "Enter old password: [ ]" is highlighted.

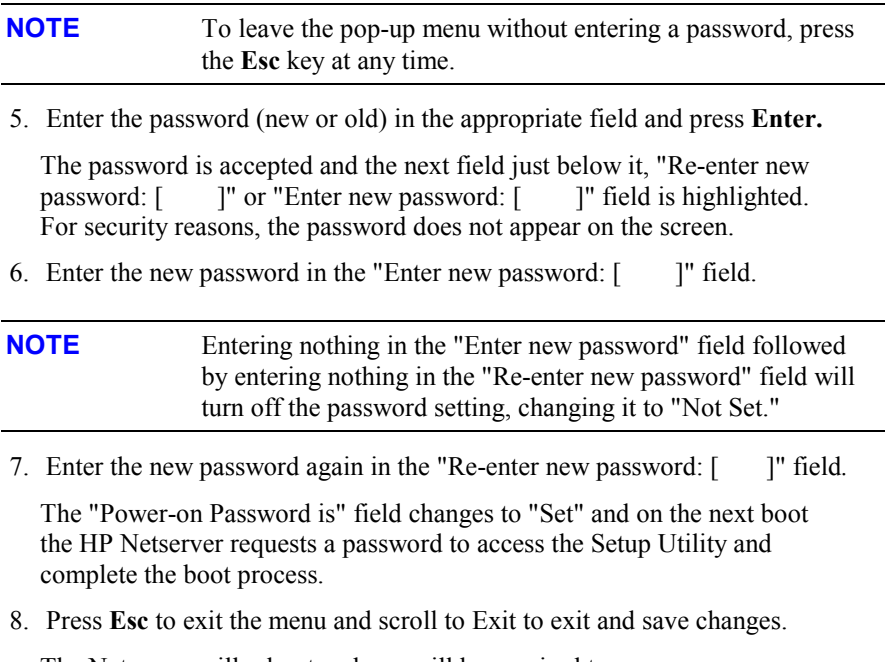

The Netserver will reboot and you will be required to use your new password to enter the Setup Utility or complete the boot process. If you forget your password, refer to "Resetting a Lost Password" in Chapter 12, "Troubleshooting."

### **SCSI Configuration Utility**

The HP Netserver uses the Symbios SCSI Configuration Utility to verify or modify the embedded SCSI controller settings for the devices connected to the two SCSI channel connectors on the system board. If you need to verify or modify SCSI host adapter settings, or if you need to low-level format SCSI disks or verify SCSI disk media, run the Symbios Configuration utility:

**NOTE** You typically would not need to use this utility unless you are an experienced administrator or requested to do so by a support provider.

During the boot process the message "SCSI BIOS successfully loaded" will appear if there are devices connected to the SCSI controller. The SCSI controller can provide the bus, device, and channel configurations when active on screen.

To access the Symbios SCSI Configuration Utility, refer to the following instructions.

1. Reboot the HP Netserver.

If you are already in the boot process, you should see the following message appear.

Press <Ctrl C> to start Symbios Configuration Utility...

- 2. Press  $\leq$ Ctrl + C $>$  keys to enter the utility.
- 3. Use the arrow keys to move the cursor, press **Enter** to select an option, and press **Esc** to exit.
- 4. To change adapter settings:
	- a. Select an adapter from the list in the main menu.
	- b. Select Adapter Setup.

This option configures the SCSI ID setting and other advanced adapter settings.

- 5. To format a hard disk or change hard disk parameters:
	- a. Select an adapter from the list in the main menu.
	- b. Select Device Selections.
	- c. Select the hard disk to format.
	- d. Select **Format** menu option.

**CAUTION** Low-level formatting of a SCSI disk drive will destroy all of its data.

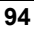

# **11 HP Netserver Online Documentation CD-ROM**

### **Overview**

The *HP Netserver Online Documentation CD-ROM* contains the entire set of documentation for your HP Netserver LP 1000r. The Online Documentation CD provides a web-based interface that allows you to quickly and efficiently locate necessary information including.

- Complete documentation of your HP Netserver and accessories
- Important information on installing your NOS
- Error message and beep code descriptions
- Available diagnostics and limited servicing information
- Limited parts lists
- Available management software options and documentation

## **Using the Online Documentation CD**

The *HP Netserver Online Documentation CD-ROM* contains all your system documentation online. To use this CD you must have a browser (either Microsoft Internet Explorer 4.x (or greater), or Netscape Navigator version 4.x (or greater)) and the Adobe Acrobat Reader version 3.x or greater.

The CD may be accessed in one of the following ways:

- The CD will start automatically when inserted into a PC running Microsoft Windows 95, 98 or NT 4.0.
- Or, point your browser to **index.htm** under the **start** directory of the CD-ROM.

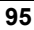

### **Introduction**

If you are having problems installing your HP Netserver, there are a number of different tools available for troubleshooting, including the information provided in this chapter.

- HP Netserver Online Documentation CD-ROM contains the following information in the HP Netserver LP 1000r Service Manual.
	- o Troubleshooting Information
	- o Parts Information
	- o List of Error Messages
	- o List of Beep Error Messages
- Navigator CD-ROM provides several utilities for troubleshooting purposes.

At the Main Menu, select "Troubleshooting" to use the following tools:

- o Diskette Library A collection of diskette images representing drivers, utilities and BIOS updates, which enables you to conveniently generate any flexible diskette available on the *HP Netserver Navigator CD-ROM*. For example, you can create the following diskettes: BIOS Update and NOS Drivers.
- o HP DiagTools Utility An easy-to-use hardware diagnostic for Netserver verification, burn-in, and rapid troubleshooting. Use this icon to copy DiagTools to two (2) flexible diskettes from the *HP Netserver Navigator CD-ROM*, and then execute from the flexible diskette.

### **Tools Required**

Check the documentation provided with the NOS and accessory boards for additional tool requirements.

 $\bullet$   $\frac{1}{4}$ -inch flat blade screw driver (for the battery replacement)

### **Common Installation Problems**

The following sections contain general procedures to help you locate installation problems. If you need assistance, HP recommends contacting your reseller first. If

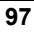

you need to get assistance from Hewlett-Packard, refer to the *HP Netserver Warranty and Service/Support* booklet provided with the Netserver.

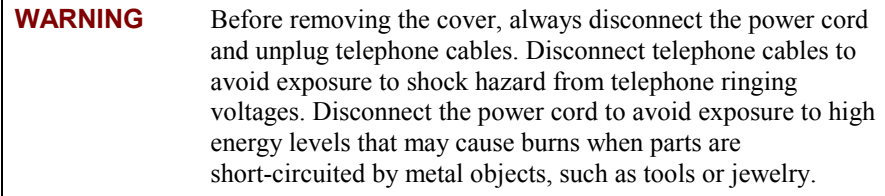

#### **Troubleshooting Sequence**

To troubleshoot problems during installation, do the following:

• First, ensure the HP Netserver is configured properly.

Most Netserver problems are the result of incorrect Netserver and SCSI configurations.

- Verify all cables and boards are securely plugged into the appropriate connectors or slots.
- If it is a network-related error, determine if the Netserver has enough memory and hard disk drive capacity.

Refer to the network operating system (NOS) manual.

• Remove all added options to ensure you have isolated the problem to basic Netserver or its options.

Always replace one and only one option at a time.

**NOTE** If the Netserver has a large amount of memory installed, it may take 30 seconds for the first screen to display.

### **Netserver Will Not Power On**

Follow these steps if the power/activity light does not light green after you press the power-on button, or the Netserver will not power on properly.

**NOTE** If the heatsink is not properly installed on the processor, the processor may overheat causing intermittent or unreliable operation leading to a possible system crash and permanent damage to the processor.

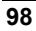

- 1. Remove the AC power cord, wait 15 seconds, reconnect the power cord, and try again.
- 2. Ensure all cables and the power cord are firmly plugged into the proper receptacles.
- 3. If the Netserver is plugged into a switched multiple-outlet box, ensure the switch on the outlet box is turned on.
- 4. Plug a different electrical device (such as a printer) into the power outlet, and turn it on to verify if the fault is with the power supply.
- 5. Verify the power supply is connected to the system board.
- 6. Verify the front power switch is connected to the system board.

#### **Problems after Netserver is Powered On**

If you suspect a hardware error, follow these steps and refer to "Hardware Problems" later in this chapter.

- 1. Log users off the network and power down the HP Netserver.
- 2. Remove the Netserver's cover.

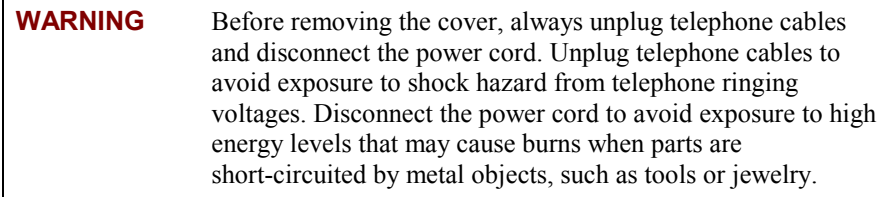

3. Simplify the HP Netserver configuration to the required minimum, removing all third-party options.

For example, reduce the Netserver to the monitor, one flexible disk drive, one CD-ROM drive, one SCSI hard disk drive, keyboard, mouse, and one NIC.

- 4. Power on the Netserver to start the boot process.
- 5. If the Netserver will not complete the boot process:
	- a. Check the heatsinks on the processors for good contact.
	- b. Consult the troubleshooting steps in the section "Hardware Problems" later in this chapter.
	- c. If you get an error message or beep code, refer to the following section "Error Messages."

d. Clear the CMOS memory and reboot.

Refer to "Clearing the CMOS Configuration" later in this chapter.

6. If you have completed a boot of the Netserver successfully, reinstall the thirdparty options one at a time, checking the Netserver after installing each option.

### **Error Messages**

There are three kinds of error messages. Two message types appear on screen during the POST process and include text messages or alpha-numeric code. The third type is not a visual message, but an audible message (beep codes). Any one of these three types of error messages could point to a problem, which might prevent the Netserver from completing the boot process. The three types are describe in the following bulleted list.

- Text error messages (reverse video) These text messages display in black text on white background and can provide more information on screen. Press the [Enter] key to see a definition of the message and what action to take to remedy the problem. A sample of these messages appear in Table 12-1.
- Power-on self test (POST) codes These codes display in normal video (white text on black background) and may be a text message or an alpha numeric code. If an error with a text message occurs during the POST, details of the error are displayed. Follow the instructions on the screen. If an alpha-numeric code appears, refer to the codes listed in the *HP Netserver LP 1000r Service Manual.*
- Beep Codes These are series of audible beeps, which occur during the boot process before the video display can initialize allowing the visual messages of the POST routines to appear. If you hear a series of audible beeps before the video appears on screen, refer to the beep codes listed in the *HP Netserver LP 1000r Service Manual.*

#### **No Error Messages Displayed On Screen**

#### **General Checks:**

- 1. Listen for beep codes.
	- If you hear a series of audible beeps refer to refer to the beep codes listed in the *HP Netserver LP 1000r Service Manual.*

If no beep codes are heard, continue with the next step.

2. Verify all external cables and power cables are firmly plugged in.

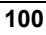

- 3. Verify the power outlet is working.
- 4. Verify the Netserver and monitor are turned on.

The power-on indicator should be illuminated.

- 5. Verify the display's contrast and brightness settings are correct.
- 6. Verify all internal cables are properly connected and all boards firmly seated.
- 7. Verify the processor and its heatsink are fully seated in its socket on the system board.
- 8. Verify the DIMMs are installed correctly and fully seated.
- 9. Verify the DIMM notches are aligned to the keys in the DIMM connector.

#### **After Installing an Accessory:**

- 1. Turn off the monitor, the Netserver, and any external devices.
- 2. Unplug all cables from the power outlet.
- 3. Remove the cover.
- 4. Check the following:
	- a. If you have installed an accessory board, verify the board is firmly seated in its slot and any switches or jumpers on the accessory board are properly set.

Refer to the documentation provided with accessory board.

- b. Check all internal cabling and connections.
- c. If you have changed any switches on the system board, verify each one is properly set.

**NOTE** Only two of the eight switches on configuration switch are used.

- 5. Replace the cover and connect all cables.
- 6. Turn on the monitor and Netserver.
- 7. If the Netserver still does not work:
	- a. Repeat steps 1, 2, and 3 of this section.
	- b. Remove all accessories, except the primary boot hard disk drive.
	- c. Replace the cover and connect all cables.
	- d. Turn on the monitor and the Netserver.

- e. If the Netserver now works, replace the boards and accessories one at a time to determine which one is causing the problem.
- 8. If the Netserver still does not work contact your service representative to replace the Netserver.

#### **POST Error Messages**

If you get a POST text error message in reverse video, press the [**Enter**] key (View System Error) to get a more detailed explanation and a possible solution.

If the Netserver starts, but POST still reports an error message, clear the CMOS configuration, as described later in this chapter.

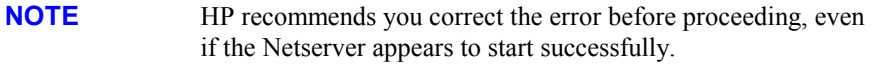

Table 12-1 describes the typical POST text error messages and the corrective action you may take to remedy the problem.

**Table 12-1. POST Error Messages** 

| <b>Message</b>                                                                                                | <b>Corrective Action</b>                                                                                                |
|----------------------------------------------------------------------------------------------------|----------------------------------------------------------------------------------------------------|
| Operating<br>system not found                                                                                 | Verify the desired boot drive has power and its SCSI<br>$\bullet$<br>cable connected.                                   |
|                                                                                                    | Verify the SCSI cable is securely plugged into the<br>$\bullet$<br>SCSI connector on the system board.                  |
|                                                                                                    | Verify the boot device is enabled in the Setup Utility<br>$\bullet$<br>under the Security menu.                         |
|                                                                                                    | Verify the boot device has an operating system<br>$\bullet$<br>installed.                                               |
|                                                                                                    | If the problem persists, contact your HP support<br>organization.                                                       |
| Keyboard error<br>(The LP 1000r)<br>will complete the<br>boot process<br>without a<br>keyboard<br>connected.) | Verify the keyboard is connected to the correct<br>connector (not the mouse connector) at the rear of the<br>Netserver. |
|                                                                                                    | Verify the connector is pushed completely.                                                                              |
|                                                                                                    | If the problem persists, replace the keyboard or contact<br>your HP support organization.                               |

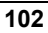
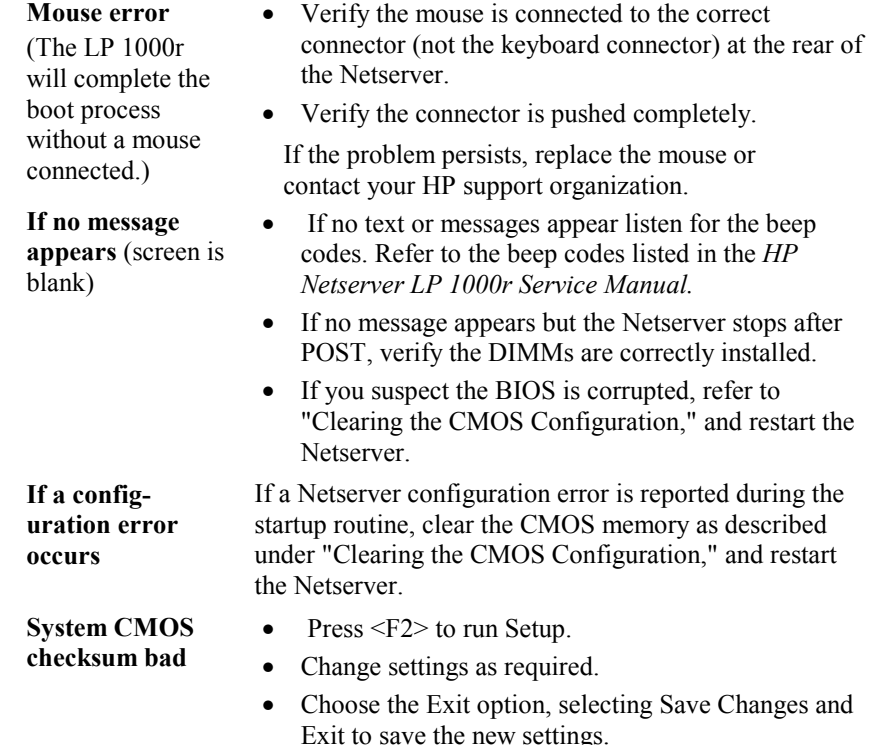

The Netserver should reboot.

## **Power-On Self Test (POST) Error Codes**

These error codes (POST codes) appear in normal video if an error condition occurs during the boot process of the HP Netserver LP 1000r. All the codes and the respective descriptions are listed in the *HP Netserver LP 1000r Service Manual*, but not all the codes apply to this Netserver. The service manual is also located on the *HP Netserver Online Documentation CD-ROM*, provided with the HP Netserver.

These codes will appear on the display monitor, provided it and the supporting circuitry are functioning.

**NOTE** Do not take remove/replacement actions until you have taken other troubleshooting steps. See the troubleshooting checklist.

### **Clearing the CMOS Configuration**

You may need to clear the CMOS configuration if the configuration has been corrupted, or if incorrect settings made in the Setup Utility have caused error messages to be unreadable.

To clear the configuration:

- 1. Turn off power to the Netserver and remove the cover.
- 2. Move switch 4 in the configuration switch on the system board (labeled "Clear CMOS") to the ON position. See Figures 12-1 and 12-2.
- 3. Turn on power to the Netserver.

A message displays indicating the configuration has been cleared.

- 4. Turn off power to the Netserver.
- 5. Return switch 4 on the system board to the OFF position.
- 6. Replace the cover.
- 7. Turn on power to the Netserver and the following message displays:

Incorrect System Configuration

- 8. Press <F2> to run the Setup Utility when **<**F2=Setup**>** appears.
- 9. Make any configuration changes required.
- 10. Choose the Exit option and save the changes to save the configuration and exit the Setup Utility.

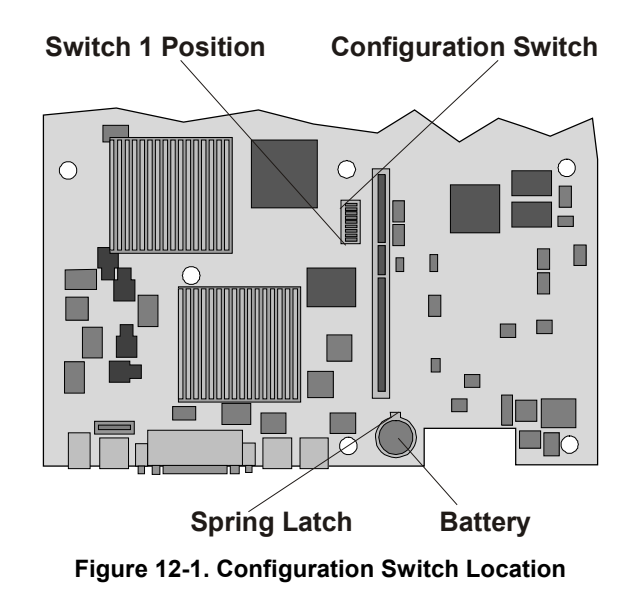

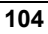

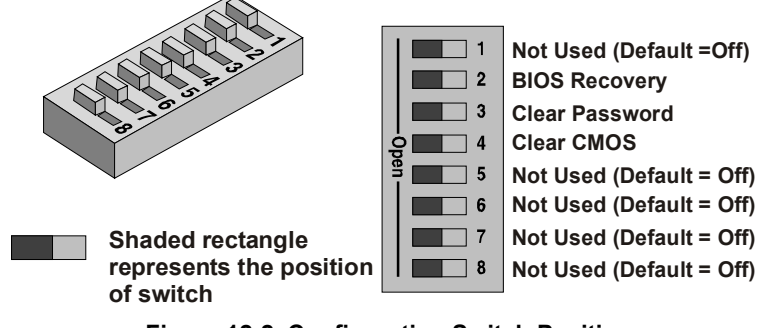

**Figure 12-2. Configuration Switch Positions** 

### **Resetting a Lost Password**

If you have forgotten the Power-on password, you can reset it using the configuration switch on the system board.

**NOTE** If you have forgotten the Power-on password, your Netserver will function normally, but you will not be able to access the configuration settings in the Setup Utility or complete the boot process if you reboot the Netserver.

- 1. Turn off power to the HP Netserver.
- 2. Remove the cover.
- 3. Move switch 3 in the configuration switch on the system board (labeled "Clear Password") to the ON position. See Figures 12-1 and 12-2.
- 4. Turn on power to the Netserver and allow it to complete its startup routine.

The old password will be erased.

- 5. Turn off power to the Netserver.
- 6. Return switch 3 on the system board to the OFF position.
- 7. Replace the Netserver cover.
- 8. Turn on power to the Netserver and allow it to begin its startup routine.
- 9. If you wish to set a password again, press <F2> to start the Setup Utility.
- 10. Set the new password.
- 11. Choose the Exit option and save the changes to save the new password.

# **Hardware Problems**

This section describes what to do if you have problems with your monitor, mass storage devices, printer, accessory boards, keyboard, or mouse.

## **Monitor Does Not Work**

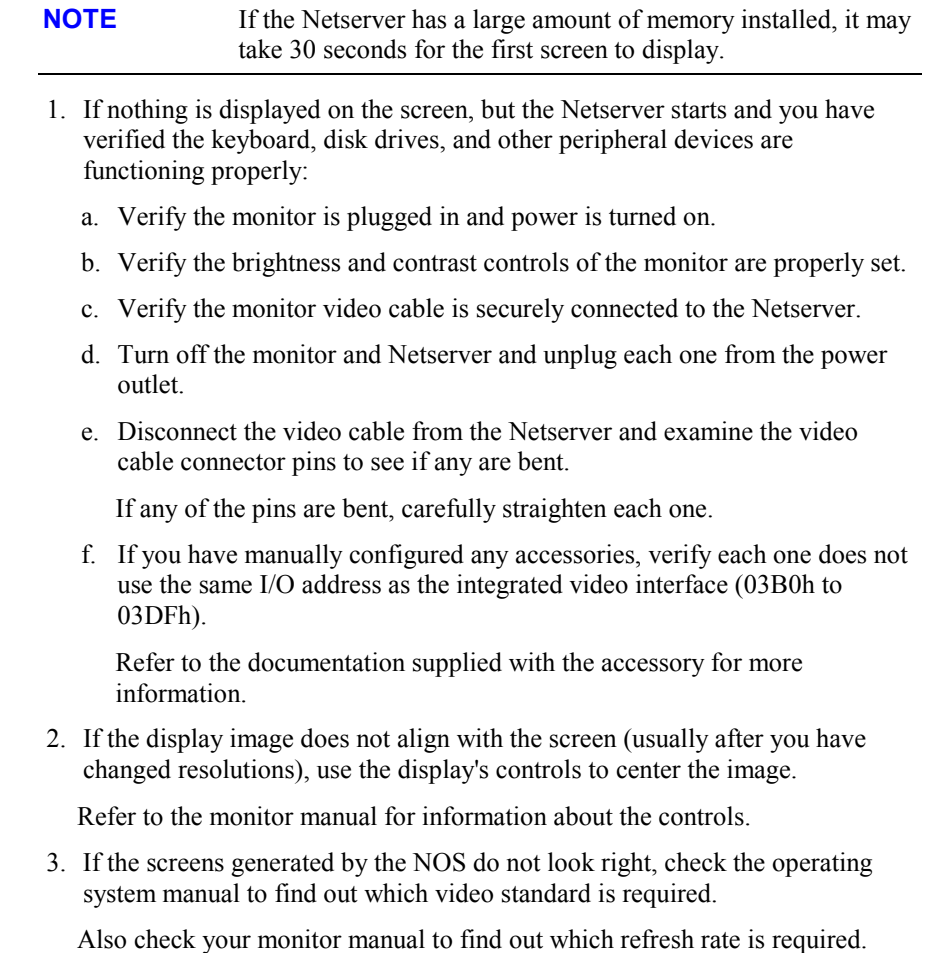

4. If the screen goes blank after the NOS has booted, contact your HP support organization.

#### **Keyboard or Mouse Does Not Work**

1. Verify the keyboard and mouse are connected to the correct connectors.

Refer to the I/O panel label on the rear panel of the Netserver.

- 2. Verify the mouse is correctly defined in the control options of your NOS.
- 3. Clean the mouse ball and rollers using a lint-free cloth.

#### **CD-ROM Drive Does Not Work**

- 1. Verify a CD is inserted in the drive.
- 2. Verify the power and data cables are correctly connected to the device.
- 3. Verify the CD-ROM is configured correctly in the menu located under the Security menu in the Setup Utility.
- 4. If you intend to boot from the CD, ensure the option is enabled in the Setup Utility.
- 5. For further information, refer to your CD-ROM documentation.

### **SCSI Device Does Not Work**

If error messages display on the monitor indicating a failure of a SCSI hard disk or tape backup device, perform these checks:

- 1. Verify the power cable is securely connected to the drive, and the flat cable is securely connected to the drive and to the SCSI connector on the system board.
- 2. Verify all SCSI devices have unique IDs.
- 3. Ensure your SCSI device is not terminated.
- 4. Ensure connector pins are not displaced or distorted.

## **Replacing a Battery**

If your HP Netserver repeatedly loses its configuration or the processor clock stops, you should replace the battery.

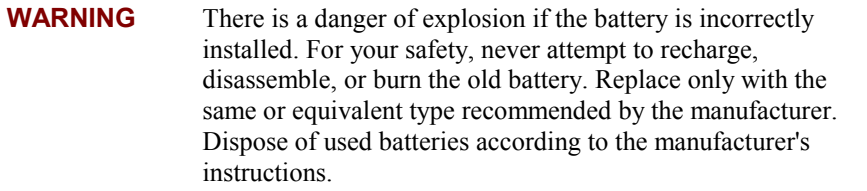

- 1. Power down the HP Netserver and unplug power cord.
- 2. Gain access to the system board by following the appropriate instructions for removing the chassis from the rack and removing the top cover.

Refer to Chapter 2, "Opening and Closing the HP Netserver," to gain access to the system board.

- 3. If necessary, remove the PCI board to gain access to the battery. See Figure 12-2.
- 4. Insert a small flat-blade screwdriver or similar tool between the battery and spring latch. See Figure 12-3.
- 5. Push the spring latch away from battery to release the battery.

The spring contacts beneath the battery cause it to pop up allowing you to grasp the battery.

6. Remove the existing battery.

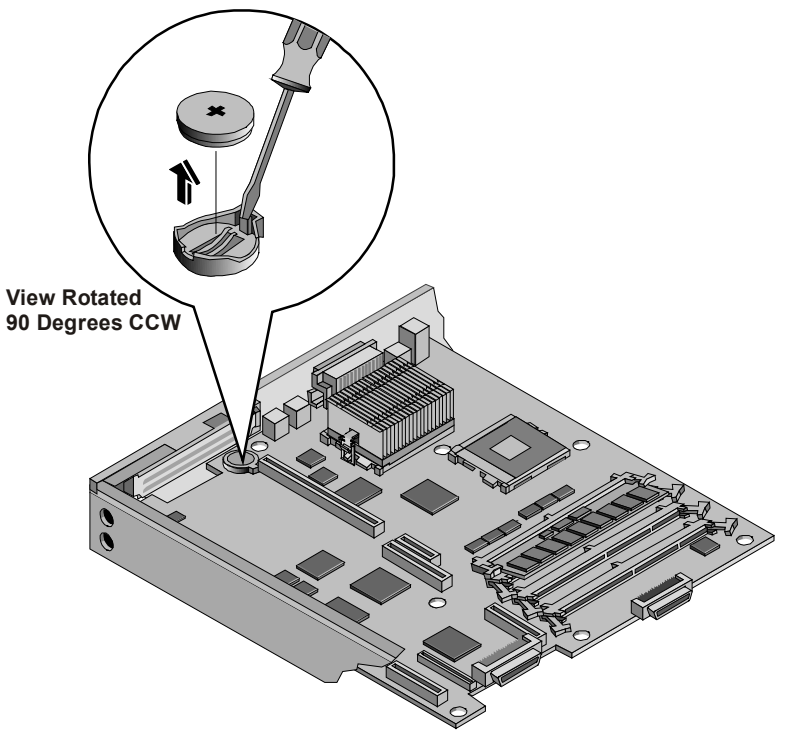

**Figure 12-3. Battery on System Board** 

- 7. Insert the new battery with the positive sign (+) facing up in the socket.
- 8. Press down on the center of the battery with your thumb, pushing the battery down into the socket.

The battery should snap into place.

- 9. Ensure the spring latch holds the battery firmly.
- 10. If necessary, replace the PCI board and replace the top cover.
- 11. Re-install the Netserver into the rack.
- 12. Power on the Netserver and reset the CMOS settings.

# **Problems Running the Setup Utility**

If you cannot run the Setup Utility, the HP Netserver's configuration in CMOS memory may have become corrupt. The only way to recover from a corrupted configuration is to clear it. Refer to "Clearing the CMOS Configuration," earlier in this chapter.

# **Introduction**

This chapter provides the instructions for mounting the HP Netserver in a four-post (column) HP Systems rack. Figure 13-1 shows the Systems rack. If you have the newer 4-post HP System/E or System/U racks, go to Chapter 8. If you are mounting the Netserver in a 2-post non-HP rack, refer to Chapter 7, or see the documentation in the appropriate rack accessory kit.

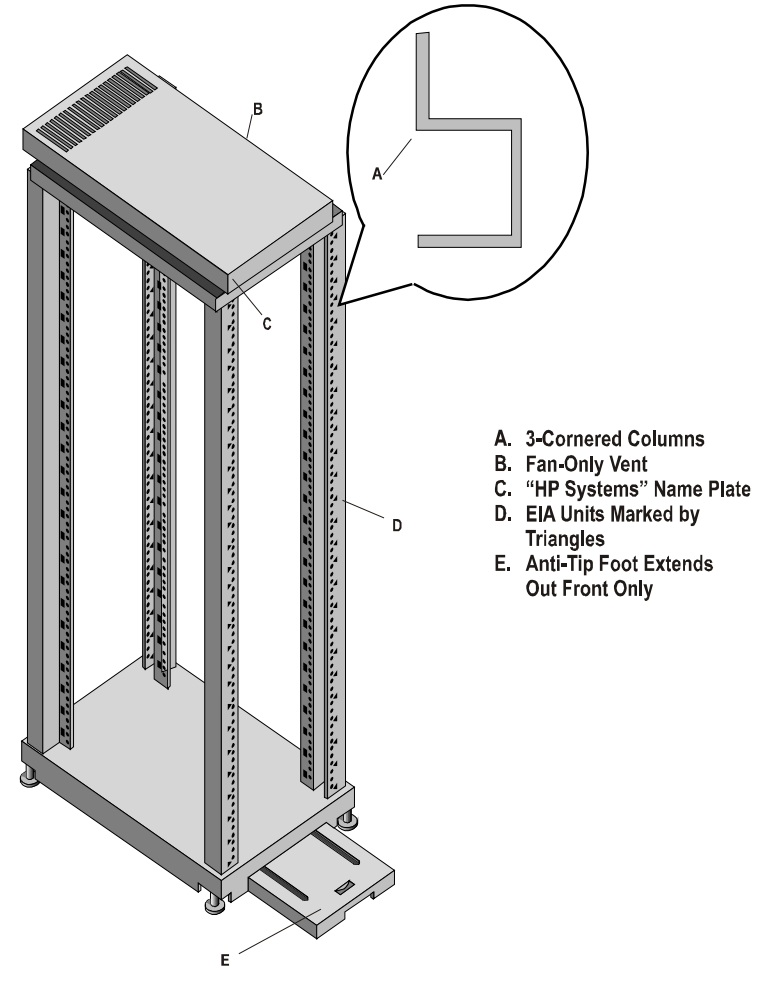

**Figure 13-1. HP System Rack** 

Before mounting the Netserver, determine the Netserver's location in the rack relative to other rack components. Proper placement is vital both for safety and operating efficiency. For more information, refer to "Rack Configuration Tools" later in this chapter.

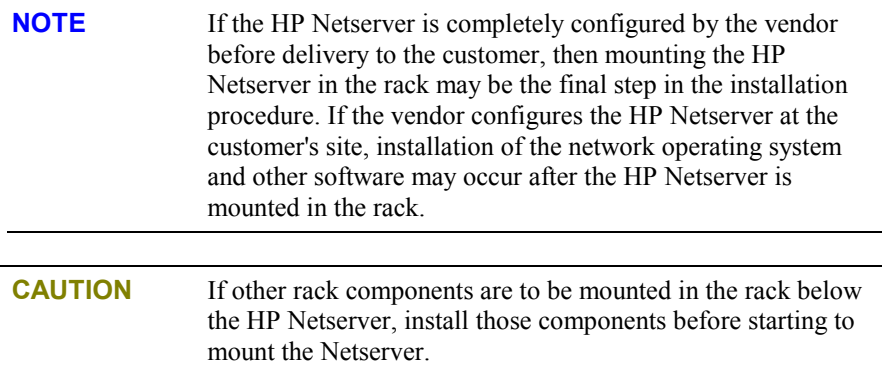

## **Tools Required**

This rack mounting kit is provided as a tool-less assembly, but does need a nut drive or wrench to release the spring mechanism after shipping.

- Nut driver (10-mm) or wrench (release spring mechanism after shipping)
- Masking tape or marking pen

## **Rack Configuration Tools**

The HP rack configuration tools, including white papers, are available on worldwide web at HP's web site. Enter the following URL in your browser:

<http://www.hp.com/netserver>

At the Web site, search for "configuration tools" and "high density rack solutions," specifically Rack Assistant, Rack Configuration, Order Assistant, and *HP Netserver High Density Rack Solutions Overview (LP 1000r and LP 2000r)*.

You can read about the tools or download copies for installation. These tools can be used to plan a rack configuration for the components in your system.

The white papers, specifically *HP Netserver High Density Rack Solutions Overview (LP 1000r and LP 2000r)*, provide rack information for HP Netservers in the high-density racks and additional information for rack systems not listed in this manual. You will need this information to complete a rack system installation.

### **Safety Precautions**

Always keep the following safety and environmental issues in mind, especially if you install the HP Netserver in a non-HP rack environment:

- **Optimum Operating Environment** The optimum operating conditions for the HP Netserver is in an environmental controlled computer room with a temperature range of 20 to 22 $\degree$  C (68 to 72 $\degree$  F) at 40 to 60% relative humidity.
- **Maximum Ambient Temperature** Ensure the maximum ambient temperature does not exceed 35° C (95° F).
- **Elevated Operating Ambient Temperature** The ambient operating temperature within a closed or multi-unit rack assembly may exceed the room's ambient temperature. Ensure the temperature within the rack itself does not exceed 35° C (95° F).
- **Reduced Air Flow** As you mount equipment in the rack, ensure you allow enough air flow for safe operation of the equipment. The Netserver's fans will only operate correctly if both front and rear doors of the rack allow free air flow (perforated openings), or are removed.
- **Mechanical Loading** Uneven mechanical loading within the rack can cause hazardous conditions. To prevent uneven loading plan to place the heaviest components in the bottom of the rack, mounting all components as low in the rack as possible.
- **Circuit Overloading** Ensure the total configuration of equipment in the rack does not overload the supply circuit. To this end, check the nameplate ratings on all equipment. Consider the effect of circuit overloading on overcurrent protection and supply wiring.
- **Reliable Earth Grounding** Maintain reliable grounding of rack-mounted equipment. Give particular attention to supply connections not directly connected to the branch circuit (such as, using non-HP power strips).

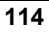

# **Preparing the Rack**

The outer-rail assemblies must be released after shipment and the columns must be marked before mounting the outer-rail assemblies. Once the outer-rails are correctly mounted, then the HP Netserver LP 1000r can be installed into the rack. A template is not provided because the Netserver is exactly one EIA unit high and can only fit into one EIA unit, but not across two EIA units.

**NOTE** The HP Netserver weighs 32 lbs. (14.5 kg.) fully loaded. It is not necessary to use two people when placing the Netserver into the rack, but it may be helpful.

## **HP Netserver Rack Mount Parts List**

Ensure the rack-mounting kit provided with the HP Netserver contains the following parts:

#### **Table 13-1. Parts for Rack Mount Kit**

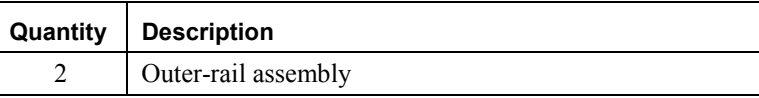

## **Releasing Outer-Rail Assemblies**

This is only required the first time the outer-rail assemblies are shipped. The outerrails are compressed for shipping and held in place with two 10-mm nuts. These nuts must be turned turn to release the spring assembly and then turned back to hold the spring assembly in place with freedom to move back and forth. See Figure 13-2.

- 1. Turn both nuts counterclockwise (CCW) ¾ of a turn to release the spring assembly.
- 2. Turn both nuts back clockwise  $(CW)$  ¼ of a turn to hold the spring assembly in place.

The spring assembly must be able to move freely back and forth to aid in installation of the outer-rails into the rack.

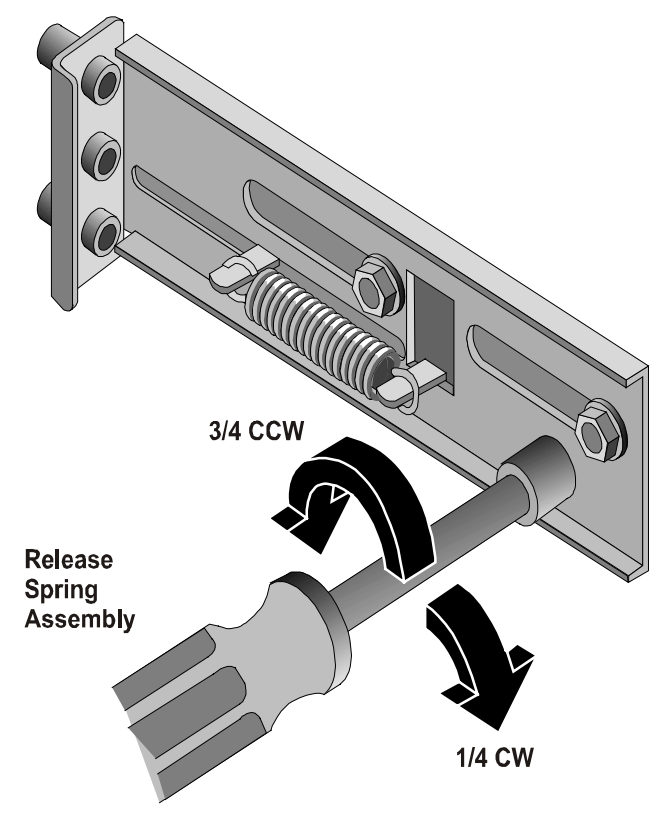

**Figure 13-2. Releasing Spring Assembly** 

## **Marking the Columns**

Use this section to mark the front and rear columns of the HP Systems rack. The outer-rails mount to the face of the front columns and the inside face of the rear columns. The masking tape (or marking pen) is used to identify and mark the locations on the columns.

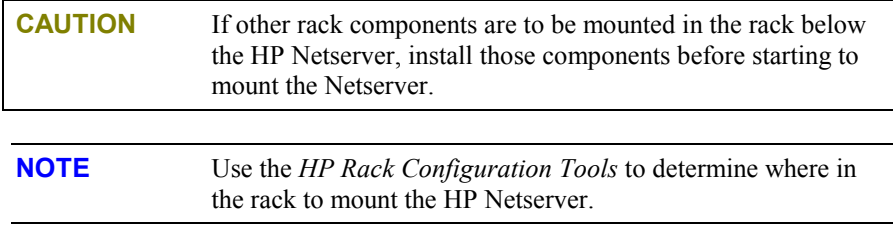

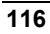

1. Find the EIA unit markings on the rack and the location for the Netserver.

The screw holes cover a span of only one EIA unit, which is the height requirement of the HP Netserver.

**NOTE** The Netserver can only be mounted into both holes of one EIA Unit, but cannot be mounted across two EIA units. You cannot use a hole in one EIA unit and a hole in another EIA unit.

2. Use the masking tape (or marking pen) to mark above the 3rd hole up on both front columns, as shown in Figure 13-3.

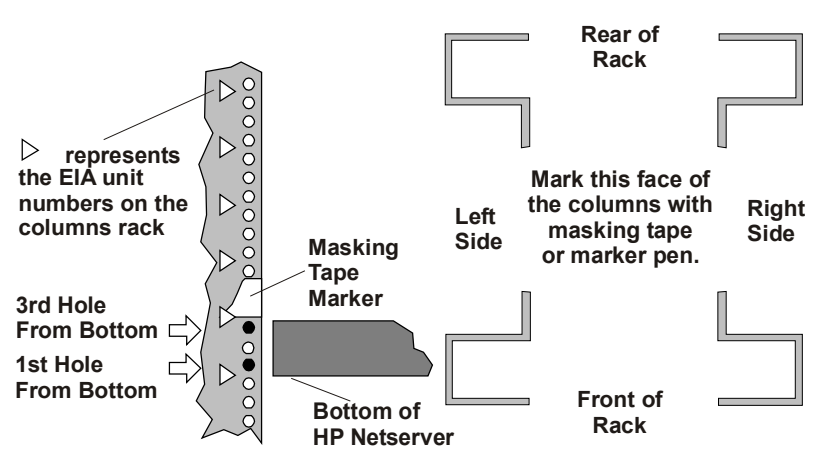

**Figure 13-3. Location Marks on the Rack's Columns** 

3. Mark the inside face of the left-rear and right-rear rack columns, with masking tape, as shown in Figure 13-3.

#### **Attaching Outer-Rails to the Rack**

No tools are required to attach the outer-rail assemblies to the rack columns.

1. Pull the anti-tip foot forward out of the bottom of the rack.

See Figure 13-4 for the anti-tip foot location.

- 2. Lower the leveler screws on the rack's lower four corners to make firm contact with the floor. See Figure 13-4.
- 3. Align the left outer-rail assembly to the left front and rear columns as shown in Figure 13-4.

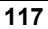

4. Match the outer-rail pins to the column holes (1st & 3rd) marked on the front and rear columns. See Figure 13-3.

The mounting pins of the outer-rails should go into the inside face of the rear column and front face of the front column.

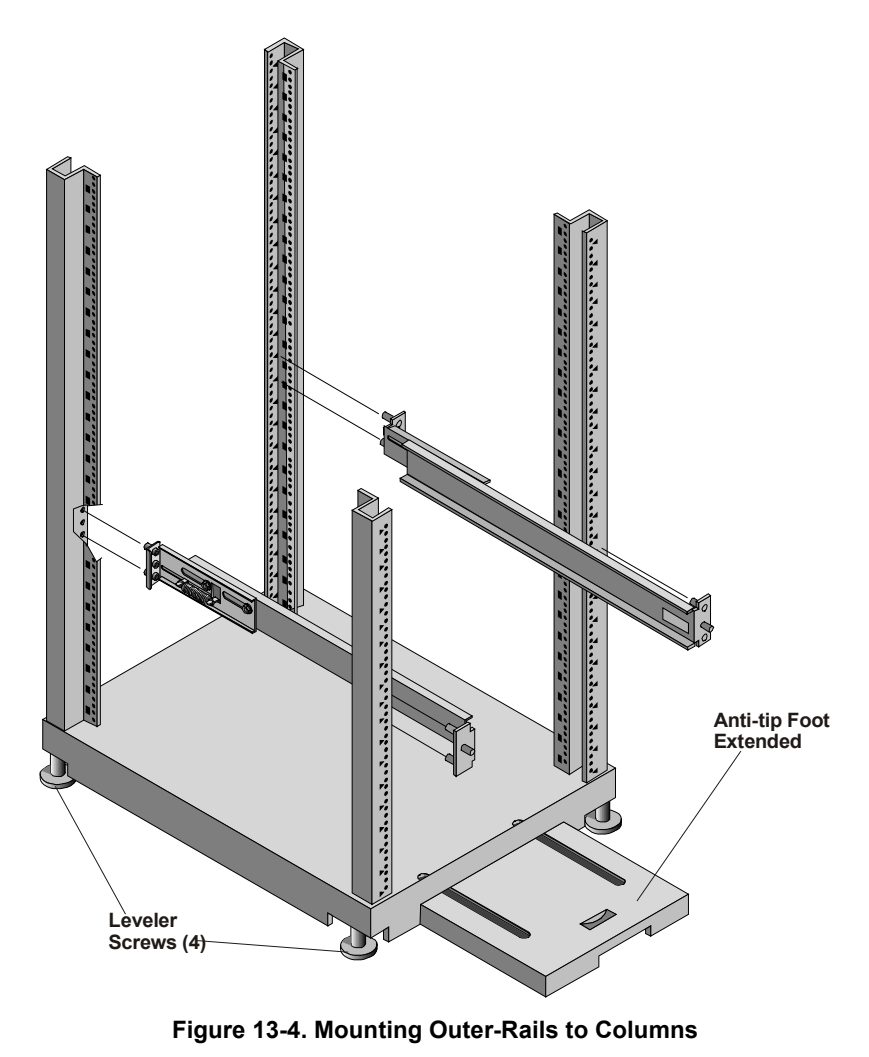

5. With the outer-rails held in position at the rear, push in on the front outer-rail mount.

A tension spring allows the outer-rails to compress during installation. The outer-rails are held in place at of the front of the rack by a flat spring tab at the rear face of the front columns. See Figures 13-2 and 13-5.

- 6. Repeat Steps 3 through 5 for the outer-rail assembly on the right front and rear columns.
- 7. If you need to release the outer-rail assembly once installed into the rack, do the following:
	- a. Place your finger inside the rail at the point shown by the arrow to release the spring tab. See Figure 13-5.
	- b. Press in on the spring tab and pull the outer-rail assembly toward you at the front of the rack. See Figure 13-5.

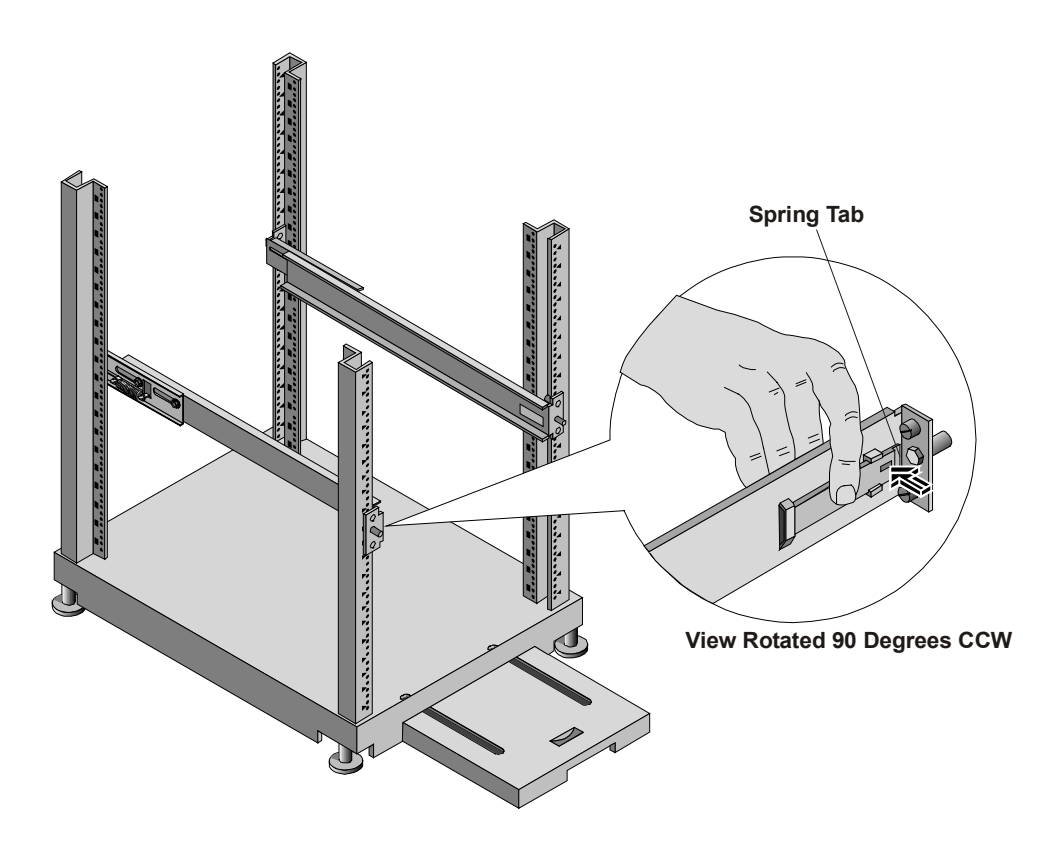

**Figure 13-5. Releasing the Outer-Rail Assembly** 

# **Placing the HP Netserver in the Rack**

Use this topic to insert the HP Netserver into the outer-rail assembly mounted in the rack. Once the Netserver is in the rack, you can connect the cables to the rear of the Netserver.

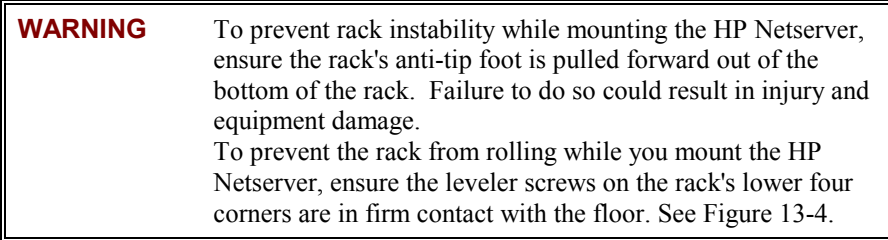

- 1. Lower the leveler screws on the rack's lower four corners to make firm contact with the floor. See Figure 13-4.
- 2. Ensure you have extended the anti-tip foot from the rack before continuing this procedure. See Figure 13-4.

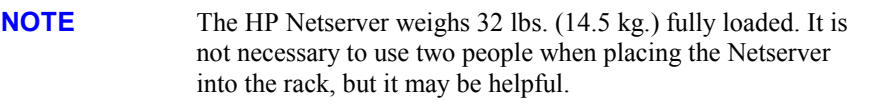

- 3. Lift the HP Netserver by its inner-rails off the floor or pallet.
- 4. Move the rear of the inner-rails mounted on the Netserver just beyond the inside edge of the outer-rail assemblies. See Figure 13-6.

The mounting inner-rails should sit just inside the outer-rails with nothing preventing the Netserver from moving into the outer-rails.

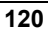

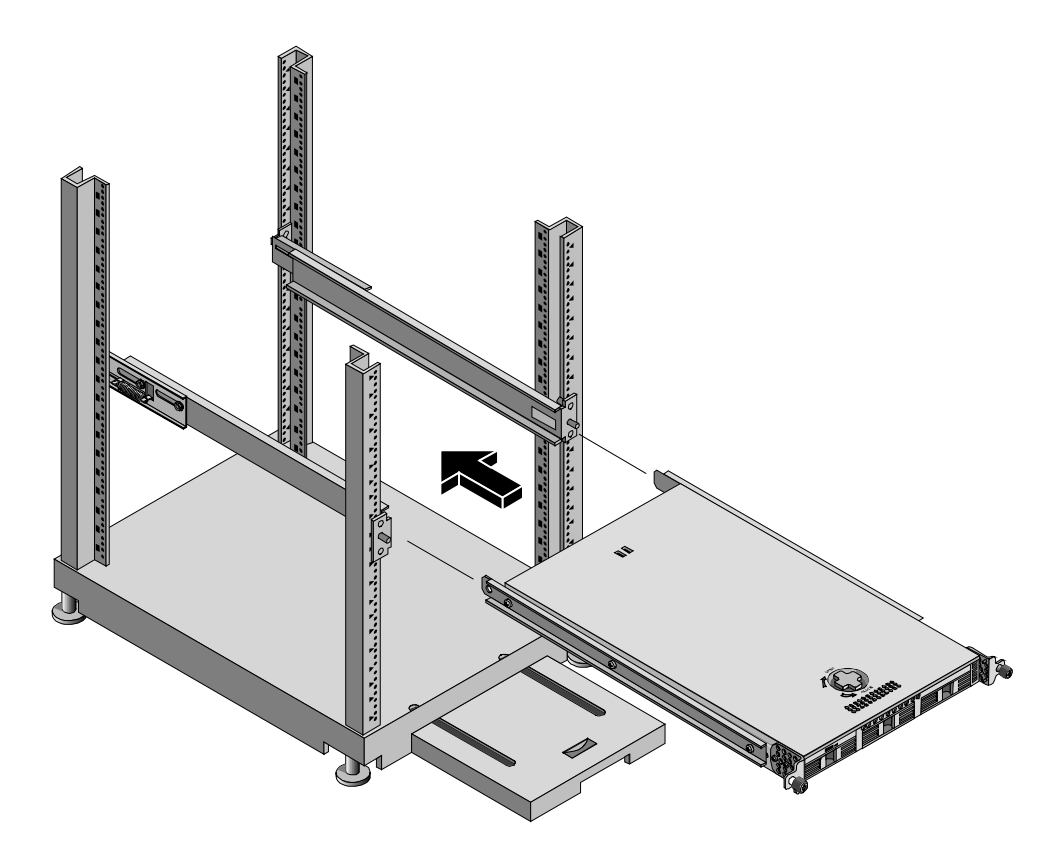

#### **Figure 13-6. Mounting the HP Netserver**

5. Slowly move the Netserver chassis into the outer-rail assemblies until the Netserver is completely in the rack. See Figure 13-6.

The securing brackets on the front of the Netserver should stop the chassis from going all the way into the rack.

6. Secure the Netserver chassis to the rack with captive screws.

# **Attaching the Front Bezel**

The front bezel attaches to the HP Netserver by pivoting on two pins at the bottom and grasping the top pins with spring latches. The middle pins force the bezel to pivot in or out, ensuring a rotating action.

1. Position the Bezel in front of the HP Netserver LP 1000r as shown in Figure 13-7.

- 2. Push in on the bottom to engage the pins, allowing it to rotate up.
- 3. Push the bezel in at the top to engage the spring latches.

The spring latches should click when engaged.

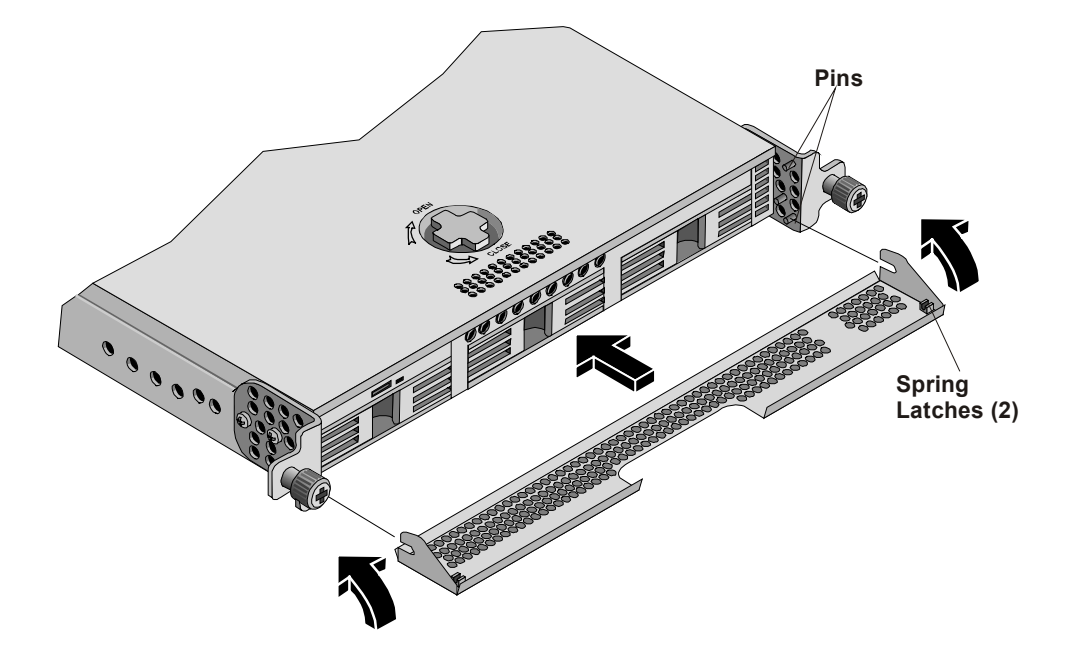

**Figure 13-7. Attaching the Bezel to the Netserver** 

## **Continuing with the Rack Installation Process**

After you install the HP Netserver in the rack, refer to the white paper, located on the HP web site for high-density rack configurations, to continue the process of installing and configuring the rack system. The white paper is titled *HP Netserver High Density Rack Solutions Overview (LP 1000r and LP 2000r).*

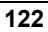

# **Introduction**

This appendix provides the power requirements, operating conditions (environmental requirements), physical requirements, hardware specifications, and video resolutions of the HP Netserver LP 1000r. The system board layout and the unused connectors are also provided. See Figures A-1 and A-2.

## **Requirements**

The following tables provide the specifications required for normal operation of the HP Netserver LP 1000r.

**Table A-1. System Power Specifications** 

| <b>Parameter</b>         | <b>Characteristics</b>         |
|--------------------------|--------------------------------|
| <b>Input Type</b>        | Universal Input                |
| <b>Input Range</b>       | 100 to 240 VAC at 50/60 Hz     |
| <b>Operating Current</b> | 2.6 Amps at 100 VAC            |
|                          | 2.1 Amps at 120 VAC            |
|                          | 1.3 Amps at 200-208 VAC        |
|                          | 1.2 Amps at 230-240 VAC        |
| <b>In-rush Current</b>   | 65 Amps                        |
| <b>Operating Power</b>   |                                |
| AC Input                 | 266 W maximum continuous power |
| DC Output                | 189 W maximum continuous power |

| <b>Parameter</b>                        |                                                                                                    | <b>Conditions</b>                                                                                                    |  |
|-----------------------------------------|----------------------------------------------------------------------------------------------------|----------------------------------------------------------------------------------------------------|--|
| Temperature                             |                                                                                                    |                                                                                                    |  |
| Operating                               |                                                                                                    | $5^{\circ}$ to 35° C (41° to 95° F)                                                                                    |  |
| Non-operating                           |                                                                                                    | $-40^{\circ}$ to $+65^{\circ}$ C ( $-40^{\circ}$ to $+149^{\circ}$ F)                                                  |  |
| <b>Humidity</b>                         |                                                                                                    |                                                                                                    |  |
| Operating                               |                                                                                                    | 20% to 80% relative humidity,<br>non-condensing                                                                        |  |
| Non-operating                           |                                                                                                    | 5% to 95% relative humidity,<br>non-condensing                                                                         |  |
| <b>Altitude</b>                         |                                                                                                    |                                                                                                    |  |
| Operating                               |                                                                                                    | $-30$ to 3,045 m (10,000 ft)                                                                                           |  |
| Non-operating                           |                                                                                                    | $-30$ to 12,180 m (40,000 ft)                                                                                          |  |
| <b>Thermal Output</b>                   |                                                                                                    |                                                                                                    |  |
| Maximum<br>Operating                    |                                                                                                    | 867 BTU/hr                                                                                                    |  |
| <b>NOTE</b>                             | The specifications and requirements listed above can vary if<br>you install a mass storage device in the Netserver that has more<br>stringent environmental limits than required for the HP<br>Netserver. Ensure the operating environment for any mass<br>storage devices you intend to install are compatible with the<br>Netserver environmental requirements. |                                                                                                    |  |
| <b>Table A-3. Weight and Dimensions</b> |                                                                                                    |                                                                                                    |  |
| Weight                                  |                                                                                                    | 32 lbs. (14.5 kg.) fully loaded (3 SCSI HDDs, 2<br>processors, and 4 DIMMs); excludes keyboard,<br>mouse, and monitor. |  |
| <b>Height</b>                           |                                                                                                    | 1.75 inches (44.5 mm)                                                                                                  |  |
| Width                                   |                                                                                                    | 16.8 inches (428 mm)                                                                                                   |  |
| Depth                                   |                                                                                                    | 23 inches (585 mm)                                                                                                    |  |

**Table A-2. Environmental Requirements** 

### **Table A-4. HP Netserver Hardware Specifications**

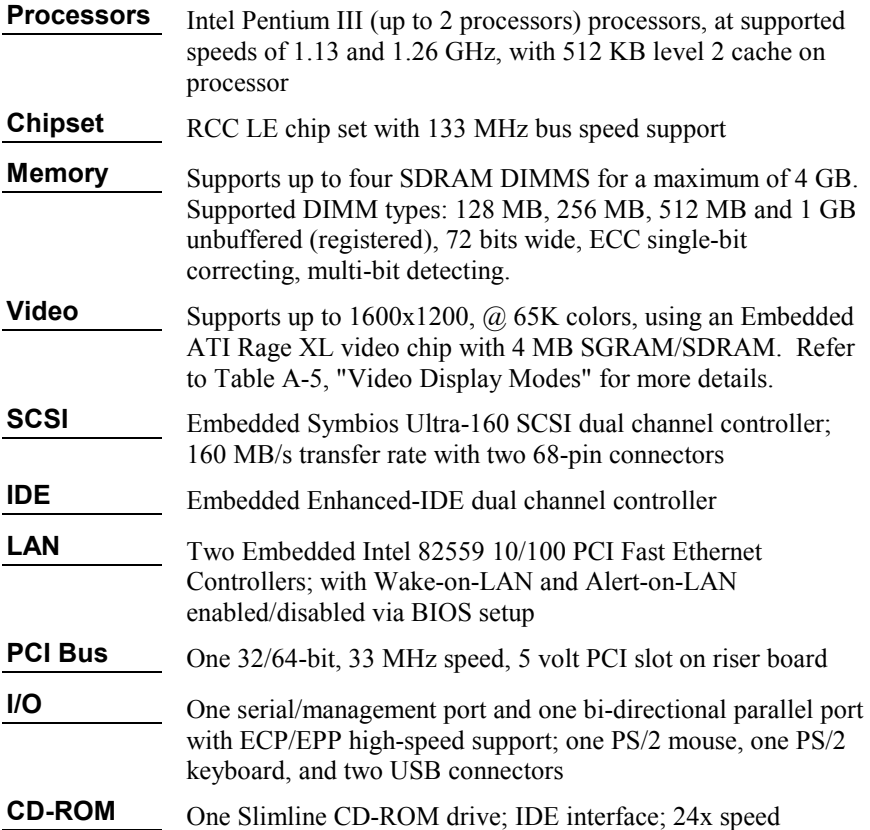

## **Table A-5. Video Display Modes**

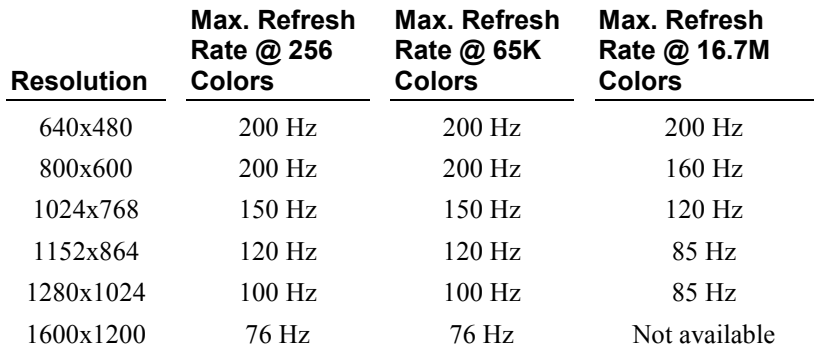

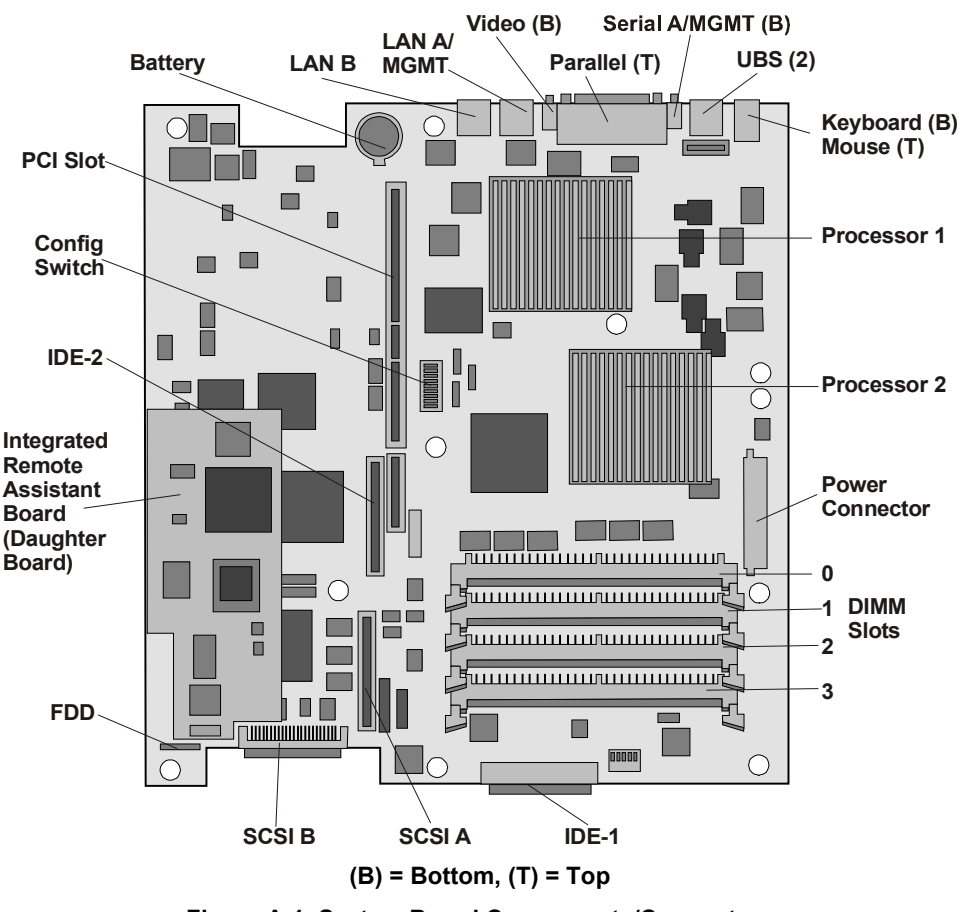

## **System Board Layout**

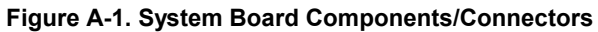

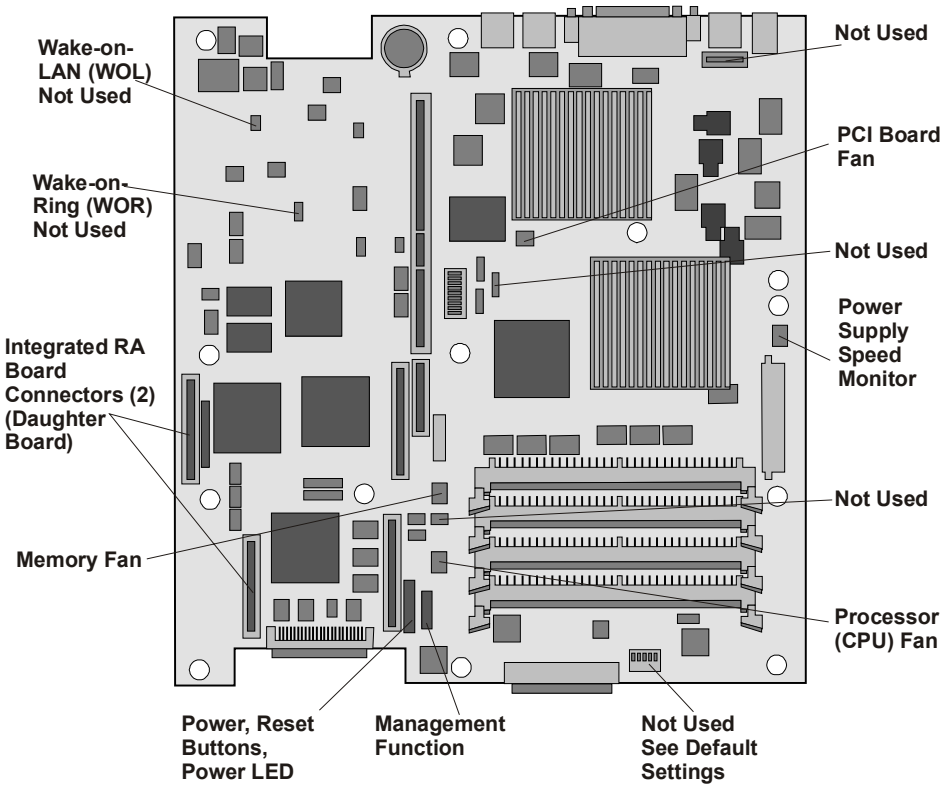

**Figure A-2. System Board Connectors (Used/Unused)** 

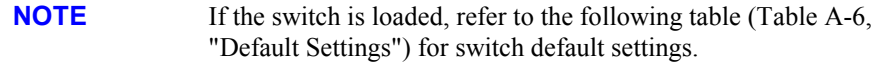

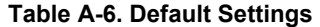

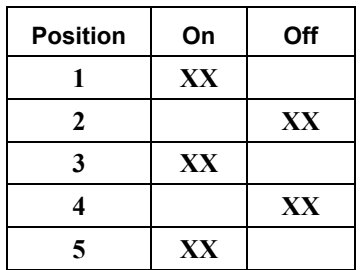

# **Index**

#### *A*

ACPI Advanced Configuration and Power Management Interface, 2, 7 Advanced Configuration and Power Management Interface ACPI, 7 air duct remove for processors, 48 air duct, 29 Air Duct removing, 14 Alert-On-LAN 2 Magic Packet, 88 Setup Utility, 88 Alert-on-LAN 2 (AOL 2) LAN A only, 90 anti-tip foot rack installation, 77, 117

#### *B*

boot device order Setup Utility, 90 boot device priority boot order, 18 changing boot order, 93 boot order boot device priority, 18 CD-ROM, 18 CD-ROM, 36 default, 18 flexible disk drive, 18 flexible disk drive, 36 modifying, 18 PCI slot, 36 PCI slot order, 18 SCSI A channel, 18, 36 SCSI B channel, 18

SCSI B channel, 36 boot password setting, 92 *C* Caution processor speed, 45 CAUTION don't leave filler panels out, 17 don't leave filler panels out, 21, 24 CD-ROM drive

troubleshooting, 107 CMOS memory clearing, 104 columns 2-post brackets, 64 rack installation, 64 compression spring outer-rail release, 115 configuration HP Management solutions, 87 HP Netserver Navigator CD-ROM, 86 configuring BIOS Setup Utility, 89 cover front bezel, 9, 11 removing bezel, 9 removing top, 11 replacing top, 12

## *D*

daughter board  $I^2C$  connector, 37 Integrated Remote Assistant circuitry, 37 DiagTools support ticket, 88 dimensions, 124

DIMM sizes 1 GB, 28 128 MB, 28 256 MB, 28 512 MB, 28 DIMMs air duct removal, 29 installation, 27 installation guidelines, 28 non-compatible, 27 open slot configuration, 28 removing, 33 retaining latches, 33 slots 0 through 3, 28 supported memory capacity, 28 Disk Array Controller board HP NetRAID 1M, 36 HP NetRAID 1Si, 36 HP NetRAID 2M, 36 recommendation, 36 Diskette Library, 97 display modes, 125 Drive Array Controller (DAC), 18 drive types supported flexible disk drive, 15 IDE CD-ROM, 16 low-voltage differential SCSI, 16 Ultra-3 SCSI hard drives, 16 drives installing, 15

## *E*

embedded LAN controller Alert-on-LAN 2 (AOL 2), 90 Wake-on-LAN, 90 Embedded NIC Wake-on-LAN, 88 empty drive bays filler panels, 17 environmental specifications, 124 error messages, 100 POST, 100, 102 external ports, 83

#### *F*

flexible disk drive Setup Utility, 90 forgotten password, 105 front bezel installation, 70, 81, 121 front side bus FSB, 45 FSB front side bus, 45

## *H*

hard disk drive troubleshooting, 107 hard drives adding, 15 Hardware Mirroring Drive Array Controller (DAC), 18 requirements, 18 hardware problems, 106 hardware specifications, 125 heatsink not reusable, 58 removing, 57 heatsink hook latch, 54 metal step, 53 mounting, 53 thermal patch, 52 thumb latch, 54 height requirement 1 EIA unit, 77, 117 1 EIA units, 64 high density rack solutions, 113 white paper, 62, 73, 82, 123 Hot Swap hard disk drive installing, 20 removing, 23 Hot Swap SCSI drives hardware mirroring, 18 HW mirroring requirements, 18 RAID level 1, 18 software mirroring limitations, 18 Hot Swap SCSI ID

no jumper settings, 17 Hot Swap SCSI ID assigned by location, 17 no controller board jumper settings, 17 HP DiagTools Utility, 97 HP Management Solutions, 87 HP NetRAID 1M, 19 HP NetRAID 1Si, 19 HP NetRAID 2M, 19 HP Netserver rack installation, 113 tool-less rack installation, 113 HP Netserver controls, 1 front panel, 1 indicators, 1 inrush current, 7 ports, rear panel, 4 powering down, 6 powering up, 6 rack installation, 59, 71 rack mount kit, 63, 75, 115 required tools (rack installation), 61 SCSI configuration utility, 93 HP Netserver Navigator CD-ROM, 85 Archive, 86 Release History, 87 HP Netserver Online Documentation CD-ROM, 95 automatic start, 95

### *I*

 $I<sup>2</sup>C$  connector supported, 37 IDE device Setup Utility, 90 IDE Setup Utility, 90 indicator LEDs, 2 ON/OFF, 2 inrush current allowing for, 7 installing

additional memory, 28 DIMMs, 28 integrated I/O port Setup Utility, 90 Integrated Remote Assistant daughter board, 37 serial port, 4 Integrated Remote Assistant, 88 Integrated Remote Assistant shutdown feature, 3 IRQ settings automatically assigned, 36

### *K*

keyboard, 83 troubleshooting, 107

## *L*

LAN LEDs, 5 RJ45 port, 5 speed 10 Mbps, 5 speed 100 Mbps, 5 LEDs LAN, 5

#### *M*

Magic Packet Alert-On-LAN 2, 88 Wake-on-LAN, 88 management functions, 4 management port LAN, 5, 88 serial, 4, 88 mass storage installation, 15 mass storage devices boot device priority, 18 memory installation, 27 installation guidelines, 28 memory cache Setup Utility, 90 monitor

troubleshooting, 106 video connection, 83 mouse, 83 mouse troubleshooting, 107

#### *O*

Order Assistant, 27 outer-rail release compression spring, 75, 115 spring tab, 79, 119

#### *P*

password resetting, 105 password problems, 105 PCI board PCI-to-PCI bridge, 38 PCI boards software drivers, 43 PCI slot riser board, 38 PCI slot devices, 90 PCI slots one 64-bit slot, 35 riser board, 35 ports Alert-on-LAN 2 (AOL2), 5 keyboard, 4  $LAN, 5$ mouse, 4 serial, 4 Wake-on-LAN, 5 ports external, 83 external SCSI, 5 keyboard, 83 mouse, 83 parallel, 4 rear panel, 4 serial ports, 83 USB, 4 USB ports, 83 video, 4, 83

POST error messages, 100 POST power-on self test, 100 power management Sleep States, 8 power management (ACPI) Alert-On-LAN 2, 88 Wake-on-LAN, 88 Power requirements, 123 powering-down procedure, 6 powering-on procedure, 6 Power-on password setting, 93 power-on self test POST, 100 problems CD-ROM drive, 107 keyboard, 107 mouse, 107 processor firmware upgrade, 56 no speed switch settings, 52 reconfigure NOS, 57 removing, 57 processor air duct removal, 48 air duct replacement, 55 heatsink, 52, 53 internal thermal sensor, 3 overheating, 53 pin alignment, 51 terminator, 50 thermal patch, 52 ZIF lever, 49 processors clock speed, 45 supported, 45

## *R*

rack configuration tools, 62, 73, 113 rack installation alternative, 111 anti-tip foot, 77, 117

rack mount kit parts list, 63, 75, 115 rear panel ports, 83 Remote Control card  $I<sup>2</sup>C$  connector, 37 Remote Control card RMC, 37 removing front bezel, 9 removing top cover, 11 replacing top cover, 12 retaining latches DIMMs, 31

#### *S*

SCSI channels changing boot order, 93 SCSI configuration utility Symbios SCSI Configuration Utility, 93 SCSI configuration utility, 93 SCSI Configuration Utility change boot order, 36 SCSI controller ID, 18 SCSI device troubleshooting, 107 security hardware, 89 Setup Utility, 89 serial port Integrated Remote Assistant, 4 remote management, 4 serial ports, 83 Setup Utility (BIOS) Setup Utility, 89 change boot order, 36 changing system date, 91 changing time, 91 Embedded NIC, 88 options, 89 PCI-to-PCI bridge board, 38 Setup Utility Alert-On-LAN 2, 88 BIOS corruption, 109 change boot device order, 90

configuration, 89 Exit menu, 90 flexible disk drive, 90 hardware security, 89 IDE devices, 90 IDE primary/secondary, 90 integrated I/O port, 90 making selections, 90 memory cache, 90 menu bar, 89 password, 89 PCI slot devices, 90 pressing F2 to enter, 89 resetting lost password, 92, 93 security, 89 setting boot password, 92 user preferences, 89 Wake-on-LAN, 88 site preparation environmental considerations, 124 Sleep States, 2 Advanced Configuration and Power Management Interface, 7 Alert-On-LAN 2, 88 defined, 7 hibernate, 7 LAN activity, 8 NOS dependent, 2 possible data corruption, 8 power button configurations, 8 power management, 8 scheduled events, 8 standby, 7 suspend, 7 Wake-on-LAN, 88 wake-up events, 8 slot cover EMI interference prevention, 40 spring tab outer-rail release, 79, 119 support ticket text file, 88. *See* DiagTools switch box

connection, 83 keyboard, 83 monitor, 83 mouse, 83 switch settings processor speed, 52 system board removing DIMMs, 33 system date changing, 91

### *T*

tape backup device troubleshooting, 107 tape backup drive, 16 terminator, 50 empty socket, 57 time changing, 91 top cover Closed knob position, 12 Open knob position, 11 TopTools Remote Control card supported, 37 troubleshooting battery problems, 107 CD-ROM drive, 107 heatsink problems, 98 keyboard, 107 mouse, 107 process steps, 98 troubleshooting basics, 98 hardware problems, 106

POST error messages, 102 tools, 97

#### *U*

Uninterruptible Power Supply UPS, 4, 84 UPS Uninterruptible Power Supply, 4, 84 Utilities SCSI configuration utility, 93

## *V*

video specifications, 125 voltage regulator module VRM embedded, 45 VRM embedded, 45 voltage regulator module, 45

## *W*

Wake-on-LAN LAN A only, 90 Setup Utility, 88 Wake-on-LAN Magic Packet, 88 weight, 124 weight and dimensions, 124

## *Z*

Zero Insertion Force ZIF, 49 ZIF Zero Insertion Force, 49